**WebSphere Business Integration Server Express and Express Plus**

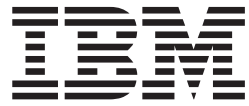

# **WebSphere Business Integration Server Express** インストール・ガイド **(Windows** 版**)**

バージョン *4.4*

**WebSphere Business Integration Server Express and Express Plus**

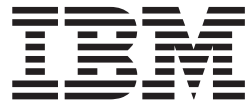

# **WebSphere Business Integration Server Express** インストール・ガイド **(Windows** 版**)**

バージョン *4.4*

お願い

本書および本書で紹介する製品をご使用になる前に、 91 [ページの『特記事項』に](#page-100-0)記載されている情報をお読みください。

本書は、IBM WebSphere Business Integration Server Express バージョン 4.4 および IBM WebSphere Business Integration Server Express Plus バージョン 4.4 に適用されます。

本マニュアルに関するご意見やご感想は、次の URL からお送りください。今後の参考にさせていただきます。

http://www.ibm.com/jp/manuals/main/mail.html

なお、日本 IBM 発行のマニュアルはインターネット経由でもご購入いただけます。詳しくは

http://www.ibm.com/jp/manuals/ の「ご注文について」をご覧ください。

(URL は、変更になる場合があります)

お客様の環境によっては、資料中の円記号がバックスラッシュと表示されたり、バックスラッシュが円記号と表示さ れたりする場合があります。

 原 典: WebSphere Business Integration Server Express and Express Plus WebSphere Business Integration Server Express Installation Guide for Windows Version 4.4

発 行: 日本アイ・ビー・エム株式会社

担 当: ナショナル・ランゲージ・サポート

#### 第1刷 2005.5

この文書では、平成明朝体™W3、平成明朝体™W7、平成明朝体™W9、平成角ゴシック体™W3、平成角ゴシック体™ W5、および平成角ゴシック体™W7を使用しています。この(書体\*)は、(財)日本規格協会と使用契約を締結し使用し ているものです。フォントとして無断複製することは禁止されています。

注∗ 平成明朝体™W3、平成明朝体™W2、平成的 → 平成角ゴシック体™W3、 平成角ゴシック体™W5、平成角ゴシック体™W7

**© Copyright International Business Machines Corporation 2004, 2005. All rights reserved.**

© Copyright IBM Japan 2005

# 目次

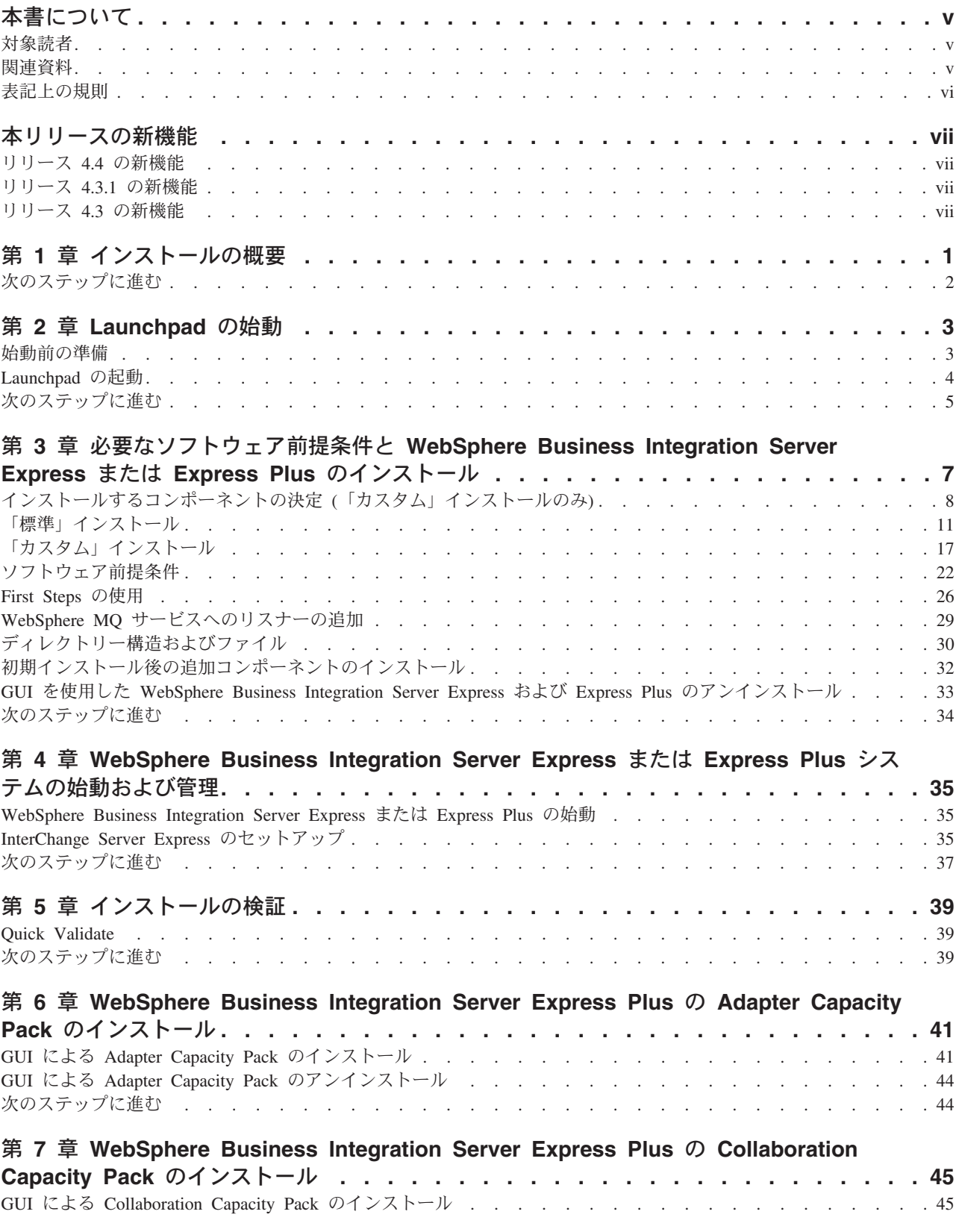

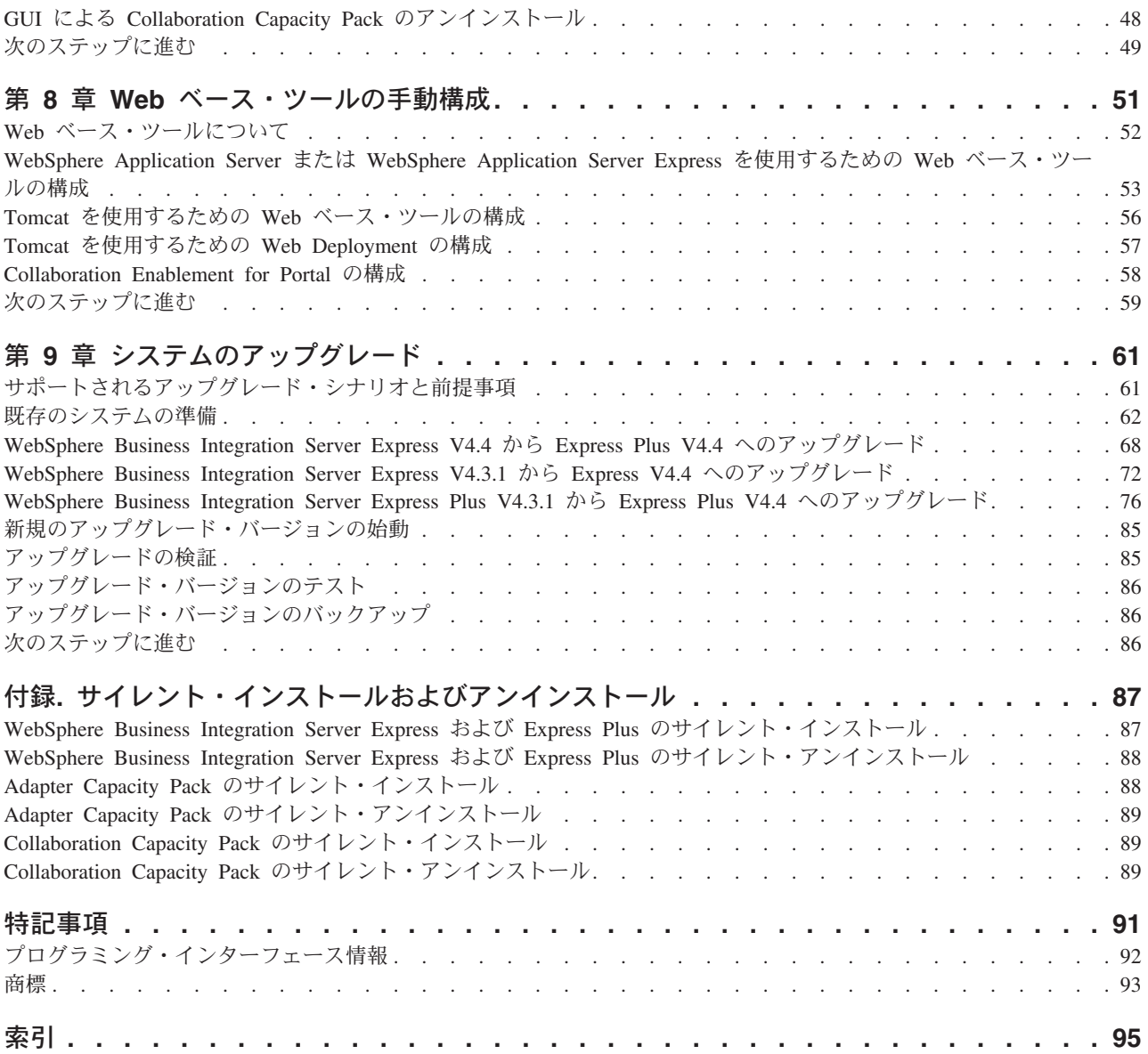

# <span id="page-6-0"></span>本書について

IBM(R) WebSphere(R) Business Integration Server Express 製品および IBM WebSphere Business Integration Server Express Plus 製品は、InterChange Server Express、関連する Toolset Express、CollaborationFoundation、およびソフトウェア統 合アダプターのセットで構成されています。Toolset Express に含まれるツールは、 ビジネス・オブジェクトの作成、変更、および管理に役立ちます。プリパッケージ されている各種アダプターは、お客様の複数アプリケーションにまたがるビジネ ス・プロセスに応じて、いずれかを選べるようになっています。標準的な処理のテ ンプレートである CollaborationFoundation は、カスタマイズされたプロセスを簡単 に作成できるようにするためのものです。

本書では、IBM WebSphere Business Integration Server Express システムおよび IBM WebSphere Business Integration Server Express Plus システムのインストール方法と セットアップ方法について説明します。

特に明記されていない限り、本書の情報は、いずれも、IBM WebSphere Business Integration Server Express と IBM WebSphere Business Integration Server Express Plus の両方に当てはまります。WebSphere Business Integration Server Express とい う用語と、これを言い換えた用語は、これらの 2 つの製品の両方を指します。

### 対象読者

本書は、Microsoft(R) Windows(R) 環境で WebSphere Business Integration Server Express または Express Plus のインストール、配置、および管理を担当するコンサ ルタントやシステム管理者を対象としています。

### 関連資料

本書の対象製品の一連の関連文書には、WebSphere Business Integration Server Express および Express Plus のどのインストールにも共通する機能とコンポーネン トの解説のほか、特定のコンポーネントに関する参考資料が含まれています。

関連文書は、[http://www.ibm.com/websphere/wbiserverexpress/infocenter](http://www.ibm.com/websphere/wbiserverexpress/infocenter/) でダウ ンロード、インストール、および表示することができます。

注**:** 本書の発行後に公開されたテクニカル・サポートの技術情報や速報に、本書の 対象製品に関する重要な情報が記載されている場合があります。これらの技術 情報や速報は、WebSphere Business Integration のサポート Web サイト ([http://www.ibm.com/software/integration/websphere/support](http://www.ibm.com/software/integration/websphere/support/)) で参照できま す。適切なコンポーネント領域を選択し、「Technotes (技術情報)」セクション と「Flashes (速報)」セクションを参照してください。

# <span id="page-7-0"></span>表記上の規則

本書は、次の規則に従って編集されています。

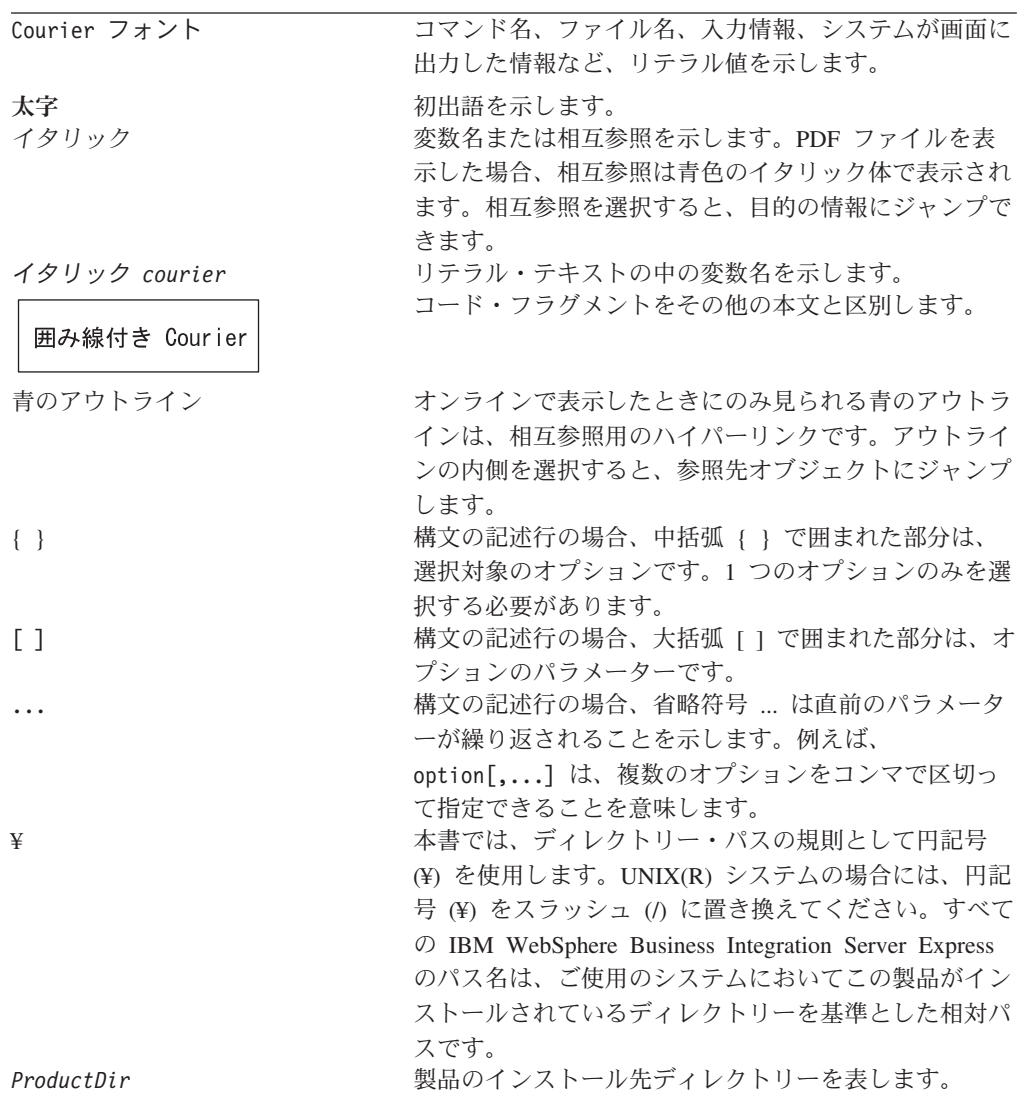

# <span id="page-8-0"></span>本リリースの新機能

## リリース **4.4** の新機能

このリリースでは、インストールにおいて以下の変更が加えられており、これらが 本書に反映されています。

- v 「カスタム」および「標準」のインストール・オプション
- v First Steps アプリケーションのインストール
- 「Quick Start」は「Quick Validate」と呼ばれるようになり、First Steps からの組 み込みオンライン文書でサポートされるようになりました。
- v Web Deployment アプリケーションのインストール
- 役割ベースのアクセス制御、およびユーザーが定義可能なユーザー名およびパス ワード

### リリース **4.3.1** の新機能

このリリースでは、以下のオペレーティング・システムに対する実動モードのサポ ートを追加しています。

- IBM OS/400 V5R2、V5R3
- v Red Hat Enterprise Linux(TM) AS 3.0 (Update 1 を適用)
- SuSE Linux Enterprise Server 8.1 SP3
- Microsoft Windows 2003

# リリース **4.3** の新機能

本書の最初のリリースです。

# <span id="page-10-0"></span>第 **1** 章 インストールの概要

IBM WebSphere Business Integration Server Express および Express Plus 製品には、 Launchpad と呼ばれるグラフィカル・ユーザー・インターフェース (GUI) ベースの セットアップ・プログラムが組み込まれています。Launchpad は、前提条件ソフト ウェアと製品ソフトウェアのインストールおよび構成の方法をステップバイステッ プに示します。

Launchpad を使用すると、デフォルトのコンポーネント一式を自動的にインストー ルする「標準」インストールか、またはインストールするコンポーネントを選択で きる「カスタム」インストールを実行できます。いずれの場合も、Launchpad は、 システムにその他の必要な前提条件ソフトウェアがすでにインストールされている かどうかを検出し、この情報を表示します。前提条件ソフトウェアがインストール されると、Launchpad は、インストールが完了するまで引き続き手順を示します。

本書では、IBM WebSphere Business Integration Server Express または Express Plus を動作させるために必要な、インストールや初期構成のプロセスの各手順について 詳細に説明します。主な手順は次のとおりです。

- 1. この製品をインストールする予定のシステムが、ハードウェア要件およびソフト ウェア要件を満たしていることを確認します。固有の要件については、 [http://www.ibm.com/software/integration/wbiserverexpress](http://www.ibm.com/software/integration/wbiserverexpress/) を参照してくだ さい。
- 2. Launchpad を始動し、そこから製品のインストールを開始します。(第 2 章)
- 3. 「標準」インストールと「カスタム」インストールのどちらにするかを決定しま す。標準インストールとカスタム・インストールの違いについては、第 3 章を 参照してください。Launchpad により、サポートされている前提条件ソフトウェ アが検査されます。サポートされている前提条件ソフトウェアのリストについて は、<http://www.ibm.com/software/integration/wbiserverexpress> を参照して ください。次に、残りの Launchpad インストール・プロセスに進みます。(第 3 章)
- 4. 必要な追加構成手順がある場合は、それを実行します。(第 3 章)
- 5. システムを始動し、First Steps または Windows の「スタート」メニューを介し て初期管理を行います。(第 4 章)
- 6. (オプションですが実行を推奨します。) First Steps 内にある「Quick Validate」 プロシージャーを使用して、システムがインストールされ、正しく動作している ことを確認します。(第 5 章)
- 7. (WebSphere Business Integration Server Express Plus の場合のみのオプション) Adapter Capacity Pack からアプリケーション・アダプターをインストールしま す。(第 6 章)
- 8. (WebSphere Business Integration Server Express Plus の場合のみのオプション) Collaboration Capacity Pack からコラボレーションをインストールします。(第 7 章)

本書のその他の章では、以下について説明します。

- v 51 ページの『第 8 章 Web [ベース・ツールの手動構成』](#page-60-0)
- 61 ページの『第9[章 システムのアップグレード』](#page-70-0)
- v 87 [ページの『サイレント・インストールおよびアンインストール』](#page-96-0)

# <span id="page-11-0"></span>次のステップに進む

インストールおよび構成のプロセスを開始するには、 3 [ページの『第](#page-12-0) 2 章 [Launchpad](#page-12-0) の始動』に進んで、Launchpad の基本機能を学習します。

# <span id="page-12-0"></span>第 **2** 章 **Launchpad** の始動

Launchpad GUI を使用して WebSphere Business Integration Server Express または Express Plus のインストールおよび構成を順を追って行うには、基本的な機能を習 得する必要があります。

この章の内容は以下のとおりです。

- v 『始動前の準備』
- 4 [ページの『](#page-13-0)Launchpad の起動』
- 5 [ページの『次のステップに進む』](#page-14-0)

### 始動前の準備

Launchpad を始動する前に、以下の作業を行います。

- v 使用しているシステムが、Web ページ <http://www.ibm.com/software/integration/wbiserverexpress> に記載されている ハードウェア要件に合致していることを確認します。
	- 注**:** このサーバー・マシンで使用できる物理的なプロセッサーの最大数は、2 つ に制限されます。詳細については、製品のライセンス条件を参照してくださ い。
- v 製品に有効なフィックスパックがあるかどうかを、次のサイトで確認します。 <http://www.ibm.com/software/integration/websphere/support/>
- v すべての Windows アプリケーションがシャットダウンしていることを確認しま す。
- v Windows 管理者特権を持っていることを確認します。この要件に適合していない と、問題の概要を示したエラー・メッセージが表示され、Launchpad プログラム が終了します。
- v 本書におけるインストールの指示は、製品 CD からのインストールを想定してい ます。パスポート・アドバンテージから入手した ESD からインストールしてい る場合は、以下の手順を実行します。
	- ダウンロード手順については、使用するパスポート・アドバンテージの情報を 参照してください。
	- すべての ESD をハードディスク・ドライブ上の同じディレクトリーに解凍 し、このハードディスク・ドライブからインストールして、正常なインストー ラー機能を確保できるようにします。ESD イメージを基にして CD を作成し て、その CD からインストールするようなことはしないでください。そのよう にした場合、一部のソフトウェア前提条件の構成ユーティリティーは、実際の 前提条件ソフトウェアが含まれている ESD にパッケージされないため、イン ストールに失敗する可能性があります。
	- ESD の解凍先ディレクトリーのコンポーネント・フォルダーの名前にスペース がないことを確認します。例えば、C:¥Program Files¥WBISE は、フォルダーの

名前 Program Files にスペースが入っているため、無効なディレクトリーで す。C:¥WBISE は、フォルダー名 WBISE にスペースが入っていないため、有 効なディレクトリーです。

<span id="page-13-0"></span>v WebSphere Business Integration Server Express または Express Plus のインストー ラーによって、System Monitor、Failed Event Manager、Web Deployment のいず れかを自動的に構成し、Express 製品または Express Plus 製品、および WebSphere Application Server Express または WebSphere Application Server で使 用できるようにする場合は、先に サポートされているバージョンの WebSphere Application Server Express または WebSphere Application Server をインストール してから、WebSphere Business Integration Server Express または Express Plus の インストーラーを実行する必要があります。そうしないと、 51 [ページの『第](#page-60-0) 8 章 Web [ベース・ツールの手動構成』で](#page-60-0)説明するように、System Monitor、Failed Event Manager、または Web Deployment を手動で構成することが必要になりま す。

サポートされるバージョンの WebSphere Application Server Express または WebSphere Application Server については、

<http://www.ibm.com/software/integration/wbiserverexpress> を参照してくださ い。 64 [ページの『前提条件ソフトウェアのアップグレード』も](#page-73-0)参照してくださ  $V_{\lambda_{\alpha}}$ 

v 新規データベースの作成および新規ユーザーの追加を行うための管理者特権があ ることを確認します。

### **Launchpad** の起動

Launchpad を起動するには、WebSphere Business Integration Server Express または Express Plus の基本コンポーネントが収録された CD をコンピューターに挿入しま す。Launchpad の「ようこそ」画面が表示されます。「ようこそ」画面の左側のボ タンを使用すれば、いくつかのタスクを即時に選択できます。

WebSphere Business Integration Server Express 製品の Launchpad の「ようこそ」画 面は、WebSphere Business Integration Server Express Plus 製品とは少し異なりま す。

図 1 は、WebSphere Business Integration Server Express Plus 製品の Launchpad の 「ようこそ」画面の例です。Express Plus バージョンには、「**Capacity Pack** のイ ンストール」というボタンがある点に注目してください (Express バージョンにはあ りません)。このボタンにより、Adapter Capacity Pack と Collaboration Capacity Pack のインストーラーを起動できます。Adapter Capacity Pack と Collaboration Capacity Pack のインストール手順については、 41 [ページの『第](#page-50-0) 6 章 WebSphere [Business Integration Server Express Plus](#page-50-0) の Adapter Capacity Pack のインストール』 および 45 ページの『第 7 章 [WebSphere Business Integration Server Express Plus](#page-54-0) の [Collaboration Capacity Pack](#page-54-0) のインストール』の説明を参照してください。

<span id="page-14-0"></span>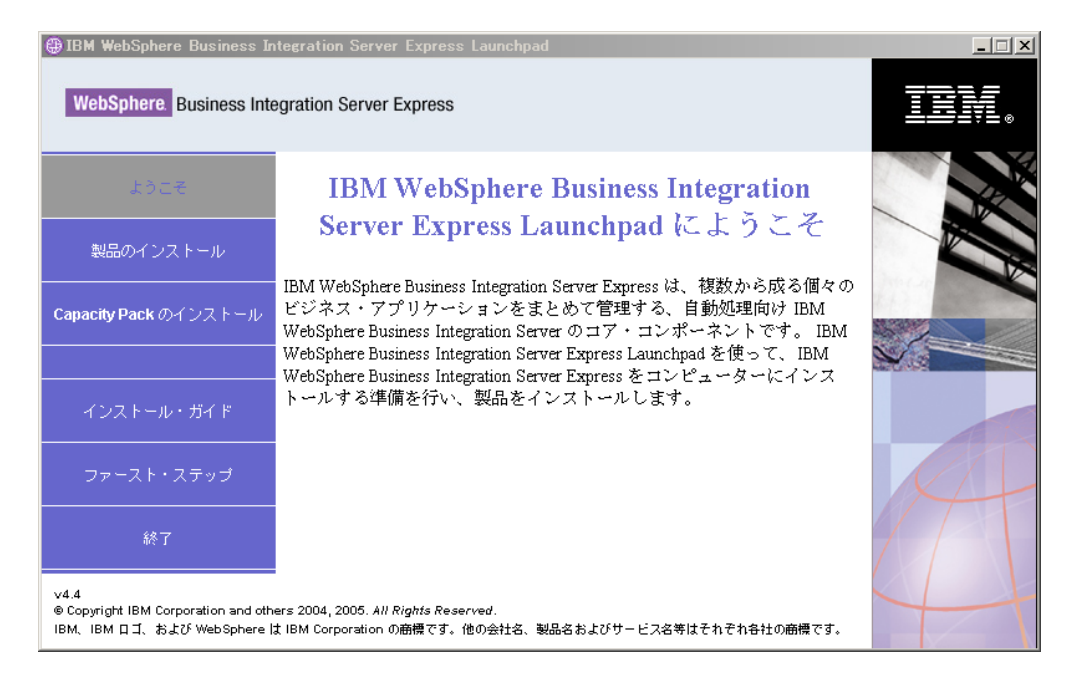

図 *1. WebSphere Business Integration Server Express Plus Launchpad* の「ようこそ」画面

「ようこそ」画面のボタンによって制御されるタスクは、次のとおりです。

#### 製品のインストール

インストールする製品コンポーネントに基づいて、適切なソフトウェア前提 条件をインストールするようユーザーをガイドし、さらに製品コンポーネン トもインストールします。

#### **Capacity Pack** のインストール

(WebSphere Business Integration Express Plus のみ。) 基本製品では入手でき ないコラボレーションや追加アダプターのインストールを可能にします。

#### インストール・ガイド

WebSphere Business Integration Server Express Information Center に導く Web ページにリンクします。Information Center では、このインストール・ ガイドを含むすべての製品資料を入手できます。

#### ファースト・ステップ

First Steps アプリケーションを起動します。First Steps アプリケーション は、単一のインターフェースで、インストールの完了後は、これを使用して WebSphere Business Integration Server Express または Express Plus を使用 および管理します。

終了 Launchpad を終了します。

# 次のステップに進む

この章で概説されている Launchpad GUI の基本操作の実行に問題がない場合は、 [7](#page-16-0) ページの『第 3 [章 必要なソフトウェア前提条件と](#page-16-0) WebSphere Business Integration Server Express または Express Plus [のインストール』に](#page-16-0)進み、必要な前提条件ソフ トウェアの確認、選択された前提条件ソフトウェアのインストール、および WebSphere Business Integration Server Express または Express Plus のインストール を実行するために Launchpad を使用する方法についての説明を参照してください。

# <span id="page-16-0"></span>第 **3** 章 必要なソフトウェア前提条件と **WebSphere Business Integration Server Express** または **Express Plus** のインスト ール

WebSphere Business Integration Server Express または Express Plus システムは、イ ンストールする予定のコンポーネントに基づいて、インストールに必要な前提条件 ソフトウェアを決定します。特定の項目がインストールされていない場合は、それ らの項目をインストールできます。

Launchpad には、「標準」と「カスタム」の 2 種類のインストール・オプションが 用意されています。

「標準」インストールでは、以下のコンポーネントが自動的にインストールされま す。

- InterChange Server Express
- Toolset Express
- JText Adapter
- サンプル

「標準」インストールでは、必要な前提条件コンポーネントがあることとその大半 をインストールできるかどうかも自動的に検出されます。

「カスタム」インストールするコンポーネントを選択できま す。「標準」インストールの場合と同様に、前提条件のコンポーネントがインスト ールされていることとそれらをインストールできるかどうかも検出されます。選択 可能なコンポーネントの詳細は、 8 [ページの『インストールするコンポーネントの](#page-17-0) 決定 ([「カスタム」インストールのみ](#page-17-0))』のセクションを参照してください。「カス タム」インストールの詳細は、 17 [ページの『「カスタム」インストール』の](#page-26-0)セクシ ョンを参照してください。

「標準」インストール・オプションの詳細は、 11 [ページの『「標準」インストー](#page-20-0) [ル』の](#page-20-0)セクションを参照してください。

インストールの説明では、この章全体を通して以下の事項を前提にしています。

- v WebSphere Business Integration Server Express または Express Plus バージョン 4.4 は、まだマシンにインストールされていない。以前のバージョンの製品また は Capacity Pack がインストールされていて、これらをバージョン 4.4 にアップ グレードする場合や、WebSphere Business Integration Server Express V4.4 がイン ストールされていて、これを WebSphere Business Integration Server Express Plus V4.4 にアップグレードする場合は、手順について 61 [ページの『第](#page-70-0) 9 章 システ [ムのアップグレード』を](#page-70-0)参照してください。
- v コンポーネントのインストール先マシンは、Windows 2003 オペレーティング・ システムが稼働している実稼働環境のマシンである。インストーラーが *Windows XP* システム上で実行される場合、表示されない画面があったり、異なる選択肢 が表示される画面があったりします。実稼働環境と開発環境の両方の Windows

<span id="page-17-0"></span>プラットフォームでサポートされている製品コンポーネントの一覧については、 <http://www.ibm.com/software/integration/wbiserverexpress> を参照してください。

- v インストールは、WebSphere Business Integration Server Express Plus システムに 関するものです。WebSphere Business Integration Server Express システムをイン ストールする場合は、表示される画面が少し異なります。
- v 読者は、 3 [ページの『第](#page-12-0) 2 章 Launchpad の始動』の情報を読んで理解し、 Launchpad を起動済みであるとします。

この章の内容は以下のとおりです。

- v 『インストールするコンポーネントの決定 (「カスタム」インストールのみ)』
- 11 [ページの『「標準」インストール』](#page-20-0)
- 17 [ページの『「カスタム」インストール』](#page-26-0)
- v 22 [ページの『ソフトウェア前提条件』](#page-31-0)
- v 26 [ページの『](#page-35-0)First Steps の使用』
- 29 ページの『WebSphere MQ [サービスへのリスナーの追加』](#page-38-0)
- v 30 [ページの『ディレクトリー構造およびファイル』](#page-39-0)
- v 32 [ページの『初期インストール後の追加コンポーネントのインストール』](#page-41-0)
- v 33 ページの『GUI を使用した [WebSphere Business Integration Server Express](#page-42-0) お よび Express Plus [のアンインストール』](#page-42-0)
- 34 [ページの『次のステップに進む』](#page-43-0)

サイレント・インストールおよびサイレント・アンインストールの実行手順につい ては、 87 [ページの『サイレント・インストールおよびアンインストール』を](#page-96-0)参照し てください。

### インストールするコンポーネントの決定 **(**「カスタム」インストールのみ**)**

WebSphere Business Integration Server Express および Express Plus を「カスタム」 インストールを使用してインストールするときは、製品コンポーネントの全部また は一部のサブセットをインストールできます。インストール可能なコンポーネント は、Launchpad の「セットアップ・タイプを選択してください」画面の「カスタ ム」ボタンを選択するときに表示される画面、またはサイレント・インストール時 に使用される応答ファイル内のいずれかから選択できます。

注**:** 前述したように、「標準」インストールでは、インストール対象のコンポーネ ントが Launchpad によって自動的に検出されます。

インストールに使用可能なコンポーネントは、使用する Windows プラットフォー ムによって異なります。インストールされたコンポーネントに対するサポートは、 それらのコンポーネントが実稼働環境で使用されるか、開発環境で使用されるかに よって異なります。実稼働環境と開発環境の両方の Windows プラットフォームで サポートされている製品コンポーネントの一覧については、

<http://www.ibm.com/software/integration/wbiserverexpress> を参照してくださ い。

以下のセクションでは、インストール可能なコンポーネントを、サポートされてい る Windows オペレーティング・システムごとに説明しています。

WebSphere Business Integration Server Express および Express Plus が実稼働環境ま たは開発環境で稼働するのは、Windows 2003 プラットフォームに限られます。 Windows XP プラットフォームでサポートされるのは、開発環境の製品だけです。 アダプターがサポートされるのも Windows 2003 プラットフォームのみです。

InterChange Server Express および Toolset Express コンポーネントの詳細について は「システム管理ガイド」、アダプターの詳細については個々のアダプター・ガイ ドを参照してください。すべての文書は、Web サイト

[http://www.ibm.com/websphere/wbiserverexpress/infocenter](http://www.ibm.com/websphere/wbiserverexpress/infocenter/) で参照できます。

# **Windows 2003** システムでのインストールに使用できるコンポー ネント

Windows 2003 システムへのインストール時に、以下のコンポーネントのセットか ら選択できます。

- InterChange Server Express
- v Toolset Express。以下のサブコンポーネントが含まれます。
	- 管理ツール さまざまなシステム環境を管理およびモニターします。
	- 開発ツール 新規または既存のシステム・コンポーネントを構成、カスタマイ ズ、または作成します。

管理ツールをインストールすることにより、以下のコンポーネントが得られま す。

- Flow Manager
- Log Viewer
- Relationship Manager
- System Manager
- System Monitor
- Failed Event Manager
- Web Deployment

開発ツールをインストールすることにより、以下のコンポーネントが得られま す。

- Business Object Designer Express
- Connector Configurator Express
- 統合テスト環境
- Map Designer Express
- Process Designer Express (WebSphere Business Integration Server Express Plus のインストール環境でのみ使用可能)
- Relationship Designer Express
- WebSphere Studio WorkBench 3.0.1 (WSWB301)

注**:** インストーラーは、この製品をディレクトリー *ProductDir*¥Tools¥ies301 にインストールします。必要な System Manager プラグインは、すべてデ ィレクトリー *ProductDir*¥Tools¥eclipse¥plugins にインストールされま す。

- Test Connector
- v 次のリストから選択したアダプター。
	- Adapter for COM
	- Adapter for e-Mail
	- Adapter for Exchange
	- Adapter for iSeries
	- Adapter for JDBC
	- Adapter for JMS
	- Adapter for JText
	- Adapter for Lotus Domino
	- Adapter for Healthcare Data Protocols
	- Adapter for HTTP
	- Adapter for SWIFT
	- Adapter for TCP/IP
	- Adapter for Web Services
	- Adapter for WebSphere Commerce
	- Adapter for WebSphere MQ
	- Adapter for XML
	- 注**:** 一部のアダプターには対応する Object Discovery Agents (ODA) があり、そ れらのアダプターが選択されると、その ODA がインストールされます。い ずれのアダプターを選択した場合も、次のコンポーネントがインストールさ れます。
		- Data Handler for Complex Data
		- Data Handler for EDI
		- Data Handler for XML
- v サンプル・コンポーネントは、System Test と呼ばれる構成済みのサンプルをイン ストールします。この System Test を実行すれば、インストールが正しく行わ れ、正常に動作するかを検証できます。

# **Windows XP** システムでのインストールに使用できるコンポーネ ント

Windows XP システムでのインストール時には、以下のコンポーネントから選択で きます。

- v InterChange Server Express (実稼働環境では未サポート)。
- v Toolset Express。以下のサブコンポーネントが含まれます。
	- 管理ツール さまざまなシステム環境を管理およびモニターします。
	- 開発ツール 新規または既存のシステム・コンポーネントを構成、カスタマイ ズ、または作成します。

管理ツールをインストールすることにより、以下のコンポーネントが得られま す。

- <span id="page-20-0"></span>– Flow Manager
- Log Viewer
- Relationship Manager
- System Manager
- System Monitor
- Failed Event Manager
- Web Deployment

```
開発ツールをインストールすることにより、以下のコンポーネントが得られま
す。
```
- Business Object Designer Express
- Connector Configurator Express
- 統合テスト環境
- Map Designer Express
- Process Designer Express (WebSphere Business Integration Server Express Plus のインストール環境でのみ使用可能)
- Relationship Designer Express
- WebSphere Studio WorkBench 3.0.1 (WSWB301)
	- 注**:** インストーラーは、この製品をディレクトリー *ProductDir*¥Tools¥ies301 にインストールします。必要な System Manager プラグインは、すべてデ ィレクトリー *ProductDir*¥Tools¥eclipse¥plugins にインストールされま す。
- Test Connector
- v サンプル・コンポーネントは、System Test と呼ばれる構成済みのサンプルをイン ストールします。この System Test を実行すれば、インストールが正しく行わ れ、正常に動作するかを検証できます。詳しくは、 39 [ページの『第](#page-48-0) 5 章 インス [トールの検証』を](#page-48-0)参照してください。

### 「標準」インストール

「標準」インストールを開始するには、以下の手順に従います。

1. 「ようこそ」画面で、「製品のインストール」を選択します。

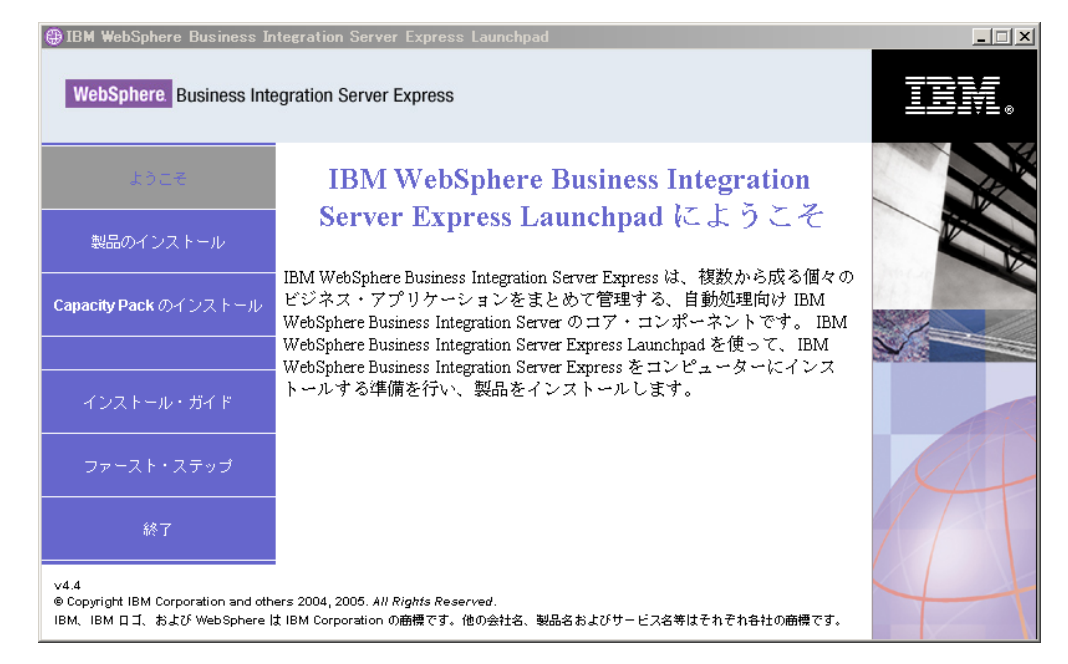

図 *2.* 「ようこそ」画面

「セットアップ・タイプを選択してください」画面が表示されます。

2. 「セットアップ・タイプを選択してください」画面で、「標準」を選択します。

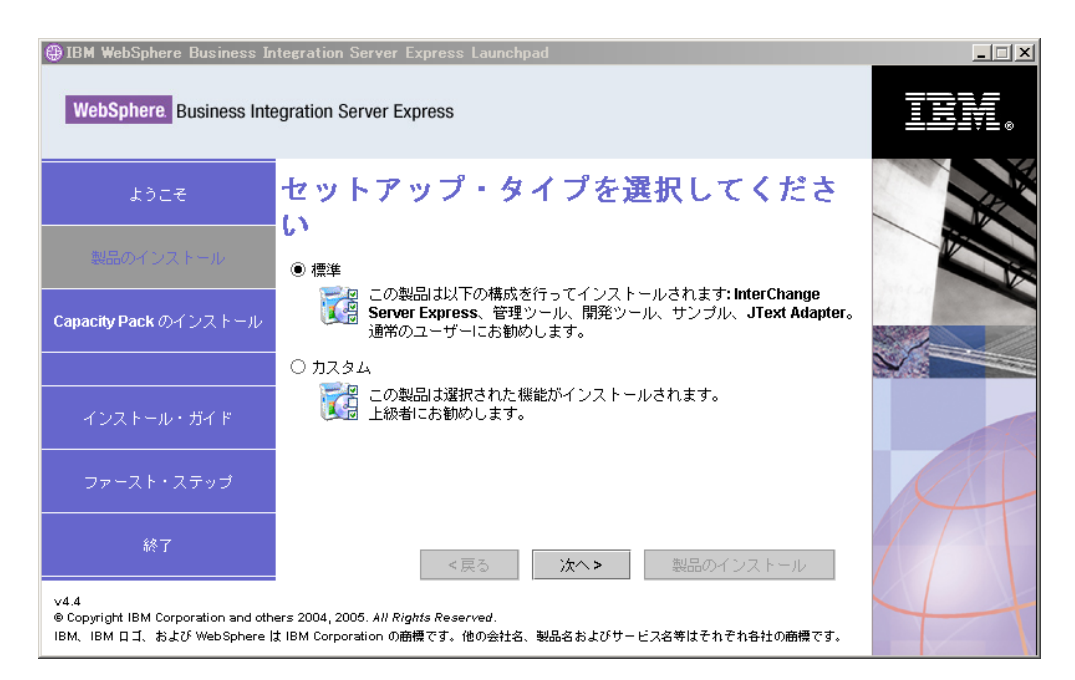

図 *3.* 「セットアップ・タイプを選択してください」画面

「標準」インストールを選択すると、「ソフトウェア前提条件」画面が表示され ます。

<span id="page-22-0"></span>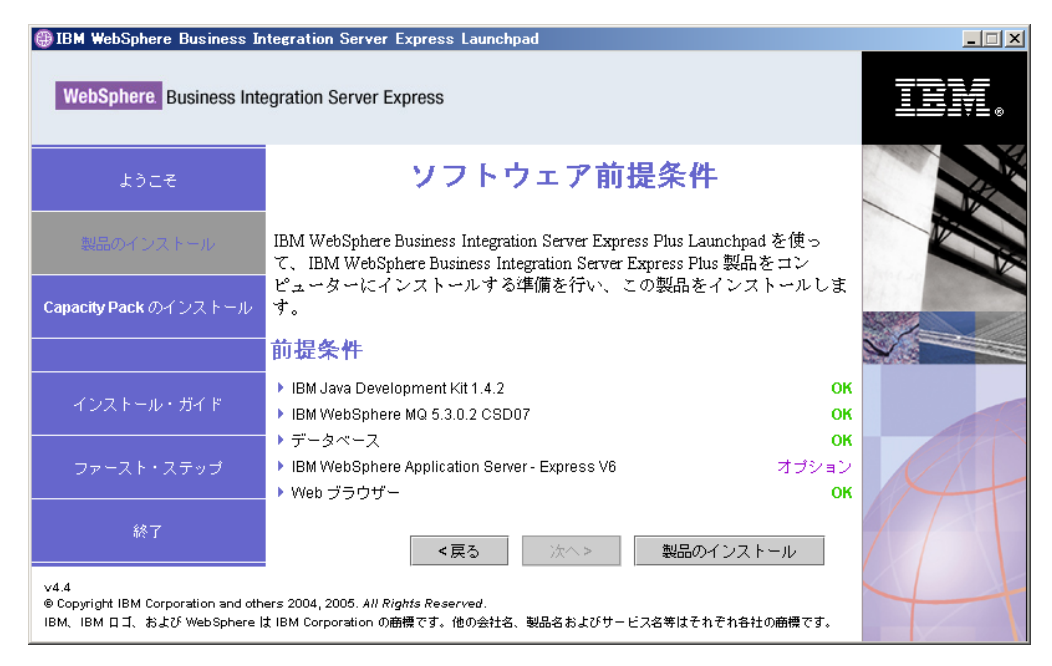

図 *4.* 選択された前提条件をインストールする前の「ソフトウェア前提条件」画面

3. Launchpad には、各前提条件のインストール状況が表示されます。状況値として は、「未インストール」、「オプション」、または「**OK**」があります。また、 データベース選択に関してのみ、「未構成」があります。

システムに必要なソフトウェア・プログラムの状況が「未インストール」または 「オプション」である場合は、Launchpad を使用して、対象のソフトウェアをイ ンストールするか、または入手先を通知するようにできます。

Launchpad を使用してソフトウェア・プログラムをインストールするには、製品 名をクリックします。「インストール」ボタンが表示されます。「インストー ル」ボタンを選択して、プログラムのインストールを開始します。ソフトウェ ア・プログラムのインストール・プロセスが完了すると、「ソフトウェア前提条 件」画面に戻り、プログラム名の横に「**OK**」が表示されます。

データベースがインストール済みで、その状況が「未構成」の場合は、 Launchpad を使用してデータベースを構成できます。データベース名をクリック して、構成を開始します。

注**:** このシステムに前提条件ソフトウェアの旧バージョンがすでにインストール されている場合、Launchpad の動作の詳細と、バージョンに応じた必要な処 理の詳細については、 61 ページの『第 9 [章 システムのアップグレード』](#page-70-0) を参照してください。

特定の前提条件ソフトウェアをインストールする必要がある理由など、前提条件 ソフトウェアのインストールの詳細は、 22 [ページの『ソフトウェア前提条件』](#page-31-0) のセクションを参照してください。

予定しているインストールに必要な前提条件ソフトウェアの状況が「**OK**」にな ったら、画面の下部にある「製品のインストール」というラベルの付いたボタン を選択します。

「ソフトウェア・ライセンス情報」画面が表示されます。

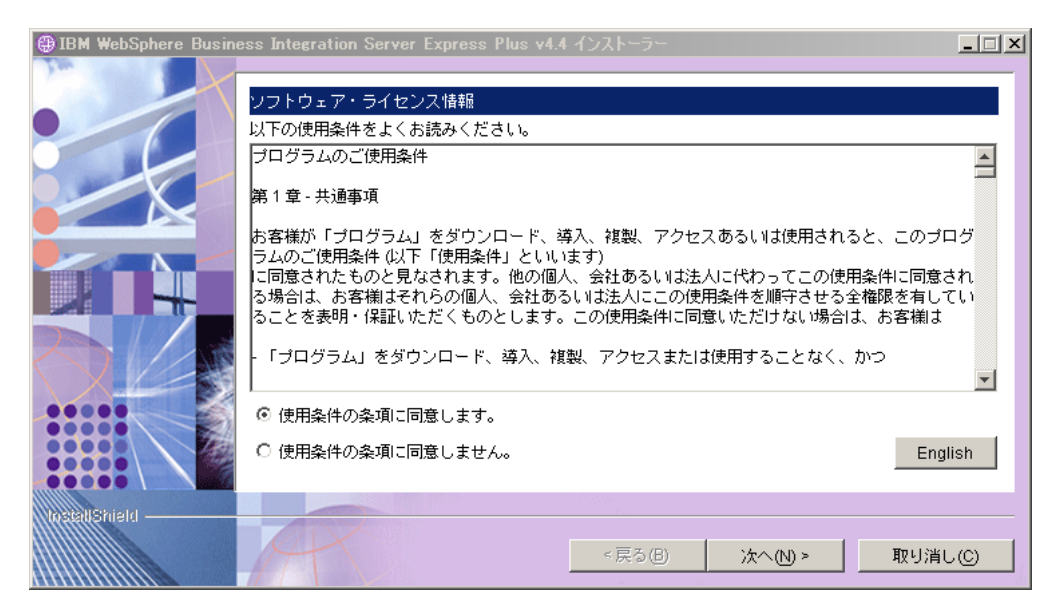

図 *5.* 「ソフトウェア・ライセンス情報」画面

4. ソフトウェアご使用条件の条件を読み、「使用条件の条項に同意します」という 項目の横にあるラジオ・ボタンを選択して契約書の条件に同意し、「次へ」を選 択します。

「宛先」画面が表示されます。

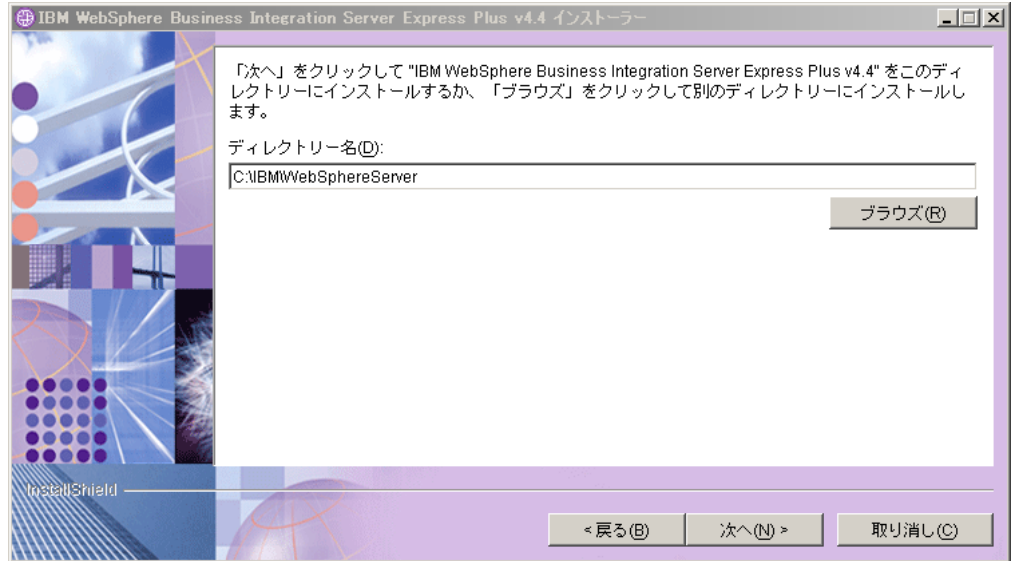

図 *6.* 「宛先」画面

5. 「宛先」画面で、デフォルトのインストール先 C:¥IBM¥WebSphereServer をその まま使用するか、別のロケーションを参照して「次へ」を選択します。

<span id="page-24-0"></span>注**:** ディレクトリー・パスの中にスペースが入らないようにしてください。本書 では、インストール・ディレクトリー C:¥IBM¥WebSphereServer (または、入 力した代替パス) のことを *ProductDir* と呼びます。

次のいずれかの処理が実行されます。

- 前提条件が満たされていない場合は、エラー・メッセージが表示され、インス トールは強制的に取り消されます。
- v 前提条件が満たされると、「RBAC」画面が表示されます。

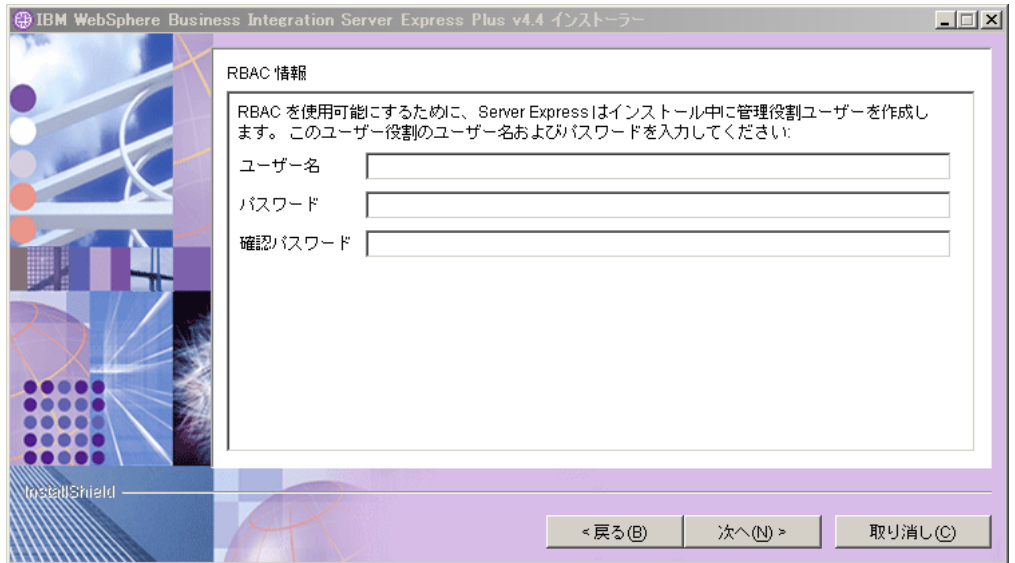

図 *7.* 「*RBAC*」画面

6. Role-Based Access Control (RBAC) を使用可能にするには、「ユーザー名」と 「パスワード」を入力して、「次へ」を選択します。

入力したユーザー名とパスワードのメモを取っておいてください。後で必要にな ります。

注**:** RBAC には、サーバー・アクセスのセキュリティーを向上する機能がありま す。入力したユーザー名とパスワードは、サーバーへの配置時にサーバー管 理者の役割を作成するときに使用します。この情報は InterChangeSystem.cfg ファイルに格納されます。その際、パスワードは暗 号化されます。RBAC に関する役割の追加やパスワードの変更がある場合 は、後で System Manager を使用して実行する必要があります。

「要約」画面が表示されます。

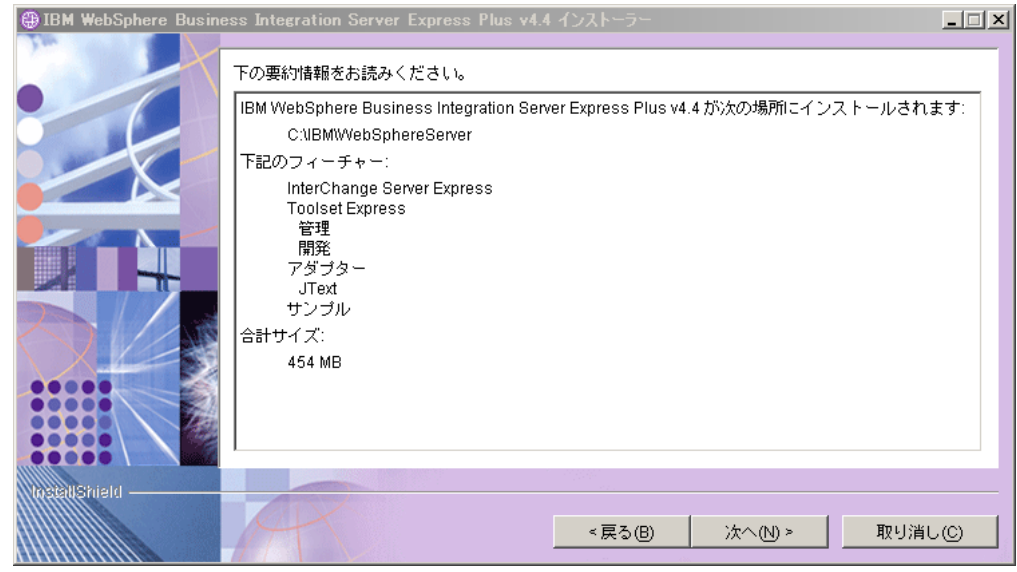

図 *8.* 「要約」画面

- 7. 「要約」画面には、選択したインストールの選択肢の要約が表示されます。内容 を読んで正しいことを確認し、「次へ」を選択します。インストール・プロセス が開始されます。
- 8. インストール・プロセスが開始すると、インストーラーは、インストール用に十 分なディスク・スペースがあるかどうかを検査します。
	- 十分なディスク・スペースがない場合は、現状のディスク・スペースではイン ストールを完了できないため、「戻る」ボタンと「キャンセル」ボタンのみが 使用可能になっているパネルが表示されます。この場合は、指定のドライブに ある程度の空きスペースを作成するか、または「宛先」画面に戻ってまったく 別の場所に宛先を変更する必要があります。
	- v 十分なディスク・スペースが存在する場合は、インストールおよび構成が開始 されます。多数の通知画面が表示されます。インストールと構成が完了する と、処理が正常に終了したか、または問題が発生したかを示す画面が表示され ます。「完了」を選択して、インストール GUI を終了します。

<span id="page-26-0"></span>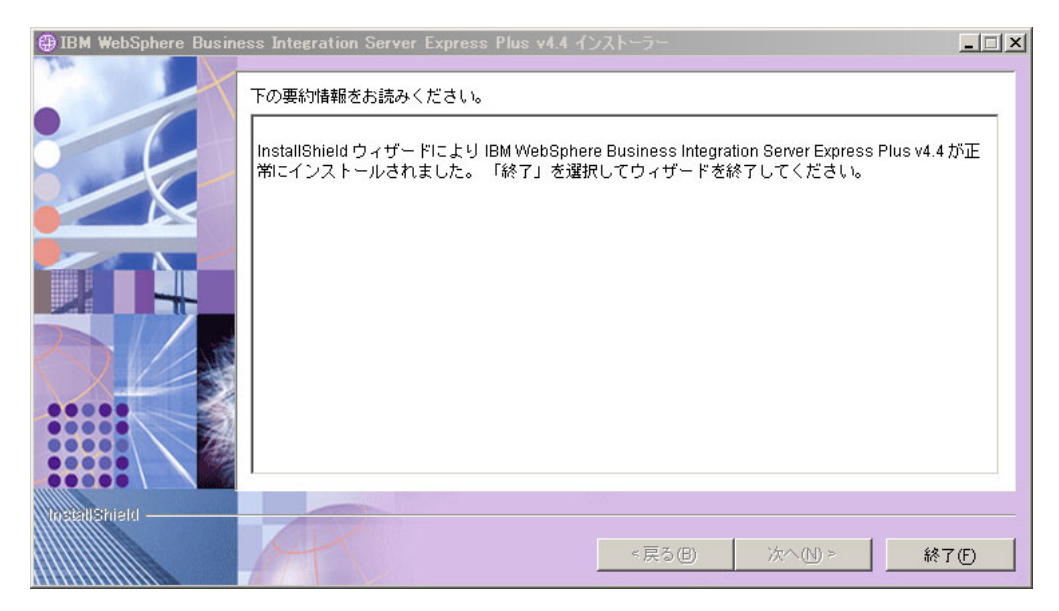

図 *9.* 「ポストインストールの要約 *(Post-installation Summary)*」画面

インストールが完了したことを通知するウィンドウが表示され、First Steps アプ リケーションを起動するかどうかを尋ねられます。このアプリケーションの詳細 については、 26 [ページの『](#page-35-0)First Steps の使用』のセクションを参照してくださ い。

9. 29 ページの『WebSphere MQ [サービスへのリスナーの追加』の](#page-38-0)セクションにあ る指示に従って、WebSphere MQ サービスにリスナーを追加します。

インストール・プロセスでは、以下の処理が完了しました。

- v 製品コンポーネントがインストールされました。
- Toolset Express が使用する Cwtools.cfg ファイルが構成されました。
- v InterChange Server Express が使用する InterchangeSystem.cfg ファイルが構成さ れました。
- v WebSphere MQ のキュー・マネージャーが構成されました。
- InterChange Server Express およびアダプターがサービスとして構成されました。
- v プラットフォーム固有の構成および登録が提供されました。
- v コンテンツが InterChange Server Express に配置されました。

インストールされたコンポーネントと実行されたその他の処理を詳細に示すログ・ ファイルがインストール処理中に作成されます。このファイルは、 wbi server exp install log.txt に置かれます。この時点で、 30 [ページの『ディ](#page-39-0) [レクトリー構造およびファイル』に](#page-39-0)示すシステムのファイルおよびディレクトリー 構造を見ることができます。

# 「カスタム」インストール

このセクションでは、「カスタム」インストールに特有の 4 つのコンポーネント選 択画面について説明します。これらの画面での操作が済んだら、ステップ [3 \(13](#page-22-0) ペ [ージ](#page-22-0)) を参照して、インストール・プロセスを完了してください。チェック・ボッ クスの説明を見るには、このアイコンをクリックしてください。

注**:** チェック・ボックスの横にヘルプ・アイコン があるものもあります。チェ ック・ボックスの説明を見るには、このアイコンをクリックしてください。

### インストール対象コンポーネントの選択

どのコンポーネントをインストールするかをシステムに伝えるには、以下のステッ プを実行します。

1. 「カスタム」ラジオ・ボタンを選択します。「サーバーのインストール」画面が 表示されます。

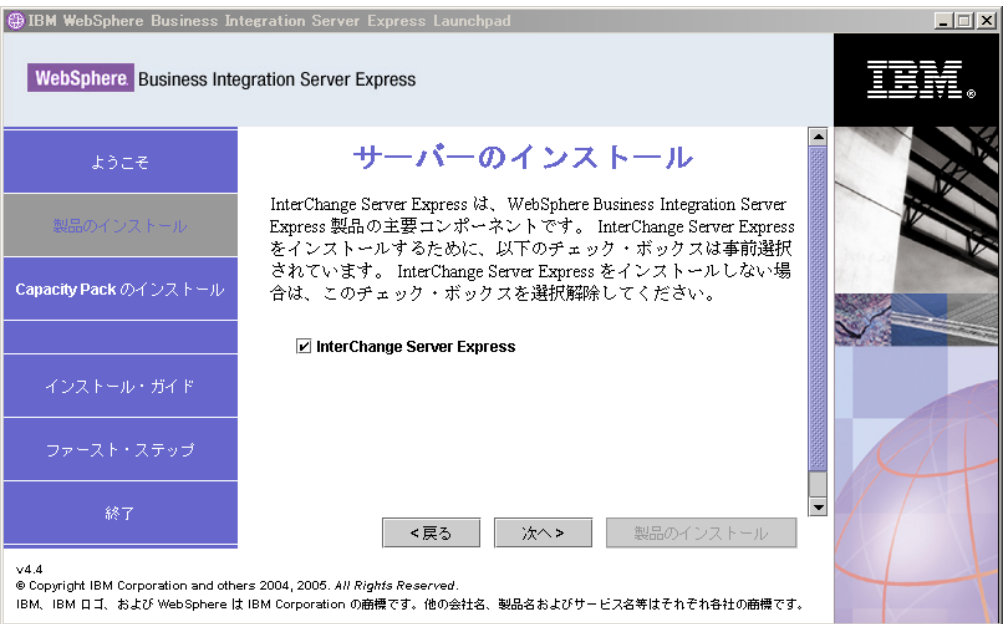

図 *10.* 「サーバーのインストール」画面

- 2. 「サーバーのインストール」画面で、エントリー「**InterChange Server Express**」の横のチェック・ボックスがデフォルトで選択されています。以下の いずれかを実行します。
	- InterChange Server Express をインストールする場合は、「次へ」を選択しま す。
	- InterChange Server Express をインストールしない 場合は、チェック・ボック スを選択解除して、「次へ」を選択します。

「ツールのインストール」画面が表示されます。

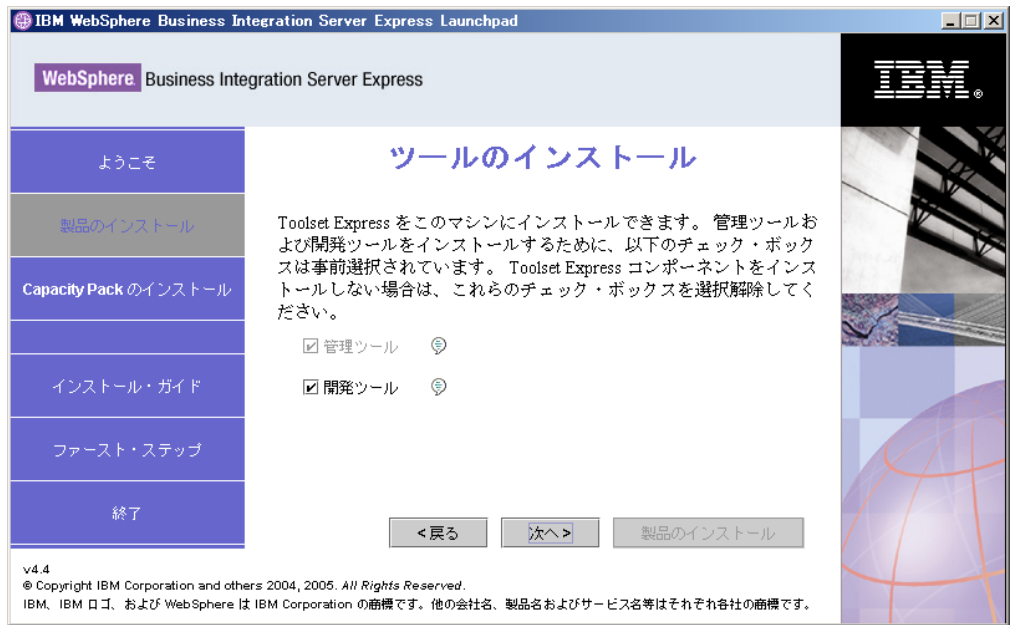

図 *11.* 「ツールのインストール」画面

- 3. 「ツールのインストール」画面で、「管理ツール」項目と「開発ツール」項目の 横にあるチェック・ボックスは、デフォルトで選択されています。以下のいずれ かを実行します。
	- 管理ツールと開発ツールの両方 をインストールするには、「次へ」を選択し ます。
	- 管理ツールのみをインストールするには、「開発ツール」項目の横にあるチェ ック・ボックスを選択解除し、「次へ」を選択します。
		- 注**:** 開発ツールのみをインストールすることはできません。開発ツールをイン ストールするには、管理ツールもインストールする必要があります。
	- 管理ツールと開発ツールをどちらもインストールしない 場合は、「管理ツー ル」項目と「開発ツール」項目の横にあるチェック・ボックスを選択解除し、 「次へ」を選択します。
		- ヒント**:** 最初に、「開発ツール」項目の横にあるチェック・ボックスを選択解 除します。これにより、「管理ツール」項目の横にあるチェック・ボ ックスが使用可能になり、チェック・ボックスを選択解除できるよう になります。
	- 「アダプターのインストール」画面が表示されます。

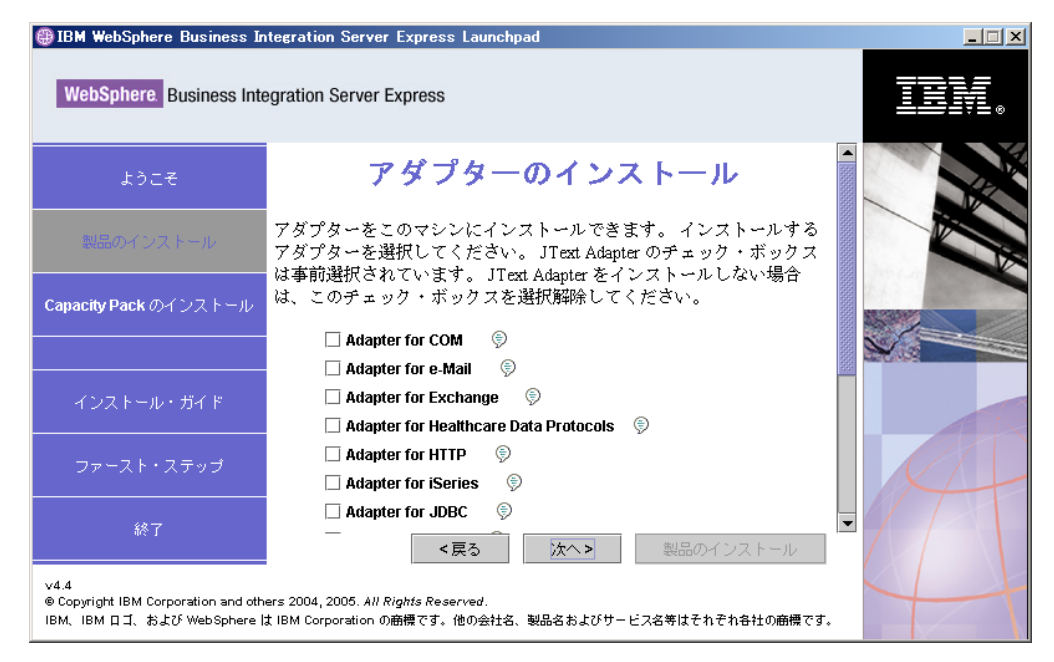

図 *12.* 「アダプターのインストール」画面

4. 「アダプターのインストール」画面で、インストールするアダプターを選択しま す。「次へ」を選択します。

「サンプルのインストール」画面が表示されます。

注**:** Adapter for JText はデフォルトで選択されていますが、これは、Adapter for JText が、サンプル・コンポーネントの一部である System Test サンプルの 実行に必要になることと、Quick Validate プロセスを完了してインストール を検査するために必要になることが理由です。Quick Validate の詳細につい ては、 39 ページの『第 5 [章 インストールの検証』](#page-48-0) を参照してください。

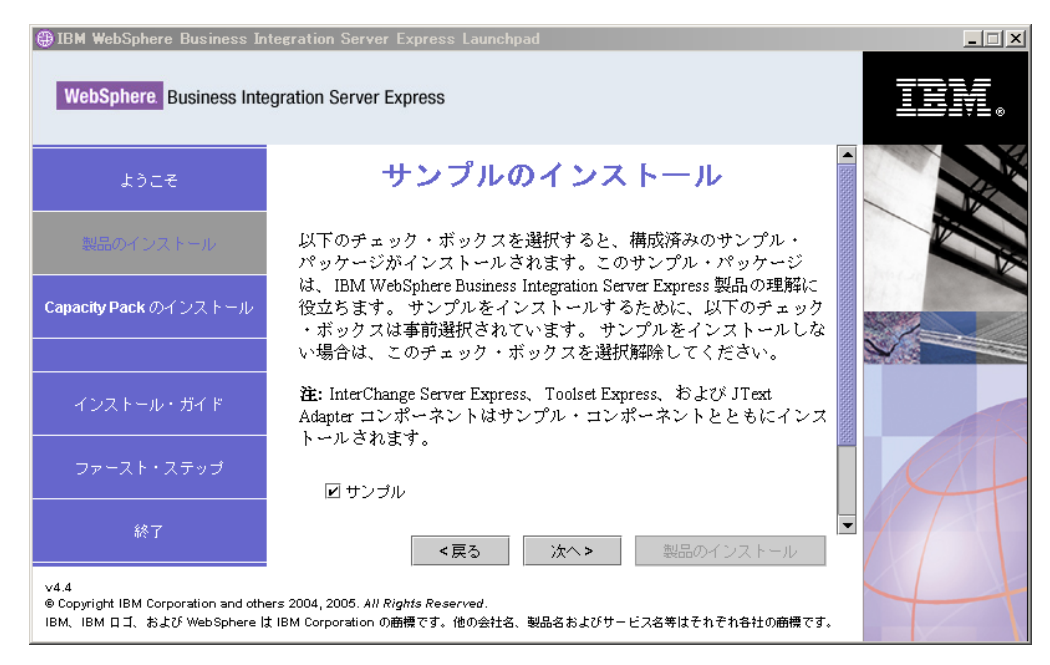

図 *13.* 「サンプルのインストール」画面

- 5. 「サンプルのインストール」画面で、「サンプル」項目の横にあるチェック・ボ ックスがデフォルトで事前選択されています。これらのサンプルは、システムの インストール状態を検査するために使用できる Quick Validate プロセスに必要 です。
	- v サンプル・コンポーネントをインストールする場合は、「次へ」を選択しま す。
		- 注**:** サンプル・コンポーネントをインストールするには、InterChange Server Express、Toolset Express、および JText Adapter のインストールが必要で す。そのため、サンプル・コンポーネントのインストールを選択すると、 InterChange Server Express、Toolset Express、および JText Adapter は、ユ ーザーが前の画面でこれらのインストールを選択したかどうかにかかわら ず、インストールされます。
	- v サンプル・コンポーネントをインストールしない 場合は、チェック・ボック スを選択解除して、「次へ」を選択します。

「ソフトウェア前提条件」画面が表示されます。

「ソフトウェア前提条件」画面の詳細については、ステップ 3 (13 [ページ](#page-22-0)) を参照し てください。残りのインストール・プロセスについては、そのセクションの説明に 従ってください。

注**:** リモートの IBM DB2 Universal Database を使用する予定の場合は、 24 [ページ](#page-33-0) の『[IBM DB2 Universal Database V8.2 Express](#page-33-0)』を参照してください。

### 「カスタム」インストールの追加情報

「カスタム」インストール・プロセス中、「宛先」画面からインストール先を選択 すると、該当する前提条件ソフトウェアが存在し、それが適切に構成されているか どうかがインストーラーによって検査されます。

<span id="page-31-0"></span>次のいずれかの処理が実行されます。

- InterChange Server Express のインストールを選択した場合
	- 前提条件が満たされていない場合は、エラー・メッセージが表示され、インス トールは強制的に取り消されます。
	- 前提条件が満たされると、「RBAC」画面が表示されます。
- InterChange Server Express コンポーネントのインストールを選択しなかった場合 は、「ネーム・サーバー構成」画面が表示されます。

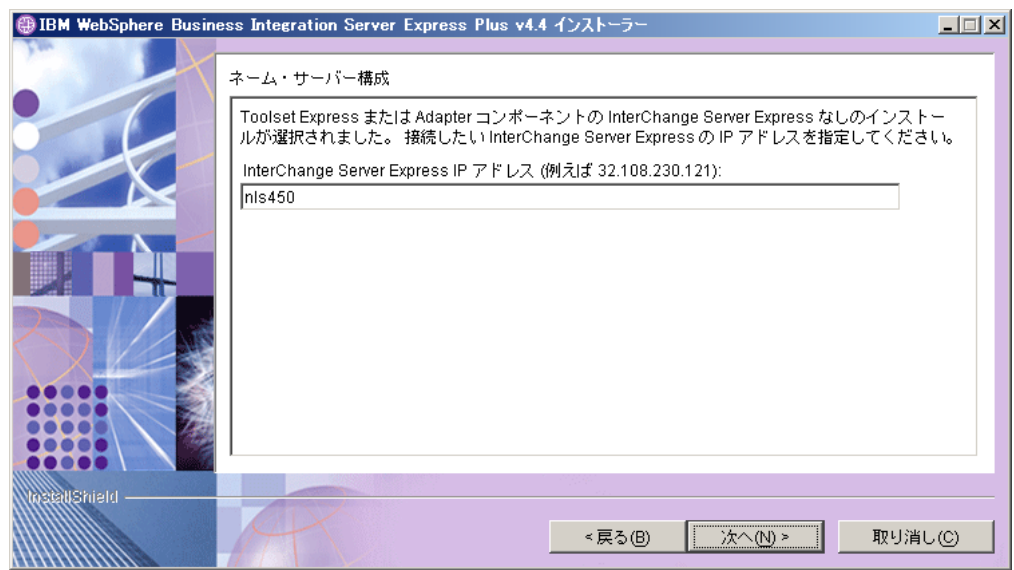

図 *14.* 「ネーム・サーバー構成」画面

「ネーム・サーバー構成」画面で、InterChange Server Express コンポーネントをイ ンストールした (またはインストールする予定の) コンピューターの IP アドレスを 入力して、「次へ」を選択します。これにより、インストール・プロセスが開始し ます。

*ProductDir*¥bin¥CWSharedEnv.bat ファイルの ORB\_HOST キーには、この画面で入 力した IP アドレスの値が入っています。この値を変更すると、WebSphere Business Integration Server Express および Express Plus による InterChange Server Express の 検索場所が変更されます。

この手順が完了すると、「RBAC」画面が表示されます。ステップ 6 (15 [ページ](#page-24-0)) に 示すインストール手順を継続します。

## ソフトウェア前提条件

「標準」インストールの場合、以下のコンポーネントは事前に指定されています。 「カスタム」インストールの場合、必要な前提条件ソフトウェアは、インストール するコンポーネントに基づきます。一部またはすべてのコンポーネントがシステム にインストール済みかどうかが確認され、その分析結果は「ソフトウェア前提条 件」画面に表示されます。

表 1 に、前提条件ソフトウェアを示します。画面に表示される表に含まれる項目が すべてになるか一部になるかは、選択したインストール・オプションに応じて異な ります。

表 *1.* 考えられる前提条件ソフトウェア

| 前提条件ソフトウェア                                                                                                | 説明                                                                                                    |
|----------------------------------------------------------------------------------------------------|----------------------------------------------------------------------------------------------------|
| Java Development Kit 1.4.2                                                                                | コラボレーション開発およびマッピング開発<br>に必要です。                                                                                                    |
| WebSphere MQ 5.3.0.2 (CSD07 以上の CSD<br>レベル                                                                | WebSphere Business Integration Server Express<br>および Express Plus のインストールごとに必<br>要です。                                                                                                    |
| IBM DB2(R) Universal Database(TM) Express<br>または Enterprise バージョン 8.1 (Fix Pack<br>5 (FP5) 以上)            | サーバーの内容を格納するために必要です。                                                                                                    |
| WebSphere Application Server $\vec{\ } \cdot \vec{\ } \cdot \vec{z} \exists$ $\triangleright$<br>5.1.1 以上 | System Monitor, Failed Event Manager, Web<br>Deployment のいずれかをインストールする<br>予定の場合に必要です。詳しくは、51ペー<br>ジの『第 8 章 Web ベース・ツールの手動構<br>成』を参照してください。                                                                        |
| Tomcat 4.1.24 および 4.1.27                                                                                  | System Monitor、Failed Event Manager、また<br>は Web Deployment をインストールする予定<br>だが、WebSphere Application Server バージ<br>ョン 5.1.1 またはそれ以上のバージョンを使<br>用しない場合にのみ必要です。詳しくは、<br>51 ページの『第 8 章 Web ベース・ツール<br>の手動構成』を参照してください。 |
| Web ブラウザー                                                                                                 | System Monitor, Failed Event Manager, Web<br>Deployment のいずれかを使用する予定の場<br>合に必要です。                                                                                                    |

前に適切なバージョンのデータベースをインストール済みの場合は、 24 [ページの](#page-33-0) 『[IBM DB2 Universal Database V8.2 Express](#page-33-0)』のセクションに示すように、これら のデータベースが正しく構成されていることを確認してください。

このシステムに前提条件ソフトウェアの旧バージョンがすでにインストールされて いる場合、Launchpad の動作の詳細と、バージョンに応じた必要な処理の詳細につ いては、 61 ページの『第 9 [章 システムのアップグレード』を](#page-70-0)参照してください。

### データベースのインストールおよび構成

このセクションでは、データベースをインストールまたは構成するときに必要な場 合がある追加情報を示します。

WebSphere Business Integration Server Express および Express Plus は、IBM DB2 Universal Database (UDB) Express または Enterprise バージョン 8.1 (FP5 以上)、お よび Microsoft SQL Server 2000 バージョン 8.00.384 (Service Pack 3) で使用でき ることが認証されています。

Microsoft SQL Server 2000 がインストールされている場合は、既存の Microsoft SQL Server 2000 のインストール環境を Launchpad によって構成するか、または <span id="page-33-0"></span>Microsoft SQL Server 2000 の代わりに IBM DB2 UDB Express バージョン 8.2 を インストールして構成するかを選択できます。

#### **IBM DB2 Universal Database V8.2 Express**

IBM DB2 UDB Express または Enterprise V8.1 (FP5 以上) と WebSphere Business Integration Server Express または Express Plus を組み合わせて使用することを計画 している場合は、以下の情報が重要です。

データベースの最小必要要件の確認**:** DB2 Express または Enterprise は、次の基準 を満たすように構成する必要があります。

- v データベースおよび表作成特権を持つ WebSphere Business Integration Server Express 管理者ユーザーまたは Express Plus 管理者ユーザーが作成されている。
- v データ・ファイルのディスク・スペースとして 50 MB が InterChange Server Express リポジトリー・データベースに使用できる。
- v maxappls および maxagents パラメーターがそれぞれ 50 以上のユーザー接続で 構成されている。
- v マッピング・テーブル (オプション) 用表スペースが 50MB 以上のデータを格納 できるように構成されている。
- v アプリケーションの最大ヒープ・サイズが 2048 以上になるように構成されてい る。
- 注**:** DB2 ストアード・プロシージャーを作成するには、DB2 にサポートされている C または C++ コンパイラーが必要です。ストアード・プロシージャーの詳細に ついては、DB2 資料を参照してください。

**Launchpad** によるデータベースのインストール**:** 以下の情報は、Launchpad を使用 してデータベースをインストールするときに役立ちます。

v サポートされるデータベースがインストールされていない場合は、IBM DB2 UDB V8.2 Express のインストールを開始するためのボタンが表示されます。

「カスタム」インストールを実行している場合は、ローカル・データベースまた はリモート・データベースを選択するオプションがあります。ローカル・データ ベースを使用する場合は、以下の手順に従います。

- 1. 「ローカル・データベースを使用」を選択して、「継続」を選択します。
- 2. 次の画面でユーザー名とパスワードを作成して、「継続」を選択します。

この結果、Launchpad によってデータベースがインストールされ、構成されま す。

リモート・データベースを使用する場合は、以下の手順に従います。

- 1. 「リモート・データベースを使用」を選択して、「継続」を選択します。
- 2. リモート・データベースで使用されているユーザー名とパスワードを入力し て、「継続」を選択します。
	- 注**:** リモート・データベースを使用するには、その前に有効な DB2 クライア ントをインストールし、別名 SMB\_DB を使用してリモート・データベー スに接続しておく必要があります。

ここで、Launchpad により、リモートの SMB\_DB データベースへの接続が確 立できていることが検査されます。接続できない場合は、エラー・メッセージ と、入力した情報を変更するためのオプションが表示されます。接続できる場 合は、Launchpad によってデータベースが構成されます。

- IBM DB2 UDB Express または Enterprise V8.1 (FP5 以上) がインストールされ ている場合は、既存のインストール環境の構成を開始するためのボタンが表示さ れます。
- v Windows マシンのユーザー ID と Windows ドメイン ID (使用している場合) が 同一であることを確認します。Windows マシンのユーザー ID と Windows ドメ イン ID が同一でない場合、DB2 のインストール処理は失敗します。
- IBM DB2 UDB Express の以前のインストール環境をアンインストール済みであ り、今度は Launchpad を使用して再インストールする場合は、まず、ユーザーと パスワードのコントロール・パネルから以前の IBM DB2 UDB Express インスタ ンスをすべて削除してください。
- IBM DB2 UDB が正常に構成されると、データベースの構成が完了したというメ ッセージが表示されます。構成プロセスでは、以下の処理が行われます。
	- SMB DB という名前のデータベースが作成されます。
	- ユーザー名とパスワードを作成できます。
	- SMB DB 表に作成したユーザーに適切な権限が付与されます。

#### **Microsoft SQL Server 2000**

Microsoft SQL Server 2000 が正常に構成されると、データベースの構成が完了した というメッセージが表示されます。構成プロセスでは、以下の処理が行われます。

- SMB DB という名前のデータベースが作成されます。
- SMB DB 表に指定したユーザーに適切な権限が付与されます。

データベースの最小必要要件の確認**:** Microsoft SQL server 2000 は、次の最小基準 を満たすように構成する必要があります。

- v 表作成特権を持つ WebSphere Business Integration Server Express 管理者ユーザー または Express Plus 管理者ユーザーが作成されている。
- v データ・ファイルのディスク・スペースとして 50 MB がリポジトリー・データ ベースに使用できる。
- 40 のユーザー接続が構成されている。
- v マッピング・テーブル (オプション) 用としてディスク・スペース 50MB が使用 可能である。
- ロギングが Truncate Log on Checkpoint で構成されている。

### **Web** ブラウザーのインストール

Web ブラウザーは、Toolset Express のコンポーネントである System Monitor、 Failed Event Manager、および Web Deployment をインストールする場合に必要で す。Launchpad は、サポートされている Web ブラウザーを自動的にインストール することはできませんが、サポートされているバージョンを検索する手順を示しま す。

サポートされている Web ブラウザーをインストールしていない状態で、そのイン ストール手順を表示する場合は、Launchpad の「ソフトウェア前提条件」画面で、 「**Web** ブラウザー」の項目を展開します。この画面には、サポートされているブラ ウザーの入手先 Web サイトが表示されます。

### <span id="page-35-0"></span>**First Steps** の使用

First Steps アプリケーションは、単一のインターフェースで、これを使用して WebSphere Business Integration Server Express または Express Plus を使用および管 理します。このアプリケーションは、WebSphere Business Integration Server Express または Express Plus がインストールされている場合、Windows インストーラーによ ってインストールされます。

First Steps は、Launchpad、CD、または Windows の「スタート」メニューから起動 できます。First Steps を起動した時点で WebSphere Business Integration Server Express または Express Plus がインストールされていなかった場合、First Steps の 大半の機能は使用不可になり、WebSphere Business Integration Server Express また は Express Plus 製品を先にインストールするよう指示されます。

このセクションでは、このアプリケーションの使用とその各種コンポーネントの詳 細に関する情報を示します。

# 「プラットフォーム」**(**メニュー・バー**)**

(OS/400 および i5/OS で使用する場合のみ。) 「プラットフォーム」メニュー項目 を使用すると、OS/400 または i5/OS システムと Windows システムの間で切り替え ることができます。First Steps では、前回選択されていたプラットフォームが、次 回の起動時に記憶されています。

注**:** この機能は、サーバーが OS/400 または i5/OS プラットフォーム上にインスト ールされている場合のみ使用されます。これらのプラットフォームでは、 Windows システムからのリモート管理が必要です。First Steps は、OS/400 また は i5/OS 上ではネイティブ・モードで動作しません。

### 「ようこそ」

「ようこそ」画面は、First Steps アプリケーションが起動すると、デフォルトで開 きます。この画面には、次回にコンピューターがリブートしたときに First Steps を 起動するかどうかを指定するためのチェック・ボックスがあります。このチェッ ク・ボックスは、デフォルトで選択されています。このチェック・ボックスを選択 したままにしておくと、First Steps は、始動時の Windows プログラム・マネージ ャー・メニューにショートカットを追加します。チェック・ボックスを選択解除す ると、ショートカットがすでに存在する場合はショートカットが削除され、アプリ ケーションを初めて開く場合、ショートカットは組み込まれません。First Steps が CD から起動され、WebSphere Business Integration Server Express または Express Plus がまだマシンにインストールされていない場合、このチェック・ボックスは使 用不可になります。
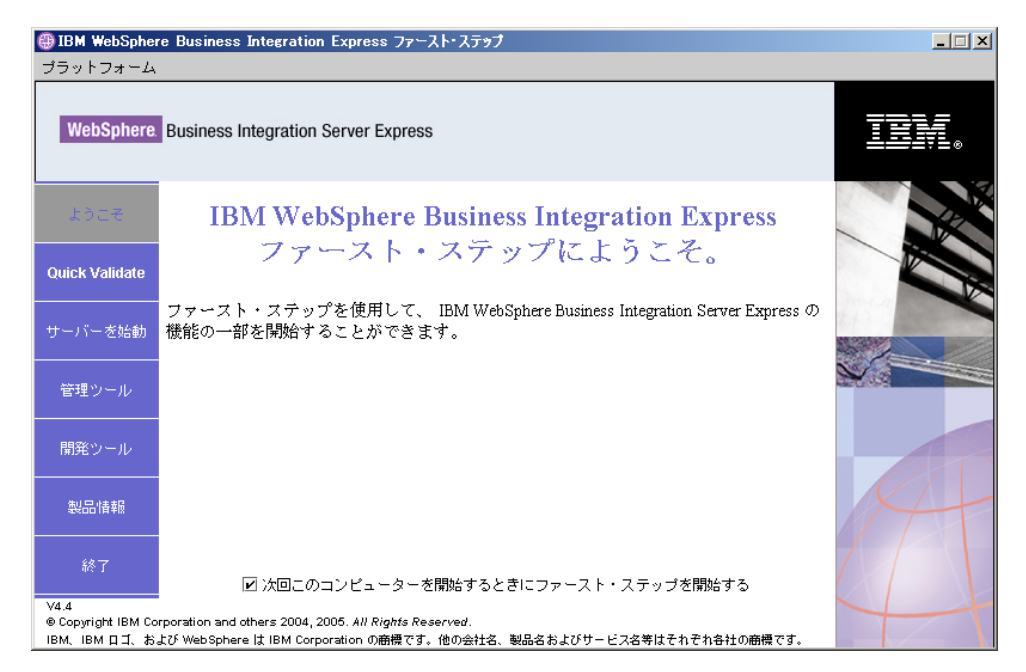

図 *15. First Steps* の「ようこそ」画面

## 「**Quick Validate**」

これをクリックすると、インストールが正常に完了したことの検証方法を説明する Quick Validate オンライン・ヘルプが表示されます。

## 「サーバーを始動」または「サーバーを停止」

これをクリックすると、InterChange Server Express が停止または始動します。サー バーを停止する場合は、InterChange Server Express のユーザー名とパスワードを求 めるプロンプトが表示されます。

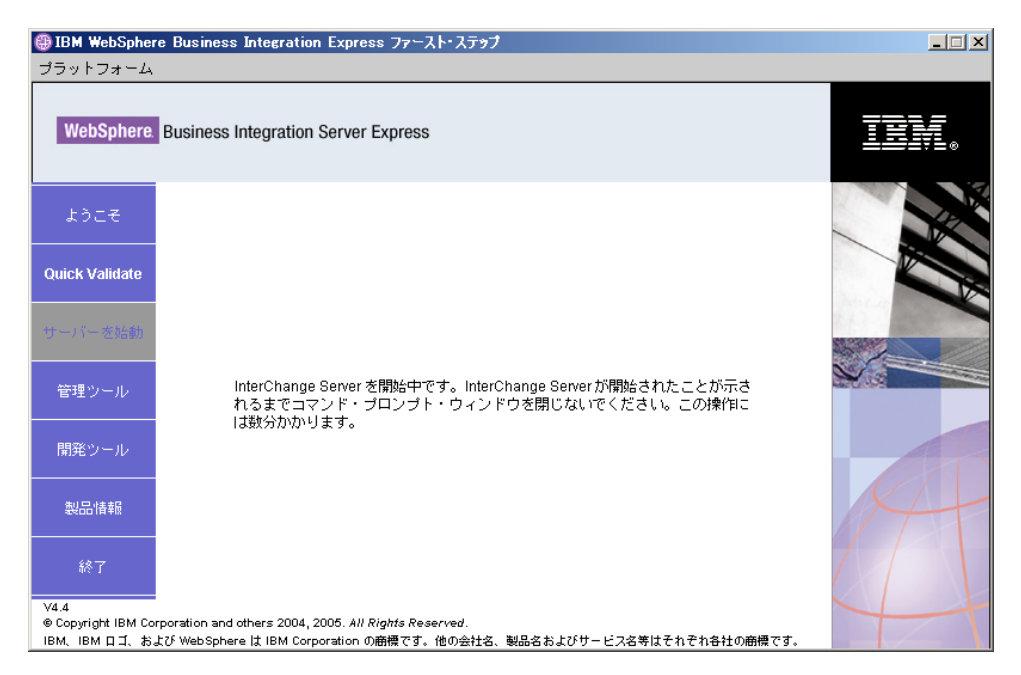

図 *16.* 「サーバーを始動」画面

## 「管理ツール」

これをクリックすると、「管理ツール」画面が開きます。この画面には、使用可能 な管理ツールのリストと、各ツールの簡単な説明が表示されます。

これらのツールがインストールされていない場合、パネルには、管理ツールがイン ストールされていないことと、Launchpad を使用して管理ツールをインストールす るよう求める記述が表示されます。

## 「開発ツール」

これをクリックすると、「開発ツール」画面が開きます。この画面には、使用可能 な開発ツールのリストと、各ツールの簡単な説明が表示されます。

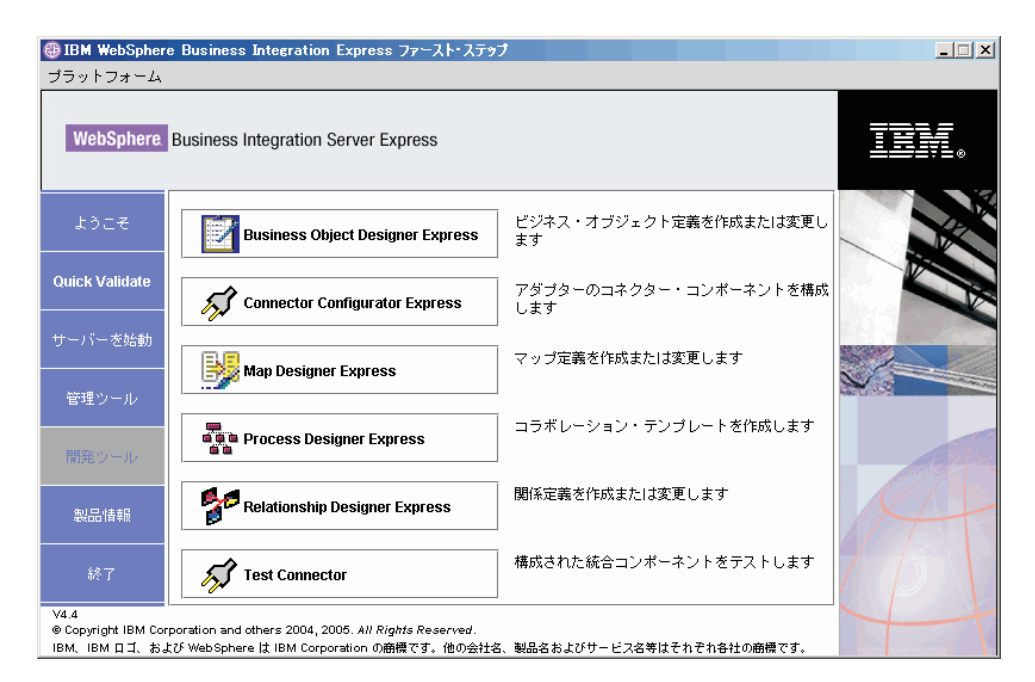

図 *17.* 「開発ツール」画面

### 「製品情報」

これをクリックすると、Web ブラウザーが起動し、WebSphere Business Integration Information Center の URL に移動します。

## 「終了」

これをクリックすると、First Steps アプリケーションが終了します。

# **WebSphere MQ** サービスへのリスナーの追加

WebSphere Business Integration Server Express または Express Plus のインストール によってキュー・マネージャーが作成されました。以下の手順に従って WebSphere MQ リスナーを Windows サービスとして追加し、自動始動するように構成する必 要があります。

- 1. 「スタート」**>**「プログラム」**>**「**IBM WebSphere MQ**」**>**「**WebSphere MQ** エクスプローラー」を選択し、WebSphere MQ エクスプローラーを起動しま す。
- 2. WebSphere MQ エクスプローラーの左ペインで、該当するキュー・マネージャ ー名を含むキュー・マネージャー・フォルダーを選択します。右ペインの「キ ュー・マネージャー状況」に、キュー・マネージャーの状況が「実行中」と表 示されます。表示されない場合は、右ペインのキュー・マネージャー名を右マ ウス・ボタンでクリックし、ドロップダウン・リストから「スタート」を選択 します。「キュー・マネージャー状況」が「実行中」に変わります。
- 3. WebSphere MQ サービスを開きます。それには、右ペインのキュー・マネージ ャー名を右マウス・ボタンでクリックし、ドロップダウン・リストから「すべ てのタスク」**>**「サービス」を選択してください。

4. 「MQServices」ウィンドウの左ペインで、「コンソール・ルート (Console Root)」ツリーの下の「**WebSphere MQ** サービス」を展開し、キュー・マネー ジャーを選択します。

右ペインには、特定キューとして、Queue Manager、Command Server、および チャネル・イニシエーターの 3 項目がリスト表示されます。チャネル・イニシ エーターが表示されない場合は、以下の手順を実行してください。

- a. 「MQServices」ウィンドウの左ペインで、「コンソール・ルート (Console Root)」ツリーの下のキュー・マネージャー名を右マウス・ボタンでクリック します。
- b. ドロップダウン・リストから、「新規」**>**「チャネル・イニシエーター」を 選択します。
- c. 「チャネル・イニシエーター・サービスの作成 (Create Channel Initiator Service)」ダイアログで、デフォルト値をそのまま使用し、「**OK**」を選択し ます。
- 5. 各項目を右マウス・ボタンでクリックし、「すべてのタスク」**>**「自動」を選択 して、始動モードを「自動」に構成します。
- 6. これらのサービスのいずれかが実行されていない場合は、各サービスを右マウ ス・ボタン・クリックし、「すべてのタスク」**>**「開始」を選択して、手動で始 動します。
- 7. 左ペインの「コンソール・ルート (Console Root)」ツリーの下で、キュー・マ ネージャー名を右マウス・ボタン・クリックし、ドロップダウン・リストから 「新規」**>**「リスナー」を選択して、リスナーを追加します。
- 8. 「リスナー・サービスの作成 (Create Listener Service)」ダイアログ・ボックス の「パラメーター」タブで、プロトコルに「TCP」 を選択し、ポート番号に 「1414」を選択し、「**OK**」を選択します。

各リスナーに固有のポート番号を使用する必要があります。デフォルトの 1414 とは別の番号をポートに割り当てて「**OK**」を選択します。

- 9. リスナーは、自動的に始動するように構成されている必要があります。そうで ない場合は、リスナーを右クリックし、「すべてのタスク」**>**「自動 **(Automatic)**」を選択します。
- 10. リスナーを右マウス・ボタンでクリックし、「すべてのタスク」**>**「開始」を選 択して、リスナーを手動で始動します。
- 11. 「MQServices」ウィンドウと「IBM WebSphere MQ エクスプローラー」を閉じ ます。変更を保管するかどうかを確認するプロンプトが表示されたら、「は い」をクリックします。

# ディレクトリー構造およびファイル

WebSphere Business Integration Server Express または Express Plus のインストール が完了したら、結果のファイル・システムとその内容を表示できます。ディレクト リーは、デフォルトで C:¥IBM¥WebSphereServer ディレクトリー (本書では *ProductDir* と呼ぶ) の下に配置されます。

注**:** *ProductDir* に表示されるファイルおよびディレクトリーは、インストール時に 選択したコンポーネントと使用中の Windows プラットフォームによって決まり ます。ご使用の環境にあるファイルおよびディレクトリーは、以下にリストす るファイルおよびディレクトリーとは異なります。

表 *2. WebSphere Business Integration Server Express* と *Express Plus* のインストール環境のデ ィレクトリー構造

| ディレクトリー名                                                                                           | 内容                                                                                                    |
|----------------------------------------------------------------------------------------------------|----------------------------------------------------------------------------------------------------|
| uninstWBIServerExp44<br>(WebSphere Business Integration<br>Server Express インストール環<br>境)            | このディレクトリーには、WebSphere Business Integration<br>Server Express または Express Plus を削除するときに使<br>用する Java 仮想マシン (JVM) および uninstaller.exe<br>ファイルが格納されています。                                                          |
| • uninstWBIServerExpPlus44<br>(WebSphere Business Integration<br>Server Express Plus インストー<br>ル環境) |                                                                                                    |
| _uninstZip                                                                                         | このディレクトリーには、インストール中に unzip され<br>たすべてのファイルのリストがあります。                                                                                                    |
| AdapterJRE                                                                                         | このディレクトリーには、アダプターが使用する IBM<br>Java ランタイム環境 (JRE) ファイルがあります。                                                                                                    |
| bin                                                                                                | このディレクトリーには、システムが使用する実行可能<br>ファイル、.dll ファイル、および.bat ファイルがあり<br>ます。                                                                                                    |
| collaborations                                                                                     | このディレクトリーには、インストールされたコラボレ<br>ーションの.class ファイルやメッセージ・ファイルを<br>格納するサブディレクトリーがあります。                                                                                                    |
| connectors                                                                                         | このディレクトリーには、システムの各アダプターに固<br>有のファイルがあります。アダプターがサポートするア<br>プリケーションにインストールする必要があるアダプタ<br>一固有ファイルもあります。                                                                                                    |
| DataHandlers                                                                                       | このディレクトリーには、システムが使用するデータ・<br>ハンドラーの.jar ファイルがあります。                                                                                                    |
| DevelopmentKits                                                                                    | このディレクトリーには、開発者がさまざまなシステ<br>ム・コンポーネントを作成する際に役立つサンプル・フ<br>ァイルがあります。提供サンプルには、Server Access for<br>EJB、Server Access for J2EE Connector Architecture、コ<br>ネクター (C++ および Java)、Object Discovery Agents<br>などがあります。 |
| <b>DLMs</b>                                                                                        | このディレクトリーには、Dynamic Loadable Module<br>(DLM)、および InterChange Server Express マップに関す<br>るその他のファイルを格納するサブディレクトリーがあ<br>ります。                                                                                        |
| FirstSteps                                                                                         | QuickValidate ファイルと共に、First Steps ファイルが含<br>まれます。                                                                                                    |
| jre                                                                                                | このディレクトリーには、IBM JRE ファイルがありま<br>す。                                                                                                    |
| legal                                                                                              | このディレクトリーにはライセンス・ファイルがありま<br>す。                                                                                                    |
| lib                                                                                                | このディレクトリーにはシステム用の .jar ファイルが<br>あります。                                                                                                    |
| logs                                                                                               | このディレクトリーには、インストールまたはアンイン<br>ストール時に表示されるエラーや警告がすべて格納され<br>ているログ・ファイルがあります。ファイル名は<br>wbi server exp install log.txt です。                                                                                         |

| ディレクトリー名         | 内容                                   |
|------------------|--------------------------------------|
| messages         | このディレクトリーには、生成されたメッセージ・ファ            |
|                  | イルがあります。                             |
| mqseries         | このディレクトリーには WebSphere MQ 固有のファイ      |
|                  | ル(一部実行可能ファイルを含む)があります。               |
| 0 <sub>D</sub> A | このディレクトリーには、各エージェントのオブジェク            |
|                  | ト・ディスカバリー・エージェント .jar ファイルおよ         |
|                  | び.bat ファイルがあります。                     |
| plugins          | このディレクトリーには、Toolset Express で必要な     |
|                  | Eclipse プラグインがあります。                  |
| repository       | このディレクトリーには、システム・コンポーネントの            |
|                  | 定義があります。                             |
| Samples          | このディレクトリーには、ベンチマーク・サンプル用の            |
|                  | コンポーネント定義、およびコラボレーション用のサン            |
|                  | プル・メール・ファイルがあります。                    |
| src              | このディレクトリーには、相互参照用の Relationship      |
|                  | Service API のサンプルがあります。              |
| templates        | このディレクトリーには、start_connName.bat ファイル  |
|                  | があります。                               |
| Tools            | このディレクトリーには、インストール時に選択された            |
|                  | Workbench ファイルがあります。                 |
| WBFEM            | このディレクトリーには、Failed Event Manager ファイ |
|                  | ルがあります。                              |
| wbiart           | このディレクトリーには、アダプター・ランタイムに関            |
|                  | するファイルがあります。                         |
| <b>WBSM</b>      | このディレクトリーには System Monitor ファイルがあ    |
|                  | ります。                                 |
| <b>WBWD</b>      | このディレクトリーには Web Deployment ファイルがあ    |
|                  | ります。                                 |

表 *2. WebSphere Business Integration Server Express* と *Express Plus* のインストール環境のデ ィレクトリー構造 *(*続き*)*

## 初期インストール後の追加コンポーネントのインストール

WebSphere Business Integration Server Express または Express Plus をインストール した後に、追加コンポーネントをインストールすることができます。これを行うに は、Launchpad の左側のパネルから「製品のインストール」ボタンを選択します。 これにより Launchpad には、インストールするコンポーネントを選択する画面が表 示されます (詳細については、 17 [ページの『「カスタム」インストール』を](#page-26-0)参照)。 特定の画面から一部のコンポーネントをすでにインストールした場合、選択画面は 表示されますが、すでにインストールされたコンポーネントの横のチェック・ボッ クスは使用不可になります。

Launchpad は、新規 WebSphere Business Integration Server Express または Express Plus コンポーネントのインストールと同様に、追加ソフトウェア前提条件が必要か どうかを新規の選択内容に基づいて決定し、そのインストールをガイドします。

## **GUI** を使用した **WebSphere Business Integration Server Express** お よび **Express Plus** のアンインストール

IBM には、WebSphere Business Integration Server Express または Express Plus イン ストール全体を削除する、あるいは特定コンポーネントを選択して削除するアンイ ンストール GUI プログラムがあります。アンインストーラー・プログラムは、前提 条件ソフトウェアをアンインストールしません。前提条件ソフトウェアの削除は、 特定の前提条件ソフトウェアに用意されている説明に従って、手動で行う必要があ ります。

注**:** アンインストールする前に、InterChange Server Express に関連しているプロセ スが動作していないことを確認してください。プロセスが動作している場合 は、それを停止します。これを実行する 1 つの方法としては、タスク・マネー ジャーを開き、これらのプロセスのうち、動作しているものがあるかどうかを 確認します。プロセスが動作している場合は、それを停止します。その他のア プリケーションと関連しているプロセスを停止しないよう注意してください。

アンインストール GUI を実行するには、以下の作業を行います。

- 1. 「スタート」 > 「設定」 > 「コントロール パネル」を選択します。
- 2. 「アプリケーションの追加と削除」をダブルクリックします。
- 3. スクロールダウンして、(インストールされている製品により)「**IBM WebSphere Business Integration Server Express v4.4**」または「**IBM WebSphere Business Integration Server Express Plus v4.4**」を選択し、「変更と削除」ボタンを選択 します。
	- 注**:** 「アプリケーションの追加と削除」ツールには、アンインストール後に解放 されるディスク・スペースの推定値が表示されますが、複数の製品が同じフ ォルダーにインストールされている場合は正確でない可能性があります。

アンインストールの「ようこそ」画面が表示されます。

4. 「アンインストールへようこそ (Uninstallation Welcome)」画面で、「次へ」をク リックします。

「アンインストール機能 (Uninstallation Feature)」画面が表示されます。インス トール済みのコンポーネントの横にはチェックマークが付いています。

5. 「アンインストール機能 (Uninstallation Feature)」画面で、削除するコンポーネ ントを選択状態のままにして、「次へ」を選択します。

「プリアンインストールの要約 (Pre-uninstallation Summary)」画面が表示されま す。

6. 「プリアンインストールの要約 (Pre-uninstallation Summary)」画面で、「次へ」 を選択して、選択内容を確定します。選択されたコンポーネントがアンインスト ーラーによって削除されます。

「ポストアンインストールの終了 (post-uninstallation finish)」画面が表示されま す。

7. 「ポストアンインストールの完了 (Post-uninstallation Finish)」画面で、「完了」 を選択して、アンインストール GUI を終了します。

注**:** C:¥IBM¥WebSphereServer ディレクトリーは、場合によっては手動で削除する必 要があります。

サイレント・アンインストールも使用できます。サイレント・アンインストールの 実行手順については、 87 [ページの『サイレント・インストールおよびアンインスト](#page-96-0) [ール』を](#page-96-0)参照してください。

## 次のステップに進む

ソフトウェア前提条件や WebSphere Business Integration Server Express または Express Plus を正常にインストールしたら、 35 [ページの『第](#page-44-0) 4 章 WebSphere [Business Integration Server Express](#page-44-0) または Express Plus システムの始動および管 [理』に](#page-44-0)進みます。

最初に 35 ページの『第 4 章 [WebSphere Business Integration Server Express](#page-44-0) または Express Plus [システムの始動および管理』、](#page-44-0)次に 39 ページの『第 5 [章 インストー](#page-48-0) [ルの検証』の](#page-48-0)順で指示に従えば、WebSphere Business Integration Server Express Plus インストールの Adapter Capacity Pack または Collaboration Capacity Pack をインス トールする予定の場合でも、基本システムが正しくインストールされ、正常に動作 するかを、追加コンポーネントのインストール前に検証できます。

# <span id="page-44-0"></span>第 **4** 章 **WebSphere Business Integration Server Express** ま たは **Express Plus** システムの始動および管理

システムを始動するには、WebSphere Business Integration Server Express または Express Plus の InterChange Server Express コンポーネントを起動する必要がありま す。システムを効率よく管理するには、System Manager ツールを起動し、 InterChange Server Express を System Manager に登録する必要があります。System Manager は、InterChange Server Express と同じマシン、または異なるマシンに常駐 できます。

注**:** この章で説明されているタスクは、First Stepsアプリケーションか、または Windows の「スタート」メニューから実行できます。この章では、Windows の 「スタート」メニューからさまざまなコンポーネントを開始する方法について 説明します。First Steps から開始しても構いません。

この章の内容は以下のとおりです。

- 『WebSphere Business Integration Server Express または Express Plus の始動』
- 『InterChange Server Express のセットアップ』
- v 37 [ページの『次のステップに進む』](#page-46-0)

## **WebSphere Business Integration Server Express** または **Express Plus** の始動

WebSphere Business Integration Server Express または Express Plus を始動するに は、以下の手順に従います。

- 1. 「スタート」**>**「プログラム」**>**「**IBM WebSphere Business Integration Express**」**>**「**InterChange Server Express**」**>**「**InterChange Server Express** を 始動」を選択します。以下の処理が発生します。
	- v Persistent Naming Server が始動します。
	- v InterChange Server Express が始動します。

コマンド・ウィンドウが開き、システムの準備ができると以下のメッセージが表 示されます。

The WBIServer WebSphereICS service was started successfully.

2. 任意のキーを押してコマンド・ウィンドウを閉じます。

## **InterChange Server Express** のセットアップ

InterChange Server Express を効率的に管理するには、InterChange Server Express を System Manager に登録し、System Manager を通じて InterChange Server Express に 接続する必要があります。以下のセクションでは、これらのタスクを実行する方法 について説明します。

- 36 ページの『[System Manager](#page-45-0) の始動』
- v 36 ページの『[InterChange Server Express](#page-45-0) を System Manager に登録する』
- v 『InterChange Server Express への接続』
- 37 ページの『[InterChange Server Express](#page-46-0) のパスワードの変更』
- 37 ページの『[InterChange Server Express](#page-46-0) の再始動』

#### <span id="page-45-0"></span>**System Manager** の始動

System Manager は、InterChange Server Express およびリポジトリーとの GUI で す。

System Manager を始動するには、「スタート」**>**「プログラム」**>**「**IBM WebSphere Business Integration Express**」**>**「**Toolset Express**」**>**「管理」 **>**「**System Manager**」を選択します。

注**:** System Manager パースペクティブがデフォルトで表示されます。表示されない 場合は、WebSphere WorkBench メニュー・バーで「ウィンドウ」 **>** 「パース ペクティブを開く」 **>** 「その他」を選択して、「**System Manager**」をダブル クリックすれば、System Manager が始動します。

#### **InterChange Server Express** を **System Manager** に登録する

System Manager では、InterChange Server Express のインスタンスを管理できます。 管理したいインスタンスは、System Manager に登録する必要があります。サーバー を登録すると、その名前は、サーバーが削除されない限り常に System Manager に 表示されます。

InterChange Server Express インスタンスを登録するには、以下のステップに従いま す。

- 1. System Manager で、左ペインの「**InterChange Server** インスタンス」を右マウ ス・ボタンでクリックして、「サーバーを登録」を選択します。
- 2. 「新規サーバーを登録」ダイアログ・ボックスで、InterChange Server Express の 名前をブラウズするか、入力します。
	- 注**:** 統合テスト環境でサーバーを使用する予定の場合は、「テスト・サーバー」 チェック・ボックスを選択します。統合テスト環境は、ローカル・テスト・ サーバーとして登録されているサーバーとのみ通信します。
- 3. ユーザー名とパスワードを入力して、「ユーザー **ID** およびパスワードを保管」 チェック・ボックスを選択します。このユーザー名とパスワードは、Launchpad インストール・プロセス中に「RBAC」画面で入力したユーザー名とパスワード と同じにする必要があります。
- 4. 「**OK**」を選択します。

サーバー名が System Manager ウィンドウの左側に表示されます。表示されない 場合は、「InterChange Server インスタンス」フォルダーを展開してください。

## **InterChange Server Express** への接続

登録された InterChange Server Express が稼働していることを、接続によって検証し ます。System Manager を使用して InterChange Server Express に接続するには、以 下のステップに従います。

- <span id="page-46-0"></span>1. System Manager で、左ペインにある InterChange Server Express の名前を右マウ ス・ボタンでクリックして、「接続」を選択します。
- 2. 「サーバー・ユーザー ID およびパスワード」確認画面で「**OK**」を選択しま す。
- ヒント**:** System Manager の左ペインにある InterChange Server Express の名前の横 のアイコンが緑色であれば、InterChange Server Express はすでに System Manager に接続しています。

#### **InterChange Server Express** のパスワードの変更

InterChange Server Express は、InterChange Server Express 管理者だけが知っている パスワードによって保護されます。このパスワードは、インストール時に「RBAC」 画面で作成されました。セキュリティー上の理由でパスワードを変更する場合は、 システムのセットアップ後に変更できます。

InterChange Server Express のパスワードを変更するには、以下のステップに従いま す。

- 1. System Manager で、左ペインの InterChange Server Express 名を右マウス・ボタ ンでクリックして、「パスワードのリセット」を選択します。
- 2. ダイアログが開くので、その中でユーザー名を選択して、旧パスワードおよび新 規パスワードを入力し、確認のために新規パスワードを再入力して、「**OK**」を 選択します。

#### **InterChange Server Express** の再始動

パスワードの変更を有効にするには、InterChange Server Express をシャットダウン して再始動する必要があります。その手順は以下のとおりです。

- 1. System Manager で、左ペインにある稼働中の InterChange Server Express 名を右 マウス・ボタンでクリックして、「シャットダウン」を選択します。
- 2. 「サーバーをシャットダウン」ダイアログ・ボックスで、現在の作業が完了して から正常にサーバーをシャットダウンするか、クリーンアップを実行せずにただ ちにサーバーをシャットダウンします。

「正常」を選択して、「**OK**」を選択します。

- 注**:** 待たずにサーバーをシャットダウンする必要がある場合のみ、「即時に」を 選択してください。
- 3. 「スタート」**>**「プログラム」**>**「**IBM WebSphere Business Integration Express**」**>**「**InterChange Server Express**」**>**「**InterChange Server Express** を 始動」を選択して、InterChange Server Express を再始動します。
- 4. System Manager で InterChange Server Express 名を右マウス・ボタンでクリック して、InterChange Server Express に接続します。ダイアログが開くので、その中 でサーバーのユーザー名とパスワードを入力して、「**OK**」を選択します。

## 次のステップに進む

WebSphere Business Integration Server Express または Express Plus のインストール は完了しました。以下のいずれかを実行します。

- v WebSphere Business Integration Server Express または Express Plus のインストー ル時にサンプル・コンポーネントをインストールした場合に、インストールが正 しく行われ、正常に動作することを検証するには、 39 [ページの『第](#page-48-0) 5 章 インス [トールの検証』に](#page-48-0)進みます。
- v WebSphere Business Integration Server Express または Express Plus のインストー ル時にサンプル・コンポーネントをインストールしなかった場合は、次のいずれ かを行います。
	- WebSphere Business Integration Server Express Plus インストールのオプション の Adapter Capacity Pack または Collaboration Capacity Pack をインストール する必要がない場合は、「システム・インプリメンテーション・ガイド」に進 んで、インストール時に選択したアダプターの構成の詳細を参照してくださ い。
	- オプションの Adapter Capacity Pack をインストールする必要がある場合は、 41 ページの『第 6 章 [WebSphere Business Integration Server Express Plus](#page-50-0) の [Adapter Capacity Pack](#page-50-0) のインストール』に進みます。
	- オプションの Collaboration Capacity Pack をインストールする必要がある場合 は、 45 ページの『第 7 章 [WebSphere Business Integration Server Express Plus](#page-54-0) の [Collaboration Capacity Pack](#page-54-0) のインストール』に進みます。
- v WebSphere Business Integration Server Express V4.4 をインストール済みで、 Express Plus V4.4 にアップグレードする場合は、 61 [ページの『第](#page-70-0) 9 章 システ [ムのアップグレード』に](#page-70-0)記載されている情報を参照してください。

# <span id="page-48-0"></span>第 **5** 章 インストールの検証

WebSphere Business Integration Server Express または Express Plus のインストール 時にサンプル・コンポーネントをインストールした場合は、System Test と呼ばれる サンプルが得られます。このサンプルを使用すると、インストールしたシステムの 動作を検証できます。

この章の内容は以下のとおりです。

- 『Quick Validate』
- 『次のステップに准む』

#### **Quick Validate**

システムが正常にインストールされ、稼働していることを確認するには、System Test サンプルを実行します。サンプルの実行に関する説明は、First Steps の 「**Quick Validate**」ボタンを選択すると使用できるようになる、Quick Validate オン ライン・ヘルプから参照できます。

注**:** 先に System Test サンプルを実行してから Adapter Capacity Pack または Collaboration Capacity Pack をインストールすることをお勧めします。

サンプルを正常に実行したら、このセクションに戻り、『次のステップに進む』の 内容をよく読んでください。

## 次のステップに進む

WebSphere Business Integration Server Express または Express Plus のインストール は完了し、確認されました。以下のいずれかを実行します。

- v WebSphere Business Integration Server Express Plus インストールのオプションの Adapter Capacity Pack または Collaboration Capacity Pack をインストールする必 要がない場合は、「システム・インプリメンテーション・ガイド」に進んで、イ ンストール時に選択したアダプターの構成の詳細を参照してください。
- WebSphere Business Integration Server Express Plus インストールのオプションの Adapter Capacity Pack をインストールする必要がある場合は、 41 [ページの『第](#page-50-0) 6 章 [WebSphere Business Integration Server Express Plus](#page-50-0) の Adapter Capacity Pack [のインストール』に](#page-50-0)進んでください。
- v WebSphere Business Integration Server Express Plus のインストールのオプション の Collaboration Capacity Pack をインストールする必要がある場合は、 45 [ページ](#page-54-0) の『第 7 章 [WebSphere Business Integration Server Express Plus](#page-54-0) の Collaboration Capacity Pack [のインストール』に](#page-54-0)進んでください。
- WebSphere Business Integration Server Express V4.3.1 をインストール済みで、 Express Plus V4.3.1 にアップグレードする場合は、 61 [ページの『第](#page-70-0) 9 章 システ [ムのアップグレード』に](#page-70-0)記載されている情報を参照してください。

# <span id="page-50-0"></span>第 **6** 章 **WebSphere Business Integration Server Express Plus** の **Adapter Capacity Pack** のインストール

Launchpad は、Adapter Capacity Pack からのアプリケーション・アダプターのイン ストールをガイドする GUI インストーラーを起動するための方法を提供します。2 番目の GUI も用意されており、製品をアンインストールするときに使用します。サ イレント・インストールおよびサイレント・アンインストールも可能です。

この章の内容は以下のとおりです。

- v 『GUI による Adapter Capacity Pack のインストール』
- v 44 ページの『GUI による [Adapter Capacity Pack](#page-53-0) のアンインストール』
- v 44 [ページの『次のステップに進む』](#page-53-0)

サイレント・インストールおよびサイレント・アンインストールの実行手順につい ては、 87 [ページの『サイレント・インストールおよびアンインストール』を](#page-96-0)参照し てください。

#### **GUI** による **Adapter Capacity Pack** のインストール

Adapter Capacity Pack からアプリケーション・アダプターを正常にインストールす るには、ご使用のシステムが次に示す前提条件を満足する必要があります。

- v アダプターをアップグレードするマシンに対する管理者特権が必要です。
- v マシンの Windows オペレーティング・システムは、Windows 2003 である必要が あります。
- WebSphere Business Integration Server Express は、アダプターのインストール先 マシンと同じマシンにはインストールできません。 (Adapter Capacity Pack に付 属のアダプターと組み合わせて使用できるのは、既存の WebSphere Business Integration Server Express Plus インストール環境のみです。)
- アダプターを InterChange Server Express と同じマシンにインストールしない場合 は、アダプターのインストール先である同じマシンに WebSphere MQ 5.3.0.2 CSD07 Client のインストール環境が存在する必要があります。

Adapter Capacity Pack で提供されるインストール GUI は、一度に 1 つのアダプタ ーのみをインストールします (したがって、Adapter Capacity Pack のインストーラ ーは、インストールするアダプターごとに別個に実行する必要があります)。アダプ ターのリストについては、 43 [ページの『インストールするアダプターの決定』の](#page-52-0)セ クションを参照してください。インストール GUI により、アダプターもサービスと して構成されます。

Launchpad を呼び出してインストール GUI を起動するには、次の手順を実行しま す。

1. Launchpad の左側の列から、「**Capacity Pack** のインストール」というラベルの 付いたボタンを選択します。

2 つのボタンがある「Capacity Pack のインストール」画面が表示されます。

2. 「**Adapter Capacity Pack** のインストール」を選択して GUI を起動し、Adapter Capacity Pack からアプリケーション・アダプターをインストールします。

「ようこそ」画面が表示されます。

3. 「ようこそ」画面で、「次へ」をクリックします。

「ソフトウェア・ライセンス情報」画面が表示されます。

4. ソフトウェアご使用条件の条件を読み、「使用条件の条項に同意します」という 項目の横にあるラジオ・ボタンを選択して契約書の条件に同意し、「次へ」を選 択します。

インストーラーは、このセクションの先頭に記載されている前提条件に適合して いるかどうかを検査します。不適合条件がある場合は、「キャンセル」ボタンを 選択してインストールを取り消すことを強制されます。すべての前提条件が適合 していた場合は、「フィーチャー (Feature)」画面が表示されます。

5. 「フィーチャー (Feature)」画面で、使用可能なアダプターのリストから、名前の 横にあるラジオ・ボタンを選択して、アダプターを 1 つ選択し、「次へ」をク リックします。どのアダプターを選択するかの詳細については、 43 [ページの](#page-52-0) [『インストールするアダプターの決定』の](#page-52-0)セクションを参照してください。

次のいずれかの画面が表示されます。

- InterChange Server Express がローカル・マシンにインストールされている場合 は、「プリインストールの要約 (Pre-installation Summary)」画面が表示されま す。この場合は、ステップ 8 (43 [ページ](#page-52-0)) に進んでください。
- v InterChange Server Express がリモート・マシンに存在する場合は、「サーバー IP アドレスの構成」画面が表示されます。この場合は、ステップ 6 に進んで ください。
- 6. 「サーバー IP アドレスの構成」画面で、InterChange Server Express をインスト ールしたコンピューターの IP アドレスを入力します。InterChange Server Express が OS/400 または i5/OS システムにインストールされている場合は、 「**InterChange Server Express** が **OS/400** 上にある」という項目の横にあるチェ ック・ボックスを選択します。次に、「次へ」を選択します。

次のいずれかの画面が表示されます。

- v 「InterChange Server Express が OS/400 または i5/OS 上にある (InterChange Server Express is on OS/400 or i5/OS)」という項目の横にあるチェック・ボッ クスを選択した場合は、「サーバー名の構成」画面が表示されます。この場合 は、ステップ 7 に進んでください。
- v 「InterChange Server Express が OS/400 または i5/OS 上にある (InterChange Server Express is on OS/400 or i5/OS)」という項目の横にあるチェック・ボッ クスを選択しなかった場合は、ステップ 8 (43 [ページ](#page-52-0)) に進んでください。
- 7. 「サーバー名の構成」画面で、次の手順を実行します。
	- a. OS/400 または i5/OS システムの InterChange Server Express インスタンスの 名前を入力します。(デフォルトは QWBIDFT44 です。インスタンスに別の名前 を付けた場合は、その名前を入力します。)
	- b. ORB ポート番号を入力します。 (デフォルトは 14500 です。別のポート番 号を使用した場合は、その番号を入力します。)

<span id="page-52-0"></span>次に、「次へ」を選択します。

「プリインストールの要約 (Pre-installation Summary)」画面が表示されます。

8. 「プリインストールの要約 (Pre-installation Summary)」画面で、選択内容とイン ストールの場所を見直し、「次へ」をクリックします。

インストーラーは、インストールに十分なディスク・スペースがあることを検査 します。その後、インストールは次のように進行します。

- 十分なディスク・スペースがない場合は、現状のディスク・スペースではイン ストールを完了できないため、「次へ」ボタンが使用不可になります。この場 合は、「戻る」を選択して、指定のドライブ上のスペースをある程度解放する 必要があります。
- v 十分なディスク・スペースが存在する場合は、インストールおよび構成が開始 されます。「ポストインストールの要約 (Post-installation Summary)」画面が表 示され、プロセスが正常に実行されたか、または問題が検出されたことが示さ れます。
- 9. 「ポストインストールの要約 (Post-installation Summary)」画面で、「完了」を選 択して、インストール GUI を終了します。

## インストールするアダプターの決定

Adapter Capacity Pack インストーラーを実行すると、次の中からアダプターのコン ポーネントを 1 つ選択できます。

- Adapter for i2
- Adapter for JD Edwards OneWorld
- Adapter for eMatrix
- Adapter for mySAP.com
- Adapter for Oracle Applications
- Adapter for PeopleSoft
- v Adapter for Siebel eBusiness Applications
- Adapter for WebSphere Commerce
- 注**:** 一部のアダプターには対応する Object Discovery Agents (ODA) があり、それら のアダプターが選択されると、その ODA がインストールされます。いずれの アダプターを選択した場合も、次のコンポーネントがインストールされます。
	- Data Handler for Complex Data
	- Data Handler for EDI
	- Data Handler for XML
	- アダプター・フレームワーク

個々のアダプターの説明については、Web サイト [http://www.ibm.com/websphere/wbiserverexpress/infocenter](http://www.ibm.com/websphere/wbiserverexpress/infocenter/) にあるアダプターの 資料を参照してください。

### <span id="page-53-0"></span>**GUI** による **Adapter Capacity Pack** のアンインストール

IBM では、Adapter Capacity Pack のインストール環境を削除するためのアンインス トール GUI プログラムを用意しています。

アンインストール GUI を実行するには、以下の作業を行います。

- 1. 「スタート」 > 「設定」 > 「コントロール パネル」を選択します。
- 2. 「アプリケーションの追加と削除」をダブルクリックします。
- 3. スクロールダウンして「**Adapter Capacity Pack for WebSphere Business Integration Server Express Plus V4.3.1**」を選択し、「変更と削除」ボタンを選 択します。
	- 注**:** 「アプリケーションの追加と削除」ツールには、アンインストール後に解放 されるディスク・スペースの推定値が表示されますが、複数の製品が同じフ ォルダーにインストールされている場合は正確でない可能性があります。

アンインストールの「ようこそ」画面が表示されます。

4. 「アンインストールへようこそ (Uninstallation Welcome)」画面で、「次へ」をク リックします。

「アンインストール機能 (Uninstallation Feature)」画面が表示されます。インス トール済みのコンポーネントの横にはチェックマークが付いています。

5. 「アンインストール機能 (Uninstallation Feature)」画面で、削除するコンポーネ ントを選択状態のままにして、「次へ」を選択します。

「プリアンインストールの要約 (Pre-uninstallation Summary)」画面が表示されま す。

6. 「プリアンインストールの要約 (Pre-uninstallation Summary)」画面で、「次へ」 をクリックします。

選択されたコンポーネントがアンインストーラーによって削除され、「ポストア ンインストール・サマリー (Post-uninstallation Summary)」画面が表示されます。

7. 「ポストアンインストールの要約 (Post-uninstallation Summary)」画面で、「完 了」を選択して、アンインストール GUI を終了します。

#### 次のステップに進む

Collaboration Capacity Pack からのコラボレーションのインストールを計画している かどうかに応じて、次のいずれかを実行します。

- Collaboration Capacity Pack からコラボレーションをインストールする必要がある 場合は、 45 ページの『第 7 章 [WebSphere Business Integration Server Express](#page-54-0) Plus の [Collaboration Capacity Pack](#page-54-0) のインストール』に進みます。
- Collaboration Capacity Pack からコラボレーションをインストールする必要がない 場合は、WebSphere Business Integration Server Express Plus およびこの Adapter Capacity Pack のインストール時に選択したアダプターの構成に関する情報を得る ために、「システム・インプリメンテーション・ガイド」に進んでください。

# <span id="page-54-0"></span>第 **7** 章 **WebSphere Business Integration Server Express Plus** の **Collaboration Capacity Pack** のインストール

Collaboration Capacity Pack からオプションのコラボレーションをインストールする と、WebSphere Business Integration Server Express Plus のインストール環境で、<sup>い</sup> ずれかの コラボレーション・グループを使用できるようになります。(Collaboration Capacity Pack のコラボレーションは、WebSphere Business Integration Server Express のインストール環境では使用できません。) WebSphere Business Integration Server Express Plus の 1 つのインストール環境と組み合わせて使用するためにイン ストールできる Collaboration Capacity Pack のコラボレーションは、1 つだけで す。

Launchpad は、Collaboration Capacity Pack からのコラボレーションのインストール をガイドする GUI インストーラーを起動するための方法を提供します。2 番目の GUI も用意されており、製品をアンインストールするときに使用します。サイレン ト・インストールおよびサイレント・アンインストールも可能です。

この章の内容は以下のとおりです。

- v 『GUI による Collaboration Capacity Pack のインストール』
- v 48 ページの『GUI による [Collaboration Capacity Pack](#page-57-0) のアンインストール』
- v 49 [ページの『次のステップに進む』](#page-58-0)

サイレント・インストールおよびサイレント・アンインストールの実行手順につい ては、 87 [ページの『サイレント・インストールおよびアンインストール』を](#page-96-0)参照し てください。

#### **GUI** による **Collaboration Capacity Pack** のインストール

Collaboration Capacity Pack からコラボレーションを正常にインストールするには、 ご使用のシステムが次に示す前提条件を満足する必要があります。

- Collaboration Capacity Pack のコラボレーションをインストールするマシン上で、 管理者特権を保有している必要があります。
- Collaboration Capacity Pack からコラボレーションをインストールするマシンに は、あらかじめ WebSphere Business Integration Server Express Plus をインストー ルしておく必要があります (Collaboration Capacity Pack のコラボレーションは、 WebSphere Business Integration Server Express のインストール環境にはインスト ールできません)。
- v Collaboration Capacity Pack のコラボレーションは、InterChange Server Express の インストール先と同じマシンにインストールする必要があります。
- マシン上の Collaboration Capacity Pack の既存のコラボレーションを保持するこ とはできません。
- InterChange Server Express は、稼働状態にできません。

Collaboration Capacity Pack のインストール GUI を使用すると、選択したコラボレ ーション・グループがインストールされ、インストールされた内容が InterChange Server Express に配置されます。

Launchpad を呼び出してこのインストール GUI を起動するには、次の手順を実行し ます。

1. Launchpad で、「**Capacity Pack** のインストール」というラベルの付いたボタン を選択します。

2 つのボタンがある「Capacity Pack のインストール」画面が表示されます。

- 2. 「**Collaboration Capacity Pack** のインストール」を選択して GUI を起動し、 Collaboration Capacity Pack からコラボレーションをインストールします。 Launchpad は、最初に、WebSphere Business Integration Server Express Plus の InterChange Server Express コンポーネントがローカル・マシンにインストールさ れているかどうかを検査します。次に、以下のように動作します。
	- v InterChange Server Express コンポーネントがローカル・マシンにインストール されていない場合は、インストールが失敗する可能性があることを警告ダイア ログによって警告します。「キャンセル」を選択してインストールを取り消す か、または「インストール」を選択して、インストールを継続します。インス トールの継続を選択した場合は、「ようこそ」画面が表示されます。
	- InterChange Server Express がローカル・マシンにインストールされている場合 は、「ようこそ」画面が表示されます。
- 3. 「ようこそ」画面で、「次へ」をクリックします。

「ソフトウェア・ライセンス情報」画面が表示されます。

4. ソフトウェアご使用条件の条件を読み、「使用条件の条項に同意します」という 項目の横にあるラジオ・ボタンを選択して契約書の条件に同意し、「次へ」を選 択します。

インストーラーは、このセクションの先頭に記載されている前提条件に適合して いるかどうかを検査します。不適合条件がある場合は、「キャンセル」ボタンを 選択してインストールを取り消すことを強制されます。すべての前提条件が適合 していた場合は、「フィーチャー (Feature)」画面が表示されます。

5. 「フィーチャー (Feature)」画面で、使用可能なコラボレーション・グループのリ ストから、名前の横にあるラジオ・ボタンを選択して、コラボレーション・グル ープを 1 つ選択し、「次へ」をクリックします。この画面から選択できるコラ ボレーション・グループの詳細については、 47 [ページの『インストールするコ](#page-56-0) [ラボレーション・グループの決定』を](#page-56-0)参照してください。

「RBAC 情報」画面が表示されます。

- 6. 「RBAC 情報」画面で、Role-Based Access Control (RBAC) を使用可能にしたか どうかを示すよう求められます。以下のいずれかのオプションを実行します。
	- RBAC が使用可能になっている場合は、「はい」の横にあるラジオ・ボタン を選択して、インストール・プロセス中に作成したユーザー名とパスワードの 情報を入力します。次に、「次へ」を選択します。Launchpad により、入力し た情報が検査されます。

<span id="page-56-0"></span>v RBAC が使用可能になっていない場合は、「いいえ」の横にあるラジオ・ボ タンを選択して、「次へ」を選択します。Launchpad により、RBAC が使用可 能になっていないことが検査されます。RBAC が使用可能であることが確認 されると、ユーザー名とパスワードを入力するよう求められます。RBAC が 使用可能になっていない場合は、インストール・プロセスが継続されます。

「プリインストールの要約 (Pre-installation Summary)」画面が表示されます。

7. 「プリインストールの要約 (Pre-installation Summary)」画面で、選択内容とイン ストールの場所を見直し、「次へ」をクリックします。

インストーラーは、インストールに十分なディスク・スペースがあることを検査 します。その後、インストールは次のように進行します。

- v 十分なディスク・スペースがない場合は、現状のディスク・スペースではイン ストールを完了できないため、「次へ」ボタンが使用不可になります。この場 合は、「戻る」を選択して、指定のドライブ上の不要なスペースをいくつか削 除する必要があります。
- v 十分なディスク・スペースが存在する場合は、インストールおよび構成が開始 されます。インストールと構成が完了すると、「ポストインストールの要約 (Post-installation Summary)」画面が表示されて、プロセスが正常に終了した か、問題が発生したかが示されます。
- 8. 「ポストインストールの要約 (Post-installation Summary)」画面で、「完了」を選 択して、インストール GUI を終了します。

## インストールするコラボレーション・グループの決定

Collaboration Capacity Pack からコラボレーションをインストールすると、次の中か らコラボレーション・グループを 1 つ選択できます。

- v Collaborations for Customer Relationship Management V1.0
- v Collaborations for Financials and Human Resources V1.0
- Collaborations for Order Management V1.0
- v Collaborations for Procurement V1.0

各コラボレーション・グループは、次に示す個別のコラボレーションを複数集めて 構成されます。

- v Collaborations for Customer Relationship Management V1.0
	- Collaboration for Contact Manager
	- Collaboration for Contract Sync
	- Collaboration for Customer Manager
	- Collaboration for Customer Credit Manager
	- Collaboration for Installed Product
	- Collaboration for Billing Inquiry
	- Collaboration for Vendor Manager
- v Collaborations for Financials and Human Resources V1.0
	- Collaboration for AR Invoice Sync
	- Collaboration for Department Manager
	- Collaboration for Employee Manager
- <span id="page-57-0"></span>– Collaboration for GL Movement
- Collaboration for Invoice Generation
- Collaborations for Order Management V1.0
	- Collaboration for ATP To Sales Order
	- Collaboration for Available To Promise
	- Collaboration for Item Manager
	- Collaboration for Price List Manager
	- Collaboration for Sales Order Processing
	- Collaboration for Order Billing Status
	- Collaboration for Order Delivery Status
	- Collaboration for Order Status
	- Collaboration for Return Billing Status
	- Collaboration for Return Delivery Status
	- Collaboration for Return Status
	- Collaboration for Contact Manager
	- Collaboration for Customer Manager
	- Collaboration for Trading Partner Order Management
- Collaborations for Procurement V1.0
	- Collaboration for Inventory Level Manager
	- Collaboration for Inventory Movement
	- Collaboration for BOM Manager
	- Collaboration for Purchasing
	- Collaboration for Vendor Manager

インストーラーは、対象のコラボレーション・グループに関連するすべてのファイ ルをインストールします。これには、すべてのコラボレーションが使用する一連の 汎用ビジネス・オブジェクトも含まれます。個々のコラボレーションに関する資料 は、[http://www.ibm.com/websphere/wbiserverexpress/infocenter](http://www.ibm.com/websphere/wbiserverexpress/infocenter/) でダウンロー ド、インストール、および表示することができます。

### **GUI** による **Collaboration Capacity Pack** のアンインストール

IBM では、Collaboration Capacity Pack のインストール環境を削除するためのアン インストール GUI プログラムを用意しています。アンインストール GUI を実行す るには、以下の作業を行います。

- 1. 「スタート」 > 「設定」 > 「コントロール パネル」を選択します。
- 「アプリケーションの追加と削除」をダブルクリックします。
- 3. スクロールダウンして、「**Collaboration Capacity Pack for WebSphere Business Integration Server Express Plus V4.4**」を選択し、「変更と削除」 ボ タンを選択します。

<span id="page-58-0"></span>注**:** 「アプリケーションの追加と削除」ツールには、アンインストール後に解放 されるディスク・スペースの推定値が表示されますが、複数の製品が同じフ ォルダーにインストールされている場合は正確でない可能性があります。

アンインストールの「ようこそ」画面が表示されます。

4. 「アンインストールへようこそ (Uninstallation Welcome)」画面で、「次へ」をク リックします。

「プリアンインストールの要約 (Pre-uninstallation Summary)」画面が表示されま す。

5. 「プリアンインストールの要約 (Pre-uninstallation Summary)」画面で、「次へ」 をクリックします。アンインストーラーによってコンポーネントが削除されま す。

「ポストアンインストールの要約 (Post-uninstallation Summary)」画面が表示され ます。

6. 「ポストアンインストールの要約 (Post-uninstallation Summary)」画面で、「完 了」を選択して、アンインストール GUI を終了します。

## 次のステップに進む

WebSphere Business Integration Server Express Plus の Collaboration Capacity Pack のコラボレーションのインストールが成功したら、以下の情報を得るために「シス テム・インプリメンテーション・ガイド」に進みます。

- WebSphere Business Integration Server Express Plus のインストール時に選択した アダプター、または Adapter Capacity Pack のオプションのアダプターの構成。
- コラボレーション・オブジェクト、ビジネス・オブジェクト、およびマップの構 成。
- v リポジトリーへのオブジェクトの配置。

## 第 **8** 章 **Web** ベース・ツールの手動構成

この章で説明する Web ベース・ツールを構成する要素は、次のとおりです。

- System Monitor
- v Failed Event Manager (System Monitor に統合)
- Web Deployment
- v Collaboration Enablement for Portal

この章の内容は以下のとおりです。

- v 53 ページの『WebSphere Application Server または [WebSphere Application Server](#page-62-0) Express を使用するための Web [ベース・ツールの構成』](#page-62-0)
- v 56 ページの『Tomcat を使用するための Web [ベース・ツールの構成』](#page-65-0)
- 58 ページの『[Collaboration Enablement for Portal](#page-67-0) の構成』
- v 59 [ページの『次のステップに進む』](#page-68-0)
- 重要**:** この章の説明に従うのは、Toolset Express の Web ベース・ツール・コンポ ーネントを使用する予定で、同時に次の条件が満たされている場合のみにし てください。
	- WebSphere Application Server バージョン 5.1.1 以上あるいは WebSphere Application Server Express 5.1.1 以上を Web アプリケーション・サーバー として使用しているが、これらをインストールしたのは WebSphere Business Integration Server Express または Express Plus をインストールし た後である場合。この場合は、 53 ページの『[WebSphere Application Server](#page-62-0) または [WebSphere Application Server Express](#page-62-0) を使用するための Web ベー [ス・ツールの構成』の](#page-62-0)セクションを参照してください。
	- Tomcat 4.1.24 および 4.1.27 を Web アプリケーション・サーバーとして 使用している場合。この場合は、 56 ページの『Tomcat [を使用するための](#page-65-0) Web [ベース・ツールの構成』の](#page-65-0)セクションを参照してください。

サポートされているバージョンの WebSphere Application Server または WebSphere Application Server Express が使用システム上で終了した後に、 WebSphere Business Integration Server Express または Express Plus の Toolset Express コンポーネントをインストールした場合は、この章の説明に従う必要 はありません。この場合、Web ベース・ツールは、WebSphere Application Server または WebSphere Application Server Express と連動するように、 WebSphere Business Integration Server Express または Express Plus のインス トーラーによって自動的にインストールされ、構成されます。

この自動構成では、IBM HTTP Server などの Web サーバーがインストール されていないことを前提にしています。作成されるアプリケーション・サー バーの名前は、ICSMonitor です。Web ベース・ツールは、デフォルトのポー ト番号である 7089 を使用するよう構成されます。System Monitor と Failed

Event には、URL http://hostname:7089/ICSMonitor でアクセスできます。 Web Deployment の場合は、URL http://hostname:7089/WebDeployment で す。

# **Web** ベース・ツールについて

注**:** Web ベース・ツールを構成する要素は、次のとおりです。

- System Monitor
- Failed Event Manager
- Web Deployment
- v Collaboration Enablement for Portal

#### **System Monitor**

System Monitor とは、WebSphere Business Integration Server Express システムまた は Express Plus システムを Web からモニターするためのツールです。System Monitor を使用すると、データの表示方法や、現在のデータに加えて履歴データをど のように表示するかを構成できます。

#### **Failed Event Manager**

Failed Event Manager (System Monitor から起動される) とは、WebSphere Business Integration Server Express システムまたは Express Plus システムで失敗したイベン トを Web から処理し、失敗したイベントへの役割ベースのアクセスを提供する (Tomcat 4.1.24 以上を使用するシステムの場合のみ) ためのツールです。Failed Event Manager のセキュリティーを構成してカスタムの役割を作成する方法の詳細 については、「システム管理ガイド」を参照してください。

#### **Web Deployment**

Web Deployment とは、Web ベース・アプリケーションの 1 つであり、これを使用 すると、ユーザーは HTTP/S (ファイアウォールを容易にバイパスするとして知られ ているプロトコル) を介してリポジトリー・ファイルのコンポーネントを InterChange サーバーに配置したり、InterChange サーバーのコンポーネントをイン ポートしてリポジトリー・ファイルに戻したりすることができます。配置プロセス とインポート・プロセスには、どちらも、ユーザーが配置またはインポートに必要 なコンポーネントの一部またはすべてを選択するためのブラウザー・ベースのユー ザー・インターフェースが用意されています。

#### **Collaboration Enablement for Portal**

WebSphere Business Integration Server Express は、異種のアプリケーションを使用 して運営される業務向けの統合ソリューションを提供します。Collaboration Enablement for Portal とは、InterChange Server Express に統合計画を組み込み、ポ ートレットのプレゼンテーション層を Web ビジネス・オブジェクトを使用して InterChange Server Express ロジックに接続するための手段です。

## <span id="page-62-0"></span>**WebSphere Application Server** または **WebSphere Application Server Express** を使用するための **Web** ベース・ツールの構成

このセクションでは、Web ベース・ツールを構成して、WebSphere Application Server または WebSphere Application Server Express を使用する方法について説明し ます。Tomcat を使用する手順の説明については、 56 ページの『Tomcat [を使用する](#page-65-0) ための Web [ベース・ツールの構成』を](#page-65-0)参照してください。

Web ベース・ツールを構成して WebSphere Application Server または WebSphere Application Server Express を使用するには、WebSphere Business Integration Server Express および Express Plus に付属のスクリプトを実行します。このスクリプトは CWDashboard.bat このスクリプトは *ProductDir*¥bin に置かれています (*ProductDir* は、デフォルトではディレクトリー C:¥IBM¥WebSphereServer を表し ます)。このスクリプトを実行すると、IBM HTTP Web Server などの Web サーバ ーとツールを連動させるかどうかを構成できます。

先に進む前に、WebSphere Application Server または WebSphere Application Server Express バージョン 5.1.1 以上がインストール済みであることを確認します。 (WebSphere Application Server Express バージョン 6 は、WebSphere Business Integration Server Express または Express Plus の Launchpad からインストールでき ます。) 次に、使用環境で Web サーバーを使用するかしないかに応じて、次のいず れかのセクションに進みます。

- v 『Web サーバー使用時の Web ベース・ツールの構成』
- v 54 ページの『Web サーバー不使用時の Web [ベース・ツールの構成』](#page-63-0)

#### **Web** サーバー使用時の **Web** ベース・ツールの構成

WebSphere Application Server には、Web サーバーが付属しています。しかし、 WebSphere Application Server Express には付属していません。WebSphere Application Server Express を使用していて、Web サーバーを使用する場合は、IBM HTTP Server (IBM Web サイトから無料で入手可能) および WebSphere Application Server Express の Web サーバー・プラグインを入手してインストールする必要があ ります。詳細については、WebSphere Application Server Express の資料を参照して ください。

Web ベース・ツールを構成して Web サーバーを使用するには、以下の手順を実行 します。

- 1. 以下のパラメーターを指定して CWDashboard.bat を実行します。
	- v WebSphere Application Server または WebSphere Application Server Express の インストール・パス。例えば、 C:¥Program Files¥IBM¥WebSphere¥Express60¥AppServer
	- v インストール先となるマシンの完全修飾ホスト名。例えば、hostname.ibm.com
	- v WebSphere Business Integration Server Express または Express Plus のインス トール・ディレクトリー。例えば、C:¥IBM¥WebSphereServer
	- インストール済みの WebSphere Business Integration Server Express または Express Plus システムで DB2 を使用している場合は、DB2 インストールの java ディレクトリーへのパスを指定します。例えば、C:¥Program Files¥IBM¥SQLLIB¥java のようになります。インストール済みの WebSphere

<span id="page-63-0"></span>Business Integration Server Express または Express Plus システムで別のデータ ベースが使用されている場合は、このパラメーターに null 値を使用します。

v y (HTTP サーバーの場合は yes)

コマンド例を 2 つ示します。

• データベースとして DB2 を使用する場合:

C:¥IBM¥WebSphereServer¥bin¥CWDashboard.bat / "C:¥Program Files¥IBM¥WebSphere¥Express60¥AppServer" / hostname.ibm.com "C:¥IBM¥WebSphereServer" / "C:¥Program Files¥IBM¥SQLLIB¥java" y

• データベースとして Microsoft SQL Server を使用する場合:

C:¥IBM¥WebSphereServer¥bin¥CWDashboard.bat / "C:¥Program Files¥IBM¥WebSphere¥Express60¥AppServer" / hostname.ibm.com "C:¥IBM¥WebSphereServer" null y

- 重要**:** この手順中のいくつかのステップでは、1 つ以上の行でコマンドが改行さ れ、その部分がスラッシュ (/) で示されています。これらの改行が挿入さ れたのは、ページ内にテキストが収まるようにするためです。実際にコマ ンドを入力する場合は、これらの箇所に改行ではなくスペースを挿入して ください。
- 2. WebSphere 管理者のコンソールから左ナビゲーション・ペインの「環境」を展開 し、「**Web** サーバー・プラグインの更新」リンクをクリックし、「**OK**」をクリ ックします。
- 3. ICSMonitor Application Server が始動している場合は、コマンド行から停止しま す。

C:¥Program Files¥IBM¥WebSphere¥Express60¥AppServer¥bin¥stopServer.bat / ICSMonitor

4. 以下のようにコマンド行から ICSMonitor Application Server を始動します。

C:¥Program Files¥IBM¥WebSphere¥Express60¥AppServer¥bin¥startServer.bat / ICSMonitor

5. System Monitor または Failed Event Manager にアクセスするには、次の URL を入力します。

http://*hostname*/ICSMonitor

ここで、*hostname* は、WebSphere Application Server または WebSphere Application Server Express がインストールされているコンピューターの名前で す。

6. Web Deployment にアクセスするには、次の URL を入力します。 http://*hostname*/WebDeployment

ここで、*hostname* は、WebSphere Application Server または WebSphere Application Server Express がインストールされているコンピューターの名前で す。

#### **Web** サーバー不使用時の **Web** ベース・ツールの構成

インストール環境で Web サーバーを使用していない場合は、異なるポート番号を 使用するように Web ベース・ツールを構成する必要があります。以下の手順を実 行します。

- 1. 以下のパラメーターを指定して、*ProductDir*¥bin¥CWDashboard.bat を実行しま す。
	- v WebSphere Application Server Express または WebSphere Application Server の インストール・パス。例えば、
	- C:¥Program Files¥IBM¥WebSphere¥Express60¥AppServer
	- v インストール先となるマシンの完全修飾ホスト名。例えば、hostname.ibm.com
	- v WebSphere Business Integration Server Express または Express Plus のインス トール・ディレクトリー。例えば、C:¥IBM¥WebSphereServer
	- インストール済みの WebSphere Business Integration Server Express または Express Plus システムで DB2 を使用している場合は、DB2 インストールの java ディレクトリーへのパスを指定します。例えば、C:¥Program Files¥IBM¥SQLLIB¥java のようになります。インストール済みの WebSphere Business Integration Server Express または Express Plus システムで別のデータ ベースが使用されている場合は、このパラメーターに null 値を使用します。
	- v n (HTTP サーバーの場合は no)
	- v 新しいポート番号。例えば、7089
	- v 新しい SSL ポート番号 (デフォルトは 7043)

コマンド例を 2 つ示します。

• データベースとして DB2 を使用する場合:

C:¥IBM¥WebSphereServer¥bin¥CWDashboard.bat / "C:¥Program Files¥IBM¥WebSphere¥Express60¥AppServer" / hostname.ibm.com "C:¥IBM¥WebSphereServer" / "C:¥Program Files¥IBM¥SQLLIB¥java" n 7089 7043

v データベースとして Microsoft SQL Server を使用する場合:

C:¥IBM¥WebSphereServer¥bin¥CWDashboard.bat / "C:¥Program Files¥IBM¥WebSphere¥Express502¥AppServer" / hostname.ibm.com "C:¥IBM¥WebSphereServer" null n 7089 7043

- 重要**:** この手順中のいくつかのステップでは、1 つ以上の行でコマンドが改行さ れ、その部分がスラッシュ (/) で示されています。これらの改行が挿入さ れたのは、ページ内にテキストが収まるようにするためです。実際にコマ ンドを入力する場合は、これらの箇所に改行ではなくスペースを挿入して ください。
- 2. コマンド行から ICSMonitor Application Server を停止します。

C:¥Program Files¥IBM¥WebSphere¥Express60¥AppServer¥bin¥stopServer.bat / ICSMonitor

- 3. 以下のようにコマンド行から ICSMonitor Application Server を始動します。 C:¥Program Files¥IBM¥WebSphere¥Express60¥AppServer¥bin¥startServer.bat / ICSMonitor
- 4. System Monitor および Failed Event Manager にアクセスするには、次の URL を入力します。

http://*hostname*:*portnumber*/ICSMonitor

ここで、*hostname* は、WebSphere Application Server または WebSphere Application Server Express がインストールされているコンピューターの名前で す。

<span id="page-65-0"></span>5. Web Deployment にアクセスするには、次の URL を入力します。

http://*hostname*:*portnumber*/WebDeployment

ここで、*hostname* は、WebSphere Application Server または WebSphere Application Server Express がインストールされているコンピューターの名前で す。

#### **Tomcat** を使用するための **Web** ベース・ツールの構成

このセクションでは、Web ベース・ツールを構成して、Tomcat を使用する方法に ついて説明します。Tomcat ではなく、WebSphere Application Server または WebSphere Application Server Express を Web アプリケーション・サーバーとして 使用する場合の手順については、 53 ページの『[WebSphere Application Server](#page-62-0) また は [WebSphere Application Server Express](#page-62-0) を使用するための Web ベース・ツールの [構成』を](#page-62-0)参照してください。先に進む前に、Tomcat バージョン 4.1.24 または 4.1.27 がシステムにインストールされていることを確認してください。

注**:** Tomcat 4.1.24 および 4.1.27 は、2 バイト文字セット (DBCS) の言語環境では サポートされていません。

## **System Monitor** および **Failed Event Manager** の構成による **Tomcat** の使用

System Monitor および Failed Event Manager を構成して Tomcat を使用するには、 以下の手順に従います。

- 1. ICSMonitor ディレクトリーを *Tomcat\_home*¥webapps ディレクトリーに作成しま す (*Tomcat\_home* は、ご使用の環境における Tomcat のインストール先へのパス を表します)。
- 2. .war ファイルの内容を ICSMonitor ディレクトリーへ解凍します。
	- 注**:** WebSphere Business Integration Server Express または Express Plus のインス トーラーを使用して製品をインストールした場合、CWDashboard.war ファイ ルは *ProductDir*¥WBSM ディレクトリーに置かれています。
- 3. 次の手順を実行して、*Tomcat\_home*¥bin ディレクトリーにある setclasspath.bat ファイルを編集します。
	- a. JAVA OPTS プロパティーを以下のように設定します。

```
-DDASHBOARD_URL=http://HostName[:PortNumber]/ICSMonitor
-DDASHBOARD_HOME=Tomcat_home¥webapps¥ICSMonitor
-DFEM_HOME=Tomcat_home¥webapps¥ICSMonitor
-DORBNamingProvider=CosNaming
-Dorg.omg.CORBA.ORBClass=com.ibm.CORBA.iiop.ORB
    -Dorg.omg.CORBA.ORBInitialPort=ORB_PORT
-Dorg.omg.CORBA.ORBInitialHost=ORB_HOST
-Dcom.ibm.CORBA.Debug.Output=stdout
```
- 重要**:** 文字 -D で始まる行は、ページ内に収まるようにすべて別個の行として 表示してあります。-D で始まる行の間は、改行ではなく、必ずスペー スを挿入してください。
- b. InterChange Server Express リポジトリーに DB2 を使用している場合、 setclasspath.bat 内のクラスパスに db2java.zip ファイルへのパスを追加

します。db2java.zip ファイルは、デフォルトでは *DB2\_Installation\_Dir*¥java ディレクトリーにあります。

- 注**:** ステップ 5b は、InterChange Server Express リポジトリーが DB2 上にある 場合のみ必要です。
- 4. (オプション) *Tomcat\_home*¥conf¥server.xml ファイルのポート番号を変更しま す。

デフォルト・ポート番号は 8080 です。

重要**:** Tomcat は、*Tomcat\_home*¥bin¥startup.bat をダブルクリックして起動する必 要があります。デフォルトの「Tomcat の始動 (Start Tomcat)」ショートカッ トを使用して Tomcat を起動すると、System Monitor および Failed Event Manager は機能しません。これは、デフォルトのショートカットは *ProductDir*¥bin¥setclasspath.bat ファイルに設定されている環境変数を読 み込まないためです。

## **Tomcat** を使用するための **Web Deployment** の構成

Web Deployment を構成して Tomcat を使用するには、以下の手順に従います。

- 1. Web Deployment ディレクトリーを *Tomcat\_home*¥webapps ディレクトリーに作成 します (*Tomcat\_home* は、ご使用の環境における Tomcat のインストール・パス を表します)。
- 2. .war ファイルの内容を WebDeployment ディレクトリーに解凍します。
	- 注**:** WebSphere Business Integration Server Express または Express Plus のインス トーラーを使用して製品をインストールした場合、WebDeployment.war ファ イルは *ProductDir*¥WBWD ディレクトリーに置かれています。
- 3. 次の手順を実行して、*Tomcat\_home*¥bin ディレクトリーにある setclasspath.bat ファイルを編集します。
	- a. JAVA OPTS プロパティーを以下のように設定します。

DWD\_HOME=Tomcat\_home¥webapps¥WebDeployment

b. InterChange Server Express リポジトリーに DB2 を使用している場合、 setclasspath.bat 内のクラスパスに db2java.zip ファイルへのパスを追加 します。db2java.zip ファイルは、デフォルトでは *DB2\_Installation\_Dir*¥java ディレクトリーにあります。

注**:** ステップ 5b は、リポジトリーが DB2 上にある場合のみ必要です。

4. (オプション) *Tomcat\_home*¥conf¥server.xml ファイルのポート番号を変更しま す。

デフォルト・ポート番号は 8080 です。

デフォルトでは、Web Deployment の Tomcat 4.1.24 バージョンのセキュリティー 機能が使用可能になっています。管理者がアプリケーションへの全アクセス権限を 得られるように、管理者の役割を持つユーザーを *Tomcat\_home*¥conf¥server.xml フ <span id="page-67-0"></span>ァイル内で作成する必要があります。Web Deployment での役割の作成方法やセキ ュリティー機能の使用方法の詳細については、「システム管理ガイド」を参照して ください。

重要**:** Tomcat は、*Tomcat\_home*¥bin¥startup.bat をダブルクリックして起動する必 要があります。デフォルトの「Tomcat の始動 (Start Tomcat)」ショートカッ トを使用して Tomcat を起動すると、Web Deployment は機能しません。これ は、デフォルトのショートカットは *ProductDir*¥bin¥setclasspath.bat ファ イルに設定されている環境変数を読み込まないためです。

#### **Collaboration Enablement for Portal** の構成

Collaboration Enablement for Portal は、WebSphere Portal Server で提供される Rational Application Developer (RAD) を使用します。

Launchpad およびインストーラーを実行する前に、サポートされているバージョン の WebSphere Portal Server がシステムにすでに存在していた場合、RAD のインス トール環境はインストーラーによって自動的に構成されているため、このセクショ ンで説明する構成タスクを実行する必要はありません。

WebSphere Business Integration Server Express のインストーラーの実行後に WebSphere Portal Server をインストールした場合は、次に示すように、RAD をツー ルで使用するために RAD を構成する必要があります。

1. WebSphere Business Integration Server Express 製品インストール・ディレクトリ ー内の tools¥IES301¥links ディレクトリーから、RAD インストール・ディレ クトリー内の eclipse¥links ディレクトリーに com.ibm.btools.csm.link ファ イルをコピーします。

例えば、WebSphere Business Integration Server Express のインストール先が C:¥Programs¥IBM¥WebSphereBI で、RAD のインストール先が C:¥Programs¥IBM¥RAD¥SDP¥6.0 の場合、com.ibm.btools.csm.link ファイルを、 C:¥Programs¥IBM¥WebSphereBI¥Tools¥IES301¥ から C:¥Programs¥IBM¥RAD¥SDP¥6.0¥eclipse¥links にコピーします。

2. WebSphere Business Integration Server Express 製品インストール・ディレクトリ ーの ¥bin ディレクトリー内にある startcsm\_rad.bat ファイルに宣言されてい る WSWB\_EXECUTABLE 変数と WSWB\_PATH 変数を変更します。

例えば、WebSphere Business Integration Server Express のインストール先が C:¥Programs¥IBM¥WebSphereBI で、RAD のインストール先が C:¥Programs¥IBM¥RAD¥SDP¥6.0 の場合、C:¥Programs¥IBM¥WebSphereBI¥bin ディ レクトリーにある startcsm\_rad ファイルを編集して、次の 2 行 set WSWB\_EXECUTABLE=%1 set WSWB\_PATH=%2

を、次の 2 行に置き換えます。

set WSWB\_EXECUTABLE="C:¥Programs¥IBM¥RAD¥SDP¥6.0¥rationalsdp.exe"

- set WSWB\_PATH="C:¥Programs¥IBM¥RAD¥SDP¥6.0"
- 3. 変更した

startcsm\_rad.bat

ファイルを実行することにより、RAD を始動します。

Collaboration Enablement for Portal について詳しくは、「*WebSphere Business Integration Express* システム・インプリメンテーション・ガイド」を参照してくださ  $\mathcal{V}^{\lambda}$ 

## <span id="page-68-0"></span>次のステップに進む

システムの前提条件ソフトウェアのインストール、WebSphere Business Integration Server Express または Express Plus のインストール、Web ベース・ツールの構成が 正常に完了したら、 35 ページの『第 4 章 [WebSphere Business Integration Server](#page-44-0) Express または Express Plus [システムの始動および管理』に](#page-44-0)記載されている WebSphere Business Integration Server Express システムまたは Express Plus システ ムの始動方法に関する説明に進んでください。

# <span id="page-70-0"></span>第 **9** 章 システムのアップグレード

この章では、既存の WebSphere Business Integration Server Express および Express Plus インストールをアップグレードする場合の一般的な手順を説明します。この章 は次のセクションから構成されます。

- v 『サポートされるアップグレード・シナリオと前提事項』
- v 62 [ページの『既存のシステムの準備』](#page-71-0)
- v 68 ページの『[WebSphere Business Integration Server Express V4.4](#page-77-0) から Express Plus V4.4 [へのアップグレード』](#page-77-0)
- v 72 ページの『[WebSphere Business Integration Server Express V4.3.1](#page-81-0) から Express V4.4 [へのアップグレード』](#page-81-0)
- 76 ページの『[WebSphere Business Integration Server Express Plus V4.3.1](#page-85-0) から Express Plus V4.4 [へのアップグレード』](#page-85-0)
- 85 [ページの『新規のアップグレード・バージョンの始動』](#page-94-0)
- 85 [ページの『アップグレードの検証』](#page-94-0)
- v 86 [ページの『アップグレード・バージョンのテスト』](#page-95-0)
- v 86 [ページの『アップグレード・バージョンのバックアップ』](#page-95-0)
- v 86 [ページの『次のステップに進む』](#page-95-0)

### サポートされるアップグレード・シナリオと前提事項

以下のアップグレード・シナリオがサポートされています。

- v WebSphere Business Integration Server Express バージョン 4.4 のインストールを Express Plus バージョン 4.4 にアップグレードする。
- v WebSphere Business Integration Server Express バージョン 4.3.1 のインストール を Express バージョン 4.4 にアップグレードする。
- v WebSphere Business Integration Server Express Plus バージョン 4.3.1 のインスト ールを Express Plus バージョン 4.4 にアップグレードする。このシナリオには、 以下のアップグレードを実行するための指示も含まれています。
	- Adapter Capacity Pack for WebSphere Business Integration Server Express Plus バージョン 4.3.1 をバージョン 4.4 にアップグレードする。
	- Collaboration Capacity Pack for WebSphere Business Integration Server Express Plus バージョン 4.3.1 をバージョン 4.4 にアップグレードする。

以下のアップグレード・シナリオはサポートされていません。

- v WebSphere Business Integration Server Express バージョン 4.3.1 のインストール を Express Plus バージョン 4.4 にアップグレードする。
- v WebSphere Business Integration Server Express Plus バージョン 4.3.1 のインスト ールを Express バージョン 4.4 にアップグレードする。

アップグレード手順では、すでにインストール済みのコンポーネントはアップグレ ード用に事前選択され、選択解除することはできません。まだインストールしてい <span id="page-71-0"></span>ない追加コンポーネントは、アップグレード処理中に選択できます。すべてのアッ プグレード手順では、以下の条件を前提としています。

- v アップグレードを開発環境で実行し、システム・テスト完了後にアップグレード 済みソフトウェアを実稼働環境に移行する予定である。
- v 該当するすべてのソフトウェアが使用可能である。必須ソフトウェアのリストに ついては、 <http://www.ibm.com/software/integration/wbiserverexpress> を参 照してください。
- v アップグレード手順は、InterChange Server Express コンポーネントに対して実行 するとともに、別々のマシンに存在する場合はさまざまなマシンでインストーラ ーを実行して、Toolset Express、アダプター、およびサンプル・コンポーネントに 対しても実行する。
- 注**:** この章で WBI SE バージョン 4.3.1 へのアップグレードのことを指しているす べての参照資料は、WBI SE バージョン 4.3.1.1 へのアップグレードにも適用さ れます。

#### 既存のシステムの準備

システムをアップグレードするには、その前に次の手順を実行する必要がありま す。

- v 『既存のユーザー・プロジェクトの保存』
- 64 [ページの『前提条件ソフトウェアのアップグレード』](#page-73-0)
- v 66 [ページの『システムを静止状態にする』](#page-75-0)
- v 67 [ページの『システムのバックアップ』](#page-76-0)
- v 68 [ページの『システムのシャットダウン』](#page-77-0)

#### 既存のユーザー・プロジェクトの保存

既存の WebSphere Business Integration Server Express または Express Plus システム で定義されたすべてのユーザー・プロジェクトは、ツールとともにローカル・マシ ンに格納されます。インストーラーを実行して別のバージョンの WebSphere Business Integration Server Express または Express Plus にアップグレードすると、 新規にアップグレードされたツールは、既存のユーザー・プロジェクトが存在する System Manager ワークスペースへのパスを自動的に認識しません。

アップグレード済みのシステムで既存のユーザー・プロジェクトを使用できるよう にするには、次のいずれかを実行します。

- 既存のユーザー・プロジェクトをアップグレードの前にソリューションとして一 時的な場所にエクスポートし、アップグレード後に新規のインストール環境にイ ンポートすることにより、既存のユーザー・プロジェクトをマイグレーションす る。これが推奨の方法です。
- v アップグレード後、System Manager のワークスペース・パスを変更し、元のユー ザー・プロジェクトが存在する元のワークスペースの場所を指すようにする。
#### 既存のプロジェクトのマイグレーション

既存のプロジェクトをマイグレーションするには、まずプロジェクトをソリューシ ョンとして一時的な場所にエクスポートし、その後、新規にアップグレードされた System Manager にインポートして戻します。

ユーザー・プロジェクト・ソリューションのエクスポート**:** ユーザー・プロジェク トと、ユーザー・プロジェクトがソリューションとして参照する統合コンポーネン トをエクスポートするには、以下の手順を実行します。

- 注**:** ソリューションをエクスポートすると、そのソリューションに選択するユーザ ー・プロジェクトに含まれている統合コンポーネントとショートカットのみが マイグレーションされます。ユーザー・プロジェクトにショートカットとして 含まれていない追加の統合コンポーネントもマイグレーションしたい場合は、 System Manager を使用してコンポーネントをパッケージにエクスポートする手 順(「システム・インプリメンテーション・ガイド」に記載) も実行してくださ  $\mathcal{U}$
- 1. 「WebSphere Business Integration System Manager」ビューで、「ユーザー・プロ ジェクト」フォルダーを展開して「**InterChange Server** プロジェクト」フォルダ ーを右クリックし、コンテキスト・メニューから「ソリューションをエクスポー ト」を選択します。System Manager により、「ソリューションのエクスポー ト・ウィザード」が表示されます。
- 2. エクスポートするコンポーネントを選択するには、以下のオプションのいずれか を実行します。
	- ユーザー・プロジェクトの横にあるチェック・ボックスを有効にして、プロジ ェクト内のすべてのコンポーネントを選択します。
	- v コンポーネント・グループの横にあるチェック・ボックスを有効にして、グル ープ内のすべてのコンポーネントを選択します。
	- v コンポーネント・グループを強調表示し、右側のペインの個々のコンポーネン トの横にあるチェック・ボックスを有効にして、これらのコンポーネントを選 択します。
- 3. ソリューションのエクスポート先ディレクトリーの絶対パスと名前を、ウィザー ド画面の下部にあるテキスト・フィールドに入力するか、または「参照」をクリ ックして、目的のディレクトリーへ移動します。
- 4. 「完了」をクリックします。System Manager により、以下の処理が実行され、 ステップ 3 で指定したディレクトリーにソリューションがをエクスポートされ ます。
	- a. ショートカットが格納されている「ユーザー」ディレクトリーが、ソリュー ションのエクスポート時に選択されたユーザー・プロジェクトに作成されま す。
	- b. ショートカットによって参照されている統合コンポーネント・ライブラリー のディレクトリーが格納されている「システム」ディレクトリーが、ソリュ ーションのエクスポート時に選択されたユーザー・プロジェクトに作成され ます。
- 5. エクスポート操作が正常に完了したことを示すプロンプトが表示されたら、 「**OK**」 をクリックします。

<span id="page-73-0"></span>ユーザー・プロジェクト・ソリューションのインポート**:** InterChange Server Express を動作させた状態で、System Manager を InterChange Server Express イン スタンスに接続し、以下の手順を実行します。

- 1. 「ユーザー・プロジェクト」フォルダーを展開し、「**InterChange Server** プロジ ェクト」を右クリックして、「ソリューションのインポート」を選択します。
- 2. エクスポートされたソリューションが存在するディレクトリーの絶対パスと名前 を、「ソリューション・ディレクトリー名」フィールドに入力するか、または 「参照」をクリックして、目的のディレクトリーへ移動します。
- 3. 「完了」をクリックします。System Manager により、統合コンポーネント・ラ イブラリーと、エクスポートされたソリューション内で定義されたユーザー・プ ロジェクトが、使用している環境に作成されます。

#### 前提条件ソフトウェアのアップグレード

Launchpad インストール・インターフェースは、いくつかの前提条件ソフトウェア を自動的にアップグレードします。ただし、WebSphere Business Integration Server Express または Express Plus の現行バージョンによるアップグレードがサポートさ れている前提条件ソフトウェアより前のバージョンの前提条件ソフトウェアがある 場合は、WebSphere Business Integration Server Express または Express Plus をアッ プグレードする前に、前提条件ソフトウェアを手動でアップグレードする必要があ ります。(サポートされているバージョンの前提条件ソフトウェアについては、 <http://www.ibm.com/software/integration/wbiserverexpress> を参照してくださ い。) 前提条件ソフトウェアは、何らかの他の理由がある場合、手動でアップグレ ードすることもできます。前提条件ソフトウェアを、現行リリース (WebSphere Business Integration Server Express 4.4) でサポートされているバージョンに手動でア ップグレードすると、残りのアップグレードを実行するときに、Launchpad によ り、現行バージョンの前提条件ソフトウェアがあると検出されます。特定の前提条 件ソフトウェアを手動でアップグレードする場合は、そのソフトウェアに用意され ているアップグレード手順に従ってください。

以下のセクションでは、いくつかの前提条件ソフトウェアのアップグレード・シナ リオや、任意のデータベースを対象に実行が必要な手順について説明します。ソフ トウェアをアンインストールするかアップグレードする前に、 67 [ページの『システ](#page-76-0) [ムのバックアップ』に](#page-76-0)記載されている手順に従うようにしてください。

#### データベースのマイグレーション・オプション

WebSphere Business Integration Express システムのアップグレードを準備する場合、 データベースをマイグレーションするためのオプションとして、インプレース・デ ータベース・マイグレーションと非インプレース・データベース・マイグレーショ ンの 2 つがあります。インプレース・データベース・マイグレーションとは、古い リポジトリーを再利用し、WebSphere Business Integration Express サーバーの最初の 始動時に、WebSphere Business Integration Express によってリポジトリーのアップグ レードを実行するという意味です。非インプレース・データベース・マイグレーシ ョンとは、新規で空のリポジトリー・データベースを使用したアップグレードとい う意味です。インプレース・データベース・マイグレーションについては、 67 [ペー](#page-76-0) [ジの『システムのバックアップ』に](#page-76-0)記載の特殊な手順に従うようにしてください。

#### **IBM DB2 Universal Database**

以下のセクションは、IBM DB2 に適用されます。

以前の **DB2** バージョンの場合**:** 以前のバージョンの DB2 をアンインストールし て、いずれのバージョンの DB2 も存在しない状態にすると、Launchpad により、 DB2 バージョン 8.2 Express をインストールするよう求められます。

必要なバージョン (8.1.5) より前のバージョンの DB2 がある場合は、Launchpad に より、DB2 バージョン 8.2 Express をインストールするよう求められます。

DB2 バージョン 8.1.5 以上をインストールしてある場合は、DB2 の新しいバージョ ンのインストールを Launchpad から要求されることはありません。この場合、8.2 より前のバージョンの DB2 を使用しており、バージョン 8.2 の DB2 にアップグ レードするには、手動でアップグレードする必要があります。

注**:** サポートされているバージョンの DB2 (8.15 以上) がすでにインストールされ ている場合は、 67 [ページの『システムのバックアップ』に](#page-76-0)説明されている「イ ンプレース」マイグレーションの手順に従ってください。

以前のユーザー・ログインの移管**:** 以前サポートされていた DB2 のバージョン (8.1.2 Express - 8.1.4 Express) からのアップグレードを Launchpad を使用して行う 場合は、旧バージョンの DB2 で WebSphere Business Integration Express に使用さ れていたのと同じユーザー名およびパスワードを、インストールされる新バージョ ンの DB2 でも使用する必要があります。WebSphere Business Integration Server Express または Express Plus バージョン 4.3.1 でサポートされているユーザー名と パスワードは、smbadmin (ユーザー名) と smbP4\$\$word (パスワード) であるため、 この DB2 インスタンスが WebSphere Business Integration Server Express または Express Plus バージョン 4.3.1 で使用された場合、ユーザー名/パスワードは、この 組み合わせになっている必要があります。

このためには、以下の手順を実行します。

- 1. すべての DB2 サービスを停止します。
- 2. ユーザー名 smbadmin とパスワード smbP4\$\$word を Windows の「管理者」グ ループに追加します。
- 3. アップグレードの手順中、Launchpad により、データベースのユーザー名とパス ワードの入力が求められます。前述のように、同じユーザー名/パスワードを使用 します。

#### **Microsoft SQL Server**

Microsoft SQL Server 2000 をデータベースとして使用している場合は、Microsoft SQL Server のアップグレード手順に従って、手動でアップグレードする必要があり ます。Launchpad は、この製品を自動的にはアップグレードしません。

#### **IBM WebSphere Application Server**

WebSphere Business Integration Server Express または Express Plus バージョン 4.4 では、WebSphere Application Server Express バージョン 5.1.1 以上をサポートしま す。バージョン 6.0 は、Launchpad がインストールしたバージョンです。5.1.1 より 前のバージョンの WebSphere Application Server は、すべてアンインストールして

<span id="page-75-0"></span>ください。すでに 5.1.1 があり、6.0 にアップグレードする場合は、Launchpad によ ってアップグレードが要求されることはないため、手動でアップグレードする必要 があります。

注**:** 以前のバージョンの WebSphere Application Server Express (WebSphere Application Server Express 5.1 や 5.1.1 など) 上に Launchpad を使用して WAS 6.0 Express をインストールすると、WAS のインストール環境がマシン上に 2 つ共存するようになることがあります。この場合、LaunchPad は、Web ベー ス・ツールを WAS 6.0 Express インストール環境に配置します。

#### **IBM WebSphere MQ Server** および **Client**

以前のバージョンの WebSphere Business Integration Express によってサポートされ ている IBM WebSphere MQ の旧バージョンがインストールされている場合は、 Launchpad により、サポートされるバージョンに自動的にアップグレードされま す。例えば、MQ 5.3 CSD 05 がインストールされている場合は、Launchpad によ り、CSD 07 に自動的にアップグレードされます。

#### **IBM Java Development Kit**

Launchpad により、適切なバージョンの IBM JDK (バージョン 1.4.2) がインスト ールされます。前のバージョンを削除する必要はありません。

#### システムを静止状態にする

システムをアップグレードするには、その前にシステムが静止状態であることを確 認する必要があります。つまり、環境をバックアップしてアップグレード手順を実 行する前に、進行中のイベントをすべて完了し、未確定のトランザクションをすべ て解決します。

以下の手順では、システムを静止状態にする方法について説明します。

- 1. 失敗したイベントを再サブミットするか、そのイベントを破棄します (このステ ップはオプションです)。
- 2. すべてのコネクターについてイベント表のポーリングを停止するため、コネクタ ーの PollFrequency プロパティーを「No」に設定して、コネクターを再始動し ます。
- 3. 進行中のイベントを含め、システムですべてのイベントを実行します。必ず未確 定トランザクションをすべて解決してください。
- 4. キューから以前のイベントをすべて除去することにより、キューをクリアしま す。
	- 注**:** ステップ 4 は、失敗したイベントを処理せずにアプリケーションから再サ ブミットする場合のみ行ってください。それ以外の場合、キューは空になっ ているはずですが、念のため再確認してください。
- 5. すべての Windows プログラムをシャットダウンし、InterChange Server Express に関連するすべてのプロセスを停止します。

実行中のシステムを正常に停止する方法については、「システム管理ガイド」を参 照してください。

#### <span id="page-76-0"></span>システムのバックアップ

システムのバックアップを作成すると、新規バージョンのインストール時に不注意 でファイルを上書きしても、そのファイルを回復できます。アップグレード手順を 実行する前に、静的データと動的データ (アップグレードにかかわらず定期的にバ ックアップされる変更可能データ) の両方のバックアップを作成します。静的デー タおよび動的データの例については、 68 [ページの表](#page-77-0) 3 を参照してください。

システムのバックアップを作成するには、以下の手順を行います。

• repos\_copy ユーティリティーを使用して、現在の ICS Express リポジトリーを バックアップします。例えば、InterChange Server Express のインスタンスには WICSEX という名前が付いており、デフォルトのログイン ID「admin」とデフォル トのパスワード「null」があるものとします。次の repos\_copy コマンドを実行 すると、RepositoryExpress.txt というファイルにバックアップ・リポジトリ ー・オブジェクトが作成されます。

repos\_copy -sWICSEX -oRepositoryExpress.txt -uadmin -pnull

- 製品ディレクトリーをバックアップします。このバックアップに組み込まれる重 要な項目は、次のようなすべてのカスタマイズ項目です。
	- カスタムの .jar ファイル (カスタム・データ・ハンドラーなど) および Java パッケージ。これらは、通常、製品ディレクトリーの lib サブディレクトリ ーにあります。
	- すべての始動スクリプト。
	- 次のディレクトリーにある WebSphere MQ の構成ファイル。

*ProductDir*¥mqseries¥crossworlds\_mq.tst

IBM では、InterChange Server Express 製品ディレクトリー全体 のシステム・バ ックアップをとることをお勧めします。

- v システム管理者に依頼して、ファイル構造のバックアップを作成します。環境設 定およびその他のファイルをコピーする必要があります。
- v システム管理者に依頼して、IBM WebSphere MQ のバックアップを作成します。
- v データベース管理者 (DBA) に依頼して、データベースのバックアップを作成し ます。
	- これは、スキーマ情報、ストアード・プロシージャーを含む完全なバックアッ プでなければなりません。ICS Express リポジトリー・データベースだけでな く、その他のデータベースも使用するためにシステムを構成した場合は、その 他のデータベースのバックアップも同様に作成します。
	- ICS リポジトリーが格納されているデータベースから、リポジトリー表をドロ ップします。必ずリポジトリーをバックアップしてから これらのリポジトリ ー表をドロップするようにしてください。
		- 注**:** インプレース・データベース・マイグレーションの場合**:** リポジトリー表 は削除しない でください。データベース・ソフトウェアのバックアップと アップグレードを実行する方法の説明については、データベース・サーバ ーの資料を参照してください。

このステップを実行するには、適切なデータベース・ユーティリティーを使用し ます。例えば、DB2 にはエクスポート・ユーティリティーが用意されています。 手順については、データベース・サーバーの資料を参照してください。

表 3 に、各コンポーネントのバックアップ方法の概要を示します。

<span id="page-77-0"></span>表 *3.* データのバックアップ方法

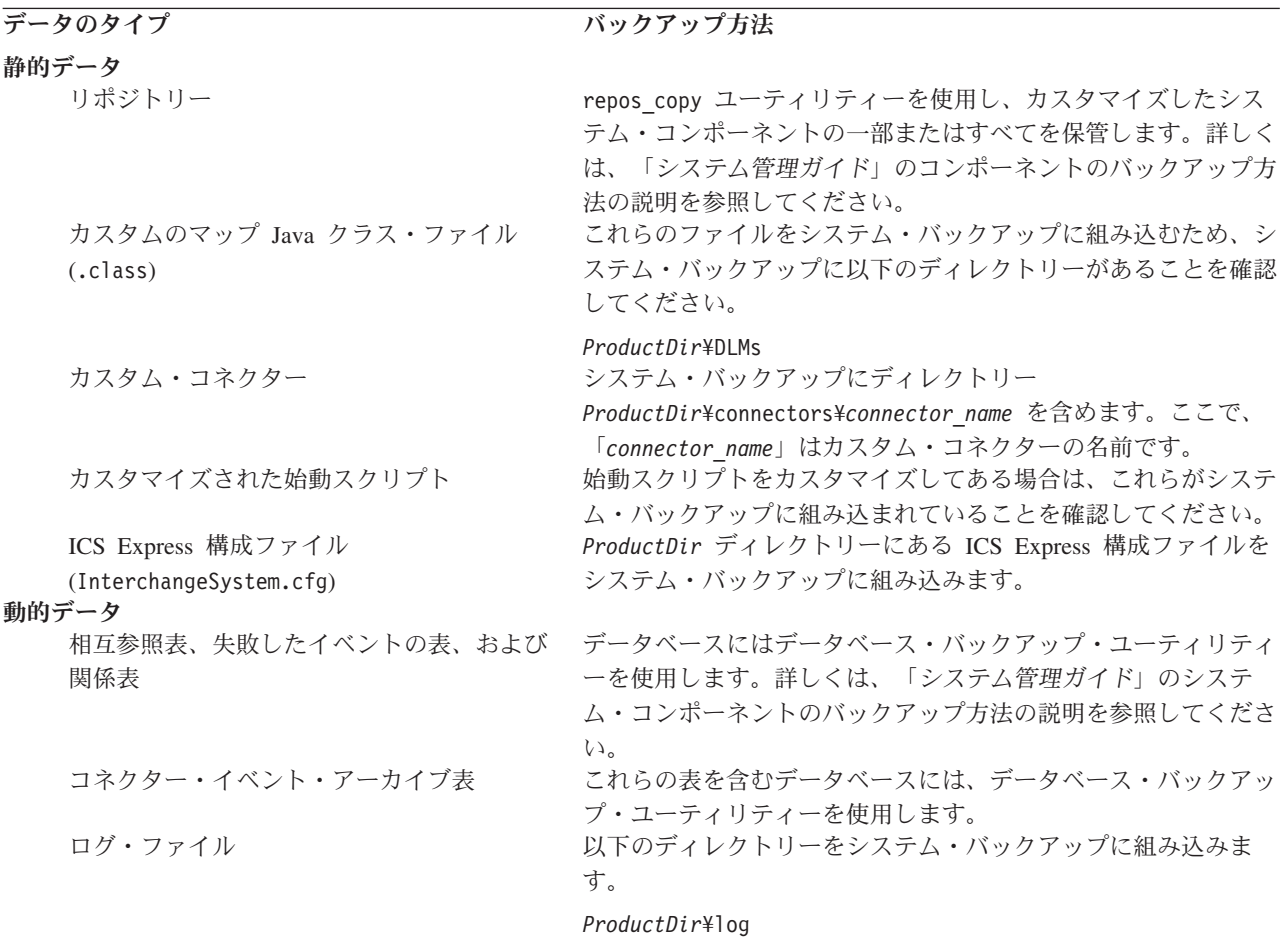

#### システムのシャットダウン

バックアップが完了したら、次の手順でシステムをシャットダウンできます。

- 1. InterChange Server Express とその関連コンポーネントをシャットダウンします。
- 2. データベース・サーバーをシャットダウンします。
- 3. WebSphere MQ をシャットダウンします。

システムのシャットダウンの詳細については、「システム管理ガイド」を参照して ください。

## **WebSphere Business Integration Server Express V4.4** から **Express Plus V4.4** へのアップグレード

システムを静止状態にしてバックアップを作成したら、アップグレード手順を安全 に開始できます。Launchpad から、WebSphere Business Integration Server Express V4.4 から Express Plus V4.4 へのアップグレードをガイドする GUI インストーラ ーを起動することができます。GUI インストーラーの処理内容は次のとおりです。

- WebSphere Business Integration Server Express Plus 製品のコンポーネントをイン ストールし、サービスとして構成します。
- v 選択した新規アダプターすべてをインストールし、サービスとして構成します。
- v 既存のデータベースを削除しません。
- v 既存のリポジトリーを保存しますが、再配置はしません。

Launchpad を呼び出して GUI インストーラーを起動するには、次の手順を実行しま す。

1. Launchpad の左側の列にある「製品のインストール」というラベルの付いたボ タンを選択します。

「製品のアップグレード」画面が表示されます。

2. 「製品のアップグレード」画面で、「次へ」をクリックします。

「サーバーのインストール」画面が表示されます。

- 3. 「サーバーのインストール」画面で、次のいずれかを実行します。
	- v バージョン 4.4 の InterChange Server Express コンポーネントをインストー ル済みの場合は、「**InterChange Server Express**」という項目の横にあるチェ ック・ボックスが選択され、使用不可になっています。「次へ」を選択しま す。
	- v バージョン 4.4 の InterChange Server Express コンポーネントをインストー ルしていない 場合は、「**InterChange Server Express**」という項目の横にあ るチェック・ボックスが選択され、使用可能になっています。次の 2 つのう ち、いずれか一方の方法を選択して次に進むことができます。
		- 前述の項目を選択した状態で維持し、その他のインストール済みコンポー ネントのアップグレード時にバージョン 4.4 の InterChange Server Express コンポーネントをインストールする。
		- チェック・ボックスを選択解除して、バージョン 4.4 の InterChange Server Express コンポーネントがインストールされていない状態を維持す る。

「次へ」を選択します。

「ツールのインストール」画面が表示されます。

- 4. 「ツールのインストール」画面で、次のいずれかを実行します。
	- バージョン 4.4 の Toolset Express 管理ツールと開発ツールがインストール されている場合は、「管理ツール」項目と「開発ツール」項目の横にあるチ ェック・ボックスが選択されて使用不可になっています。「**次へ**」を選択し ます。
	- バージョン 4.4 の Toolset Express 管理ツールのみがインストールされてい る場合、「管理ツール」項目の横にあるチェック・ボックスは選択されて使 用不可になり、「開発ツール」項目の横にあるチェック・ボックスが選択さ れて使用可能になっています。次の 2 つのうち、いずれか一方の方法を選択 して次に進むことができます。
		- 「開発ツール」項目を選択された状態のままにし、その他のインストール 済みコンポーネントのアップグレード時にバージョン 4.4 の開発ツールを インストールする。

– チェック・ボックスを選択解除して、バージョン 4.4 の開発ツールがイン ストールされないようにする。

「次へ」を選択します。

- 注**:** 開発ツールのみをインストールすることはできません。開発ツールをイ ンストールするには、管理ツールもインストールする必要があります。
- バージョン 4.4 の Toolset Express 管理ツールと開発ツールがインストール されていない 場合は、「管理ツール」項目と「開発ツール」項目の横にある チェック・ボックスは選択されて使用可能になっています。次の 3 つのう ち、いずれか一方の方法を選択して次に進むことができます。
	- 両方のチェック・ボックスが選択された状態のままにし、その他のインス トール済みコンポーネントのアップグレード時にバージョン 4.4 の管理ツ ールと開発ツールをインストールする。
	- 「管理ツール」項目の横にあるチェック・ボックスを選択された状態のま まにし、「開発ツール」項目の横にあるチェック・ボックスを選択解除し て、バージョン 4.4 の管理ツールのみをインストールする。
		- 注**:** 開発ツールのみをインストールすることはできません。開発ツールを インストールするには、管理ツールもインストールする必要がありま す。
	- 両方のチェック・ボックスを選択解除して、バージョン 4.4 の管理ツール と開発ツールがどちらもインストールされないようにする。
		- ヒント**:** 最初に「開発ツール」項目の横にあるチェック・ボックスを選択 解除します。これにより、「管理ツール」項目の横にあるチェッ ク・ボックスが使用可能になり、チェック・ボックスを選択解除 できるようになります。

「次へ」を選択します。

「アダプターのインストール」画面が表示されます。

- 5. バージョン 4.4 のアダプターをインストール済みの場合は、「アダプターのイ ンストール」画面の各インストール済みアダプターの横にあるチェック・ボッ クスは選択され、使用不可の状態になっています。さらに、Adapter for JText をまだインストールしていない場合、このアダプターは System Test サンプル を実行するときに必要であるため、このアダプターはデフォルトで選択されて います。(System Test サンプルは、ステップ 6 (71 [ページ](#page-80-0)) で説明した、「サン プルのインストール」画面から選択できるサンプル・コンポーネントの一部で す。) 以下のいずれかを実行します。
	- v すでにインストールされているアダプター以外にはアダプターをインストー ルしない場合は、「Adapter for JText」の横にあるチェック・ボックスを選択 解除 (解除が必要な場合) して、「次へ」を選択します。
	- すでにインストールされているアダプター以外にインストールするアダプタ ーを Adapter for JText のみにする場合は、「Adapter for JText」の横にある チェック・ボックスを選択した状態のまま、「次へ」を選択します。
	- Adapter for JText およびインストール済みのアダプターに加えてその他のア ダプターをインストールする場合は、「Adapter for JText」の横にあるチェッ

<span id="page-80-0"></span>ク・ボックスを選択した状態のまま、追加する他のアダプターの横にあるチ ェック・ボックスを選択して、「次へ」を選択します。

「サンプルのインストール」画面が表示されます。

- 6. 「サンプルのインストール」画面で、次のいずれかを実行します。
	- v バージョン 4.4 のサンプル・コンポーネントをインストール済みの場合は、 「サンプル」という項目の横にあるチェック・ボックスが選択され、使用不 可になっています。「次へ」を選択します。
	- v バージョン 4.4 のサンプル・コンポーネントをインストールしていない 場 合は、「サンプル」という項目の横にあるチェック・ボックスが選択され、 使用可能になっています。次の 2 つのうち、いずれか一方の方法を選択して 次に進むことができます。
		- 前述の項目を選択した状態で維持し、その他のインストール済みコンポー ネントのアップグレード時にバージョン 4.4 のサンプル・コンポーネント をインストールする。
		- チェック・ボックスを選択解除して、バージョン 4.4 のサンプル・コンポ ーネントがインストールされていない状態を維持する。

「次へ」を選択します。

注**:** サンプル・コンポーネントをインストールするには、InterChange Server Express、Toolset Express、および JText Adapter のインストールが必要で す。そのため、サンプル・コンポーネントのインストールを選択する と、InterChange Server Express、Toolset Express、および JText Adapter は、ユーザーが前の画面でこれらのインストールを選択したかどうかに かかわらず、インストールされます。

「ソフトウェア前提条件」画面が表示されます。

- 7. 「ソフトウェア前提条件」画面では、インストーラーによって必要な前提条件 が通知されます。以下のいずれかを実行します。
	- v 「ソフトウェア前提条件」画面に、追加の前提条件が必要ないと表示された 場合は、ステップ 8 に進みます。
	- v 「ソフトウェア前提条件」画面に、追加の前提条件ソフトウェアが必要であ ると表示された場合、前提条件ソフトウェアのインストール方法の説明につ いては、ステップ 3 (13 [ページ](#page-22-0)) を、追加の前提条件ソフトウェア情報につい ては、 22 [ページの『ソフトウェア前提条件』の](#page-31-0)セクションを参照してくださ い。
- 8. 「ソフトウェア前提条件」の下部にある「製品のインストール」というラベル の付いたボタンを選択します。

「ソフトウェア・ライセンス情報」画面が表示されます。

9. ソフトウェアご使用条件の条件を読み、「使用条件の条項に同意します」とい う項目の横にあるラジオ・ボタンを選択して契約書の条件に同意し、「次へ」 を選択します。

次のいずれかの処理が実行されます。

v InterChange Server Express コンポーネントがすでにインストールされてお り、アップグレードされる予定であるか、またはアップグレード時に

<span id="page-81-0"></span>InterChange Server Express コンポーネントをインストールする場合、インス トーラーは、適切な前提条件ソフトウェアが存在し、正常に構成されている ことを検査します。このサーバー・マシンで使用できる物理的なプロセッサ ーの最大数は、2 つに制限されます。詳細については、製品のライセンス条 件を参照してください。

- 前提条件が満たされていない場合は、エラー・メッセージが表示され、イ ンストールは強制的に取り消されます。
- 前提条件が満たされた場合は、製品のインストールが開始します。この場 合、ステップ 11 から手順を続行します。
- v InterChange Server Express コンポーネントがインストールされておらず、ア ップグレード時にはインストールされない予定の場合は、「ネーム・サーバ ー構成」画面が表示されます。この場合、ステップ 10 から手順を続行しま す。
- 10. 「ネーム・サーバー構成」画面で、InterChange Server Express コンポーネント をインストールした (またはインストールする予定の) コンピューターの IP ア ドレスを入力して、「次へ」を選択します。これにより、インストール・プロ セスが開始します。ネーム・サーバーの詳細については、 21 [ページの『「カス](#page-30-0) [タム」インストールの追加情報』を](#page-30-0)参照してください。
- 11. インストール・プロセスが開始すると、インストーラーは、インストール用に 十分なディスク・スペースがあるかどうかを検査します。
	- v 十分なディスク・スペースがない場合は、現状のディスク・スペースではイ ンストールを完了できないため、「次へ」ボタンが使用不可になります。こ の場合は、「戻る」を選択していくつかの機能またはサブ機能を選択解除す るか、指定したドライブの不要なスペースを削除します。
	- 十分なディスク・スペースが存在する場合は、インストールおよび構成が開 始されます。多数の通知画面が表示されます。インストールと構成が完了す ると、「ポストインストールの要約 (Post-installation Summary)」画面が表示 されて、プロセスが正常に終了したか、問題が発生したかが示されます。 「完了」を選択して、GUI を終了します。

### **WebSphere Business Integration Server Express V4.3.1** から **Express V4.4** へのアップグレード

システムを静止状態にしてバックアップを作成したら、アップグレード手順を安全 に開始できます。Launchpad から、WebSphere Business Integration Server Express V4.3.1 から WebSphere Business Integration Server Express V4.4 へのアップグレー ドをガイドする GUI インストーラーを起動することができます。GUI インストー ラーの処理内容は次のとおりです。

- WebSphere Business Integration Server Express V4.4 製品のコンポーネントをイン ストールし、サービスとして構成します。
- v 選択した新規アダプターすべてをインストールし、サービスとして構成します。
- v 既存のデータベースを削除しません。
- v 既存のリポジトリーを保存しますが、再配置はしません。

• Failed Event Manager 用に以前にセットアップした役割ベースのアクセス・セキ ュリティー役割は保存されません (「システム・インプリメンテーション・ガイ ド」の説明に従って、役割ベースのアクセス・セキュリティー役割を新規に作成 できます)。

Launchpad を呼び出して GUI インストーラーを起動するには、次の手順を実行しま す。

1. Launchpad の左側の列にある「製品のインストール」というラベルの付いたボ タンを選択します。

「製品のアップグレード」画面が表示されます。

2. 「製品のアップグレード」画面で、「次へ」をクリックします。

「サーバーのインストール」画面が表示されます。

- 3. 「サーバーのインストール」画面で、次のいずれかを実行します。
	- v バージョン 4.3.1 の InterChange Server Express コンポーネントをインストー ル済みの場合は、「**InterChange Server Express**」という項目の横にあるチェ ック・ボックスが選択され、使用不可になっています。「次へ」を選択しま す。
	- v バージョン 4.3.1 の InterChange Server Express コンポーネントをインストー ルしていない 場合は、「**InterChange Server Express**」という項目の横にあ るチェック・ボックスが選択され、使用可能になっています。次の 2 つのう ち、いずれか一方の方法を選択して次に進むことができます。
		- 前述の項目を選択した状態で維持し、その他のインストール済みコンポー ネントのアップグレード時にバージョン 4.4 の InterChange Server Express コンポーネントをインストールする。
		- チェック・ボックスを選択解除して、バージョン 4.4 の InterChange Server Express コンポーネントがインストールされていない状態を維持す る。

「次へ」を選択します。

「ツールのインストール」画面が表示されます。

- 4. 「ツールのインストール」画面で、次のいずれかを実行します。
	- v バージョン 4.3.1 の Toolset Express 管理ツールと開発ツールがインストール されている場合は、「管理ツール」項目と「開発ツール」項目の横にあるチ エック・ボックスが選択されて使用不可になっています。「次へ」を選択し ます。
	- バージョン 4.3.1 の Toolset Express 管理ツールのみがインストールされてい る場合、「管理ツール」項目の横にあるチェック・ボックスは選択されて使 用不可になり、「開発ツール」項目の横にあるチェック・ボックスは選択さ れて使用可能になっています。次の 2 つのうち、いずれか一方の方法を選択 して次に進むことができます。
		- 「開発ツール」項目を選択された状態のままにし、その他のインストール 済みコンポーネントのアップグレード時にバージョン 4.4 の開発ツールを インストールする。

– チェック・ボックスを選択解除して、バージョン 4.4 の開発ツールがイン ストールされないようにする。

「次へ」を選択します。

- 注**:** 開発ツールのみをインストールすることはできません。開発ツールをイ ンストールするには、管理ツールもインストールする必要があります。
- v バージョン 4.3.1 の Toolset Express 管理ツールと開発ツールがインストール されていない 場合は、「管理ツール」項目と「開発ツール」項目の横にある チェック・ボックスが選択されて使用可能になっています。次の 3 つのう ち、いずれか一方の方法を選択して次に進むことができます。
	- 両方のチェック・ボックスが選択された状態のままにし、その他のインス トール済みコンポーネントのアップグレード時にバージョン 4.3.1 の管理 ツールと開発ツールをインストールする。
	- 「管理ツール」項目の横にあるチェック・ボックスを選択された状態のま まにし、「開発ツール」項目の横にあるチェック・ボックスを選択解除し て、バージョン 4.4 の管理ツールのみをインストールする。
		- 注**:** 開発ツールのみをインストールすることはできません。開発ツールを インストールするには、管理ツールもインストールする必要がありま す。
	- 両方のチェック・ボックスを選択解除して、バージョン 4.4 の管理ツール と開発ツールがどちらもインストールされないようにする。
		- ヒント**:** 最初に「開発ツール」項目の横にあるチェック・ボックスを選択 解除します。これにより、「管理ツール」項目の横にあるチェッ ク・ボックスが使用可能になり、チェック・ボックスを選択解除 できるようになります。

「次へ」を選択します。

「アダプターのインストール」画面が表示されます。

- 5. 「アダプターのインストール」画面で、バージョン 4.3.1 のアダプターをイン ストール済みの場合は、各インストール済みアダプターの横にあるチェック・ ボックスが選択され、使用不可の状態になっています。さらに、Adapter for JText をまだインストールしていない場合、このアダプターは System Test サ ンプルを実行するときに必要であるため、このアダプターはデフォルトで選択 されています。(System Test サンプルは、ステップ 6 (75 [ページ](#page-84-0)) で説明した、 「サンプルのインストール」画面から選択できるサンプル・コンポーネントの 一部です。) 以下のいずれかを実行します。
	- すでにインストールされているアダプター以外にはアダプターをインストー ルしない場合は、「Adapter for JText」の横にあるチェック・ボックスを選択 解除 (解除が必要な場合) して、「次へ」を選択します。
	- すでにインストールされているアダプター以外にインストールするアダプタ ーを Adapter for JText のみにする場合は、「Adapter for JText」の横にある チェック・ボックスを選択した状態のまま、「次へ」を選択します。
	- Adapter for JText およびインストール済みのアダプターに加えてその他のア ダプターをインストールする場合は、「Adapter for JText」の横にあるチェッ

<span id="page-84-0"></span>ク・ボックスを選択した状態のまま、追加する他のアダプターの横にあるチ ェック・ボックスを選択して、「次へ」を選択します。

「サンプルのインストール」画面が表示されます。

- 6. 「サンプルのインストール」画面で、次のいずれかを実行します。
	- バージョン 4.3.1 のサンプル・コンポーネントをインストール済みの場合 は、「サンプル」という項目の横にあるチェック・ボックスが選択され、使 用不可になっています。「次へ」を選択します。
	- v バージョン 4.3.1 のサンプル・コンポーネントをインストールしていない 場 合は、「サンプル」という項目の横にあるチェック・ボックスが選択され、 使用可能になっています。次の 2 つのうち、いずれか一方の方法を選択して 次に進むことができます。
		- 前述の項目を選択した状態で維持し、その他のインストール済みコンポー ネントのアップグレード時にバージョン 4.4 のサンプル・コンポーネント をインストールする。
		- チェック・ボックスを選択解除して、バージョン 4.4 のサンプル・コンポ ーネントがインストールされていない状態を維持する。

「次へ」を選択します。

注**:** サンプル・コンポーネントをインストールするには、InterChange Server Express、Toolset Express、および JText Adapter のインストールが必要で す。そのため、サンプル・コンポーネントのインストールを選択する と、InterChange Server Express、Toolset Express、および JText Adapter は、ユーザーが前の画面でこれらのインストールを選択したかどうかに かかわらず、インストールされます。

「ソフトウェア前提条件」画面が表示されます。

- 7. 「ソフトウェア前提条件」画面では、インストーラーによって必要な前提条件 が通知されます。以下のいずれかを実行します。
	- v 「ソフトウェア前提条件」画面に、追加の前提条件が必要ないと表示された 場合は、ステップ 8 に進みます。
	- v 「ソフトウェア前提条件」画面に、追加の前提条件ソフトウェアが必要であ ると表示された場合、前提条件ソフトウェアのインストール方法の説明につ いては、ステップ 3 (13 [ページ](#page-22-0)) を、追加の前提条件ソフトウェア情報につい ては、 22 [ページの『ソフトウェア前提条件』を](#page-31-0)参照してください。
- 8. 「ソフトウェア前提条件」の下部にある「製品のインストール」というラベル の付いたボタンを選択します。

「ソフトウェア・ライセンス情報」画面が表示されます。

9. ソフトウェアご使用条件の条件を読み、「使用条件の条項に同意します」とい う項目の構にあるラジオ・ボタンを選択して契約書の条件に同意し、「次へ」 を選択します。

「アップグレード検査 (upgrade check)」画面が表示されます。

10. 「アップグレード検査 (upgrade check)」画面で、「次へ」を選択します。

次のいずれかの処理が実行されます。

- <span id="page-85-0"></span>v InterChange Server Express コンポーネントがすでにインストールされてお り、アップグレードされる予定であるか、またはアップグレード時に InterChange Server Express コンポーネントをインストールする場合、インス トーラーは、適切な前提条件ソフトウェアが存在し、正常に構成されている ことを検査します。このサーバー・マシンで使用できる物理的なプロセッサ ーの最大数は、2 つに制限されます。詳細については、製品のライセンス条 件を参照してください。
	- 前提条件が満たされていない場合は、エラー・メッセージが表示され、イ ンストールは強制的に取り消されます。
	- 前提条件が満たされた場合は、製品のインストールが開始します。この場 合、ステップ 12 から手順を続行します。
- v InterChange Server Express コンポーネントがインストールされておらず、ア ップグレード時にはインストールされない予定の場合は、「ネーム・サーバ ー構成」画面が表示されます。この場合、ステップ 11 から手順を続行しま す。
- 11. 「ネーム・サーバー構成」画面で、InterChange Server Express コンポーネント をインストールした (またはインストールする予定の) コンピューターの IP ア ドレスを入力して、「次へ」を選択します。これにより、インストール・プロ セスが開始します。ネーム・サーバーの詳細については、 21 [ページの『「カス](#page-30-0) [タム」インストールの追加情報』を](#page-30-0)参照してください。
- 12. インストール・プロセスが開始すると、インストーラーは、インストール用に 十分なディスク・スペースがあるかどうかを検査します。
	- v 十分なディスク・スペースがない場合は、現状のディスク・スペースではイ ンストールを完了できないため、「次へ」ボタンが使用不可になります。こ の場合は、「戻る」を選択していくつかの機能またはサブ機能を選択解除す るか、指定したドライブの不要なスペースを削除します。
	- 十分なディスク・スペースが存在する場合は、インストールおよび構成が開 始されます。多数の通知画面が表示されます。インストールと構成が完了す ると、「ポストインストールの要約 (Post-installation Summary)」画面が表示 されて、プロセスが正常に終了したか、問題が発生したかが示されます。 「完了」を選択して、GUI を終了します。

### **WebSphere Business Integration Server Express Plus V4.3.1** から **Express Plus V4.4** へのアップグレード

システムを静止状態にしてバックアップを作成したら、アップグレード手順を安全 に開始できます。Launchpad から、WebSphere Business Integration Server Express Plus V4.3.1 から WebSphere Business Integration Server Express Plus V4.4 へのアッ プグレードをガイドする GUI インストーラーを起動することができます。GUI イ ンストーラーの処理内容は次のとおりです。

- v WebSphere Business Integration Server Express Plus V4.4 製品のコンポーネントを インストールし、サービスとして構成します。
- v 選択した新規アダプターすべてをインストールし、サービスとして構成します。
- v 既存のデータベースを削除しません。
- v 既存のリポジトリーを保存しますが、再配置はしません。
- v Failed Event Manager 用に以前にセットアップした役割ベースのアクセス・セキ ュリティー役割は保存されません (「システム・インプリメンテーション・ガイ ド」の説明に従って、役割ベースのアクセス・セキュリティー役割を新規に作成 できます)。
- 注**:** バージョン 4.3.1 の Adapter または Collaboration Capacity Packs for WebSphere Business Integration Server Express Plus がインストールされている場合は、 WebSphere Business Integration Server Express Plus 製品をアップグレードした 後 で、これらの製品もバージョン 4.4 にアップグレードする必要があります。 詳しくは、 81 ページの『[Adapter Capacity Pack for WebSphere Business](#page-90-0) [Integration Server Express Plus V4.3.1](#page-90-0) から V4.4 へのアップグレード』および 83 ページの『[Collaboration Capacity Pack for WebSphere Business Integration](#page-92-0) [Server Express Plus V4.3.1](#page-92-0) から V4.4 へのアップグレード』のセクションを参 照してください。

Launchpad を呼び出して GUI インストーラーを起動するには、次の手順を実行しま す。

1. Launchpad の左側の列にある「製品のインストール」というラベルの付いたボ タンを選択します。

「製品のアップグレード」画面が表示されます。

2. 「製品のアップグレード」画面で、「次へ」をクリックします。

「サーバーのインストール」画面が表示されます。

- 3. 「サーバーのインストール」画面で、次のいずれかを実行します。
	- v バージョン 4.3.1 の InterChange Server Express コンポーネントをインストー ル済みの場合は、「**InterChange Server Express**」という項目の横にあるチェ ック・ボックスが選択され、使用不可になっています。「次へ」を選択しま す。
	- v バージョン 4.3.1 の InterChange Server Express コンポーネントをインストー ルしていない 場合は、「**InterChange Server Express**」という項目の横にあ るチェック・ボックスが選択され、使用可能になっています。次の 2 つのう ち、いずれか一方の方法を選択して次に進むことができます。
		- 前述の項目を選択した状態で維持し、その他のインストール済みコンポー ネントのアップグレード時にバージョン 4.4 の InterChange Server Express コンポーネントをインストールする。
		- チェック・ボックスを選択解除して、バージョン 4.4 の InterChange Server Express コンポーネントがインストールされていない状態を維持す る。

「次へ」を選択します。

「ツールのインストール」画面が表示されます。

- 4. 「ツールのインストール」画面で、次のいずれかを実行します。
	- バージョン 4.3.1 の Toolset Express 管理ツールと開発ツールがインストール されている場合は、「管理ツール」項目と「開発ツール」項目の横にあるチ ェック・ボックスが選択されて使用不可になっています。「次へ」を選択し ます。
- バージョン 4.3.1 の Toolset Express 管理ツールのみがインストールされてい る場合、「管理ツール」項目の横にあるチェック・ボックスは選択されて使 用不可になり、「開発ツール」項目の横にあるチェック・ボックスは選択さ れて使用可能になっています。次の 2 つのうち、いずれか一方の方法を選択 して次に進むことができます。
	- 「開発ツール」項目を選択された状態のままにし、その他のインストール 済みコンポーネントのアップグレード時にバージョン 4.3.1 の開発ツール をインストールする。
	- チェック・ボックスを選択解除して、バージョン 4.4 の開発ツールがイン ストールされないようにする。

「次へ」を選択します。

- 注**:** 開発ツールのみをインストールすることはできません。開発ツールをイ ンストールするには、管理ツールもインストールする必要があります。
- バージョン 4.3.1 の Toolset Express 管理ツールと開発ツールがインストール されていない 場合は、「管理ツール」項目と「開発ツール」項目の横にある チェック・ボックスが選択されて使用可能になっています。次の 3 つのう ち、いずれか一方の方法を選択して次に進むことができます。
	- 両方のチェック・ボックスが選択された状態のままにし、その他のインス トール済みコンポーネントのアップグレード時にバージョン 4.4 の管理ツ ールと開発ツールをインストールする。
	- 「管理ツール」項目の横にあるチェック・ボックスを選択された状態のま まにし、「開発ツール」項目の横にあるチェック・ボックスを選択解除し て、バージョン 4.4 の管理ツールのみをインストールする。
		- 注**:** 開発ツールのみをインストールすることはできません。開発ツールを インストールするには、管理ツールもインストールする必要がありま す。
	- 両方のチェック・ボックスを選択解除して、バージョン 4.4 の管理ツール と開発ツールがどちらもインストールされないようにする。
		- ヒント**:** 最初に「開発ツール」項目の横にあるチェック・ボックスを選択 解除します。これにより、「管理ツール」項目の横にあるチェッ ク・ボックスが使用可能になり、チェック・ボックスを選択解除 できるようになります。

「次へ」を選択します。

「アダプターのインストール」画面が表示されます。

5. 「アダプターのインストール」画面で、バージョン 4.3.1 のアダプターをイン ストール済みの場合は、各インストール済みアダプターの横にあるチェック・ ボックスが選択され、使用不可の状態になっています。さらに、Adapter for JText をまだインストールしていない場合、このアダプターは System Test サ ンプルを実行するときに必要であるため、このアダプターはデフォルトで選択 されています。(System Test サンプルは、ステップ 6 (79 [ページ](#page-88-0)) で説明した、 「サンプルのインストール」画面から選択できるサンプル・コンポーネントの 一部です。) 以下のいずれかを実行します。

- <span id="page-88-0"></span>v すでにインストールされているアダプター以外にはアダプターをインストー ルしない場合は、「Adapter for JText」の横にあるチェック・ボックスを選択 解除 (解除が必要な場合) して、「次へ」を選択します。
- v すでにインストールされているアダプター以外にインストールするアダプタ ーを Adapter for JText のみにする場合は、「Adapter for JText」の横にある チェック・ボックスを選択した状態のまま、「次へ」を選択します。
- Adapter for JText およびインストール済みのアダプターに加えてその他のア ダプターをインストールする場合は、「Adapter for JText」の横にあるチェッ ク・ボックスを選択した状態のまま、追加する他のアダプターの横にあるチ ェック・ボックスを選択して、「次へ」を選択します。

「サンプルのインストール」画面が表示されます。

- 重要**:** アダプターは、必要な数だけインストールできます。ただし、WebSphere Business Integration Server Express Plus をインストールする場合、 InterChange Server Express に登録できるアダプターの数は、最大で *5* <sup>つ</sup> です。
- 6. 「サンプルのインストール」画面で、次のいずれかを実行します。
	- バージョン 4.3.1 のサンプル・コンポーネントをインストール済みの場合 は、「サンプル」という項目の横にあるチェック・ボックスが選択され、使 用不可になっています。「次へ」を選択します。
	- v バージョン 4.3.1 のサンプル・コンポーネントをインストールしていない 場 合は、「サンプル」という項目の横にあるチェック・ボックスが選択され、 使用可能になっています。次の 2 つのうち、いずれか一方の方法を選択して 次に進むことができます。
		- 前述の項目を選択した状態で維持し、その他のインストール済みコンポー ネントのアップグレード時にバージョン 4.4 のサンプル・コンポーネント をインストールする。
		- チェック・ボックスを選択解除して、バージョン 4.4 のサンプル・コンポ ーネントがインストールされていない状態を維持する。

「次へ」を選択します。

「ソフトウェア前提条件」画面が表示されます。

- 注**:** サンプル・コンポーネントをインストールするには、InterChange Server Express、Toolset Express、および JText Adapter のインストールが必要で す。そのため、サンプル・コンポーネントのインストールを選択すると、 InterChange Server Express、Toolset Express、および JText Adapter は、ユ ーザーが前の画面でこれらのインストールを選択したかどうかにかかわら ず、インストールされます。
- 7. 「ソフトウェア前提条件」画面では、インストーラーによって必要な前提条件 が通知されます。以下のいずれかを実行します。
	- v 「ソフトウェア前提条件」画面に、追加の前提条件が必要ないと表示された 場合は、ステップ 8 (80 [ページ](#page-89-0)) に進みます。
	- v 「ソフトウェア前提条件」画面に、追加の前提条件ソフトウェアが必要であ ると表示された場合、前提条件ソフトウェアのインストール方法の説明につ

いては、ステップ 3 (13 [ページ](#page-22-0)) を、追加の前提条件ソフトウェア情報につい ては、 22 [ページの『ソフトウェア前提条件』を](#page-31-0)参照してください。

<span id="page-89-0"></span>8. 「ソフトウェア前提条件」の下部にある「製品のインストール」というラベル の付いたボタンを選択します。

「ソフトウェア・ライセンス情報」画面が表示されます。

9. ソフトウェアご使用条件の条件を読み、「使用条件の条項に同意します」とい う項目の横にあるラジオ・ボタンを選択して契約書の条件に同意し、「次へ」 を選択します。

「アップグレード検査 (upgrade check)」画面が表示されます。

10. 「アップグレード検査 (upgrade check)」画面で、「次へ」を選択します。

次のいずれかの処理が実行されます。

- v InterChange Server Express コンポーネントがすでにインストールされてお り、アップグレードされる予定であるか、またはアップグレード時に InterChange Server Express コンポーネントをインストールする場合、インス トーラーは、適切な前提条件ソフトウェアが存在し、正常に構成されている ことを検査します。このサーバー・マシンで使用できる物理的なプロセッサ ーの最大数は、2 つに制限されます。詳細については、製品のライセンス条 件を参照してください。
	- 前提条件が満たされていない場合は、エラー・メッセージが表示され、イ ンストールは強制的に取り消されます。
	- 前提条件が満たされた場合は、製品のインストールが開始します。この場 合、ステップ 12 から手順を続行します。
- v InterChange Server Express コンポーネントがインストールされておらず、ア ップグレード時にはインストールされない予定の場合は、「ネーム・サーバ ー構成」画面が表示されます。この場合、ステップ 11 から手順を続行しま す。
- 11. 「ネーム・サーバー構成」画面で、InterChange Server Express コンポーネント をインストールした (またはインストールする予定の) コンピューターの IP ア ドレスを入力して、「次へ」を選択します。これにより、インストール・プロ セスが開始します。ネーム・サーバーの詳細については、 21 [ページの『「カス](#page-30-0) [タム」インストールの追加情報』を](#page-30-0)参照してください。
- 12. インストール・プロセスが開始すると、インストーラーは、インストール用に 十分なディスク・スペースがあるかどうかを検査します。
	- 十分なディスク・スペースがない場合は、現状のディスク・スペースではイ ンストールを完了できないため、「次へ」ボタンが使用不可になります。こ の場合は、「戻る」を選択していくつかの機能またはサブ機能を選択解除す るか、指定したドライブの不要なスペースを削除します。
	- v 十分なディスク・スペースが存在する場合は、インストールおよび構成が開 始されます。多数の通知画面が表示されます。インストールと構成が完了す ると、「ポストインストールの要約 (Post-installation Summary)」画面が表示 されて、プロセスが正常に終了したか、問題が発生したかが示されます。 「完了」を選択して、GUI を終了します。

<span id="page-90-0"></span>バージョン 4.3.1 の Adapter または Collaboration Capacity Packs for WebSphere Business Integration Express Plus がインストールされている場合は、これらの製品 もバージョン 4.4 にアップグレードする必要があります。詳しくは、『Adapter Capacity Pack for WebSphere Business Integration Server Express Plus V4.3.1 から V4.4 へのアップグレード』および 83 ページの『[Collaboration Capacity Pack for](#page-92-0) [WebSphere Business Integration Server Express Plus V4.3.1](#page-92-0) から V4.4 へのアップグ [レード』の](#page-92-0)セクションを参照してください。

#### **Adapter Capacity Pack for WebSphere Business Integration Server Express Plus V4.3.1** から **V4.4** へのアップグレード

この手順により、インストール済みの 1 つ以上のアダプターを、バージョン 4.3.1  $\oslash$  Adapter Capacity Pack for WebSphere Business Integration Server Express Plus  $\oslash$ らバージョン 4.4 にアップグレードします。アップグレード時には、追加のアダプ ターをインストールすることもできます。以下の条件が満たされていることを前提 としています。

- v WebSphere Business Integration Server Express Plus V4.4 が、すでにマシンにイン ストールされています。
- v アダプターをアップグレードするマシンに対して、ユーザーが管理者特権を持っ ています。
- アダプターをインストールするのと同じマシンに、WebSphere Business Integration Server Express V4.4 はインストールされていません。 (Adapter Capacity Packs は、既存の WebSphere Business Integration Server Express Plus 4.4 インストール でのみ使用できます。)
- アップグレードまたはインストールするアダプターが、現在または将来にわたり InterChange Server Expres と同じマシンに存在しない場合は、WebSphere MQ 5.3.0.2 CSD07 のインストールが、アダプターをアップグレードまたはインストー ルするのと同じマシンに存在しています。
- アダプターのライセンスを正常に登録するため、InterChange Server Express は稼 働している必要があります。また、リモート・マシンにインストールされている 場合は、稼働状態で、かつ到達可能である必要があります。

Launchpad は、既存の Adapter Capacity Pack インストールからのアダプターのアッ プグレードをガイドする、GUI インストーラーの起動方法を示します。GUI インス トーラーは、インストール済みのアダプターをアップグレードし、選択された場合 は新規アダプターをインストールして、すべてのアダプターをサービスとして構成 します。

Launchpad を呼び出して GUI インストーラーを起動するには、次の手順を実行しま す。

1. Launchpad の左側の列から、「**Capacity Pack** のインストール」というラベル の付いたボタンを選択します。

2 つのボタンがある「Capacity Pack のインストール」画面が表示されます。

2. 「**Capacity Pack** のインストール」を選択して GUI を起動し、Adapter Capacity Pack をインストールします。

「ようこそ」画面が表示されます。

3. 「ようこそ」画面で、「次へ」をクリックします。

「ソフトウェア・ライセンス情報」画面が表示されます。

4. ソフトウェアご使用条件の条件を読み、「使用条件の条項に同意します」とい う項目の横にあるラジオ・ボタンを選択して契約書の条件に同意し、「次へ」 を選択します。

「アップグレード検査 (upgrade check)」画面が表示されます。

5. 「アップグレード検査 (upgrade check)」画面で、「次へ」を選択します。

インストーラーは、このセクションの先頭に記載されている前提条件に適合し ているかどうかを検査します。不適合条件がある場合は、「キャンセル」ボタ ンを選択してインストールを取り消すことを強制されます。すべての前提条件 が適合していた場合は、「フィーチャー (Feature)」画面が表示されます。

- 6. 「フィーチャー (Feature)」画面には、まだインストールされていないアダプタ ーのみが表示されます。以下のいずれかを実行します。
	- アップグレード中のアダプター以外にはアダプターをインストールしない場 合は、「次へ」を選択します。
	- v アップグレード中のアダプター以外にもアダプターをインストールする場合 は、名前の横にあるラジオ・ボタンを選択して選択可能なアダプターのリス トからアダプターを 1 つ選択し、「次へ」をクリックします。どのアダプタ ーを選択するかの詳細については、 43 [ページの『インストールするアダプタ](#page-52-0) [ーの決定』の](#page-52-0)セクションを参照してください。

次のいずれかの画面が表示されます。

- InterChange Server Express がローカル・マシンにインストールされている場 合は、「次へ」をクリックしてアップグレード・プロセスを開始します。
- InterChange Server Express がリモート・マシンに存在する場合は、「サーバ ー IP アドレスの構成」画面が表示されます。この場合は、ステップ 7 に進 んでください。
- 7. 「サーバー IP アドレスの構成」画面で、InterChange Server Express コンポー ネントをインストールしたコンピューターの IP アドレスを入力します。 InterChange Server Express が OS/400 マシンにインストールされている場合 は、「**InterChange Server Express** は **OS/400** 上にある」という項目の横にあ るチェック・ボックスを選択します。次に、「次へ」を選択します。次のいず れかの画面が表示されます。
	- v 「**InterChange Server Express** は **OS/400** 上にある」という項目の横にある チェック・ボックスを選択した場合は、「サーバー名の構成」画面が表示さ れます。この場合は、ステップ 8 に進んでください。
	- v 「**InterChange Server Express** は **OS/400** 上にある」という項目の横にある チェック・ボックスを選択しなかった場合は、「InterChange Server Express パスワード」画面が表示されます。この場合は、ステップ 9 (83 [ページ](#page-92-0)) に進 んでください。
- 8. 「サーバー名の構成」画面で、次の手順を実行します。
	- a. OS/400 マシンの InterChange Server Express インスタンスの名前を入力しま す。(デフォルトは QWBIDFT44 です。インスタンスに別の名前を付けた場合 は、その名前を入力します。)

<span id="page-92-0"></span>次に、「次へ」を選択します。

「プリインストールの要約 (Pre-installation Summary)」画面が表示されます。

9. 「プリインストールの要約 (Pre-installation Summary)」画面で、選択内容とイン ストールの場所を見直し、「次へ」をクリックします。

インストーラーは、インストールに十分なディスク・スペースがあることを検 査します。その後、インストールは次のように進行します。

- 十分なディスク・スペースがない場合は、現状のディスク・スペースではイ ンストールを完了できないため、「次へ」ボタンが使用不可になります。こ の場合は、「戻る」を選択して、指定のドライブ上の不要なスペースをいく つか削除する必要があります。
- v 十分なディスク・スペースが存在する場合は、インストールおよび構成が開 始されます。インストールと構成が完了すると、インストーラーは、このア ダプターのライセンスを登録するためにサーバーへ接続しようとします。ア ダプターが正常に登録された場合は、メッセージ・ダイアログによって通知 されます。逆に、登録が正常に完了しなかった場合は、エラー・ダイアログ によって警告されます。
- v 「**OK**」を選択して、このダイアログを終了します。「ポストインストールの 要約 (Post-installation Summary)」画面が表示され、プロセスが正常に実行さ れたか、または問題が検出されたことが示されます。
- 10. 「ポストインストールの要約 (Post-installation Summary)」画面で、「完了」を 選択して、インストール GUI を終了します。

 $\therefore$   $\forall$  =  $\forall$  4.3.1  $\circ$  Collaboration Capacity Pack for WebSphere Business Integration Express Plus がインストールされている場合は、これらの製品もバージョン 4.4 に アップグレードする必要があります。詳しくは、『Collaboration Capacity Pack for WebSphere Business Integration Server Express Plus V4.3.1 から V4.4 へのアップグ レード』のセクションを参照してください。

### **Collaboration Capacity Pack for WebSphere Business Integration Server Express Plus V4.3.1** から **V4.4** へのアップ グレード

この手順により、バージョン 4.3.1 の Collaboration Capacity Pack for WebSphere Business Integration Server Express Plus をバージョン 4.4 にアップグレードしま す。以下の条件が満たされていることを前提としています。

- v Collaboration Capacity Pack for WebSphere Business Integration Server Express Plus V4.3.1 がマシンにすでにインストールされており、今度は V4.4 をインスト ールします。
- Collaboration Capacity Pack をアップグレードするマシンに対して、ユーザーが管 理者特権を持っています。
- v Collaboration Capacity Pack は、InterChange Server Express コンポーネントがイン ストールされているマシンと同じマシンにインストールします。
- InterChange Server Express コンポーネントは稼働していません。

Launchpad は、既存の Collaboration Capacity Pack インストールのアップグレード をガイドする、GUI インストーラーの起動方法を示します。Collaboration Capacity Pack GUI により、選択したコラボレーション・グループがアップグレードされ、イ ンストール済みの内容が InterChange Server Express に配置されます。

Launchpad を呼び出して GUI インストーラーを起動するには、次の手順を実行しま す。

- 1. Launchpad の左側の列から、「**Capacity Pack** のインストール」というラベルの 付いたボタンを選択します。2 つのボタンがある「Capacity Pack のインストー ル」画面が表示されます。
- 2. 「**Collaboration Capacity Pack** のインストール」というラベルの付いたボタン を選択して GUI を起動し、Collaboration Capacity Pack のコラボレーションをイ ンストールします。Launchpad は、最初に、WebSphere Business Integration Server Express Plus の InterChange Server Express コンポーネントがローカル・ マシンにインストールされているかどうかを検査します。次に、以下のように動 作します。
	- v InterChange Server Express コンポーネントがローカル・マシンにインストール されていない場合は、インストールが失敗する可能性があることを警告ダイア ログによって警告します。「キャンセル」を選択してインストールを取り消す か、または「インストール」を選択して、インストールを継続します。インス トールの継続を選択した場合は、「ようこそ」画面が表示されます。
	- v InterChange Server Express コンポーネントがローカル・マシンにインストール されている場合は、「ようこそ」画面が表示されます。
- 3. 「ようこそ」画面で「次へ」を選択します。

「ソフトウェア・ライセンス情報」画面が表示されます。

4. ソフトウェアご使用条件の条件を読み、「使用条件の条項に同意します」という 項目の横にあるラジオ・ボタンを選択して契約書の条件に同意し、「次へ」を選 択します。

インストーラーは、このセクションの先頭に記載されている前提条件に適合して いるかどうかを検査します。不適合条件がある場合は、「キャンセル」ボタンを 選択してインストールを取り消すことを強制されます。すべての前提条件が適合 していた場合は、「アップグレード検査 (upgrade check)」画面が表示されます。

5. 「アップグレード検査 (upgrade check)」画面で、インストール済みの Collaboration Capacity Pack をアップグレードすることを確認したら、「次へ」 を選択します。

インストーラーは、インストールに十分なディスク・スペースがあることを検査 します。その後、インストールは次のように進行します。

• 十分なディスク・スペースがない場合は、現状のディスク・スペースではイン ストールを完了できないため、「次へ」ボタンが使用不可になります。この場 合は、「戻る」を選択して、指定のドライブ上の不要なスペースをいくつか削 除する必要があります。

- <span id="page-94-0"></span>v 十分なディスク・スペースが存在する場合は、インストールおよび構成が開始 されます。インストールと構成が完了すると、「ポストインストールの要約 (Post-installation Summary)」画面が表示されて、プロセスが正常に終了した か、問題が発生したかが示されます。
- 6. ユーザー名とパスワードを入力して、「ユーザー ID およびパスワードを保管」 チェック・ボックスを選択します。このユーザー名とパスワードは、Launchpad インストール・プロセス中に「RBAC」画面で入力したユーザー名とパスワード と同じにする必要があります。
- 7. 「ポストインストールの要約 (Post-installation Summary)」画面で、「完了」を選 択して、GUI を終了します。

### 新規のアップグレード・バージョンの始動

アップグレードを完了したら、以下の手順に従い、リポジトリーの既存バージョン を使用して、WebSphere Business Integration Server Express または Express Plus シ ステムを始動することができます。

- 1. 必要なすべてのサポート・ソフトウェアが稼働していることを確認します。サポ ート・ソフトウェアの内容は、次のとおりです。
	- v WebSphere MQ (Queue Manager および Listener の両方が稼働中であることを 確認してください)。 詳しくは、 29 ページの『[WebSphere MQ](#page-38-0) サービスへの [リスナーの追加』を](#page-38-0)参照してください。
	- v データベース・サーバー。
- 2. InterChange Server Express を始動します。このコンポーネントを始動すると、永 続的ネーミング・サーバーも自動的に始動します。

InterChange Server Express の始動方法については、 35 [ページの『](#page-44-0)WebSphere [Business Integration Server Express](#page-44-0) または Express Plus の始動』を参照してくだ さい。

*ProductDir* ディレクトリーの InterChangeSystem.log ファイルを調べると、始動 が正常であったことを確認できます。

注**:** システムのアップグレード後に InterChange Server Express の始動に失敗した場 合は、このアップグレード手順を調べて、すべての指示に従ったかどうかを確 認してください。それでも失敗の原因が不明であれば、修正しようとしたり、 バックアップから復元する前に、IBM テクニカル・サポートにお問い合わせく ださい。

#### アップグレードの検証

アップグレードが正常に処理されたかを検証するには、リポジトリー・スキーマが 作成され、すべてのオブジェクトが正常にロードされたかどうかを確認します。 System Manager が稼働しているマシンで、次の作業のいくつかを実行する必要があ ります。

• WebSphere MQ キューが、エラーがなく正常に作成されロードされていることを 検証します。System Manager の「サーバー」メニューから「統計」を選択して、 すべてのキューが適切な場所にあることを確認します。

- <span id="page-95-0"></span>v すべてのコネクターが指定のキューを正常に検索したことを検証します。System Manager の「サーバー」メニューから「システム表示」を選択して、コネクター の横のアイコンが青信号になっていること、およびコネクターの状況が「非アク ティブ」であることを確認します。
- すべてのコネクターとビジネス・オブジェクトが System Manager に正常に表示 されることを確認します。
- System Manager の「ツール」メニューから「Log Viewer」を選択して、ログ・フ ァイルのエラーをチェックします。

重要**:** ログ・ファイルにエラーが存在する場合は、そのエラーを解決してから、 作業を継続してください。

Quick Validate プロシージャーを実行することにより、アップグレードが正常に実 行されたかどうかも確認できます。このプロシージャーの命令は、First Steps イン ターフェースの「Quick Validate」ボタンをクリックすると開始できます。詳細につ いては、 39 ページの『第 5 [章 インストールの検証』を](#page-48-0)参照してください。

## アップグレード・バージョンのテスト

アップグレードしたシステムを開発から実動に移行する前に、IBM では、実動時の すべてのインターフェースおよびビジネス・プロセスについてテストを行うことを お勧めします。システムのテストでは、以下の項目について調べます。

- v コネクター: 各コネクターを始動して、コネクターの接続性をテストします。構 成変更が行われていることを確認してください。コネクター・ログ・ファイルで は、コネクターが指定のアプリケーションに接続できることを確認します。
- v スクリプトおよびストアード・プロシージャー: スクリプトおよびストアード・ プロシージャーは、アップグレードされた場合のみテストする必要があります。 スクリプトは、新規ディレクトリー・パス・ロケーションを含むように変更する 必要があります。
- v ボリュームおよびパフォーマンス: 過去にパフォーマンス測定が行われていれ ば、新たにパフォーマンス測定を行い、両方の結果を比較して、システムが安定 していることを確認します。

## アップグレード・バージョンのバックアップ

アップグレード・プロセスが完了したら、WebSphere Business Integration Server Express または Express Plus システムのバックアップを作成します。 67 [ページの](#page-76-0) [『システムのバックアップ』を](#page-76-0)参照してください。

#### 次のステップに進む

WebSphere Business Integration Server Express または Express Plus へのアップグレ ードは完了しました。WebSphere Business Integration Server Express Plus をアップ グレードした後、オプションのアダプターまたは Collaboration Capacity Pack をイ ンストールする場合は、 41 ページの『第 6 章 [WebSphere Business Integration](#page-50-0) Server Express Plus の [Adapter Capacity Pack](#page-50-0) のインストール』または 45 [ページの](#page-54-0) 『第 7 章 [WebSphere Business Integration Server Express Plus](#page-54-0) の Collaboration Capacity Pack [のインストール』を](#page-54-0)参照してください。

## <span id="page-96-0"></span>付録**.** サイレント・インストールおよびアンインストール

WebSphere Business Integration Server Express または Express Plus、Adapter Capacity Pack、または Collaboration Capacity Pack のインストールおよびアンイン ストールは、提供されている GUI を使用せずに実行できます。サイレント・インス トールおよびアンインストールは、コマンド行から実行します。

サイレント・インストールでは、通常、インストーラーの実行時に手動で指定する 応答は、付属のテンプレート応答ファイルに格納されます。このファイルは、その 後コンポーネントをインストールする実行可能プログラムによって読み取られま す。実行可能プログラムを実行する場合は、先にこの応答ファイルに必要な変更を 必ず実行してください。設定可能なオプションについて記述している資料は、各フ ァイル内にあります。

サイレント・アンインストールでは、応答ファイルの使用が必要な場合とそうでな い場合があります。

この章の内容は以下のとおりです。

- v 『WebSphere Business Integration Server Express および Express Plus のサイレン ト・インストール』
- v 88 ページの『[WebSphere Business Integration Server Express](#page-97-0) および Express Plus [のサイレント・アンインストール』](#page-97-0)
- v 88 ページの『Adapter Capacity Pack [のサイレント・インストール』](#page-97-0)
- 89 ページの『Adapter Capacity Pack [のサイレント・アンインストール』](#page-98-0)
- v 89 ページの『Collaboration Capacity Pack [のサイレント・インストール』](#page-98-0)
- v 89 ページの『Collaboration Capacity Pack [のサイレント・アンインストール』](#page-98-0)

#### **WebSphere Business Integration Server Express** および **Express Plus** のサイレント・インストール

WebSphere Business Integration Server Express および Express Plus をサイレント・ インストールするための応答ファイルは、CD ルートの Launchpad ディレクトリー に置かれており、次のように名前が付けられています。

- WebSphere Business Integration Server Express のサイレント・インストールの場 合:
	- WBIServerExpressResponseFile.txt
	- WBIServerExpressResponseFile\_WIN2K3.txt
- v WebSphere Business Integration Server Express Plus のサイレント・インストール の場合:
	- WBIServerExpressPlusResponseFile.txt
	- WBIServerExpressPlusResponseFile\_WIN2K3.txt

サイレント・インストールを実行するには、以下の手順を行います。

- <span id="page-97-0"></span>1. 必要な前提条件やインストール・オプションを十分理解するため、 7 [ページの](#page-16-0) 『第 3 章 必要なソフトウェア前提条件と [WebSphere Business Integration Server](#page-16-0) Express または Express Plus [のインストール』に](#page-16-0)説明されている前提事項や GUI によるインストール手順を熟読します。設定可能なオプションについて記述 している資料は、応答ファイル内にもあります。
- 2. 応答ファイルを CD メディアから任意のディレクトリーにコピーし、インスト ール環境に必要な設定に合わせて変更します。
- 3. 変更した応答ファイルが格納されているディレクトリーに移動します。
- 4. 次のコマンドを発行します。 *CD\_drive\_letter*¥Launchpad¥setupwin32.exe -silent -options <response\_file\_name>

## **WebSphere Business Integration Server Express** および **Express Plus** のサイレント・アンインストール

WebSphere Business Integration Server Express または Express Plus のすべてのコン ポーネントをサイレント・アンインストールするには、次の手順を実行します。

- 1. WebSphere Business Integration Server Express のインストール環境にあるディレ クトリー *ProductDir*¥\_uninstWBIServerExp44 から、WebSphere Business Integration Server Express Plus のインストール環境にあるディレクトリー *ProductDir*¥\_uninstWBIServerExpPlus44 に移動します。
- 2. 次のコマンドを発行します。 uninstaller.exe -silent
- 注**:** C:¥IBM¥WebSphereServer ディレクトリーは、場合によっては手動で削除する必 要があります。

#### **Adapter Capacity Pack** のサイレント・インストール

Adapter Capacity Pack のサイレント・インストールの実行時に使用される応答ファ イルの名前は、adaptercp\_silent.txt で、このファイルは、CD のディレクトリー Launchpad¥AdapterCapacityPack に置かれています。

サイレント・インストールを実行するには、以下の手順を行います。

- 1. 必要な前提条件やインストール・オプションを十分理解するため、 41 [ページの](#page-50-0) 『第 6 章 [WebSphere Business Integration Server Express Plus](#page-50-0) の Adapter Capacity Pack [のインストール』に](#page-50-0)説明されている前提事項や GUI によるインス トール手順を熟読します。設定可能なオプションについて記述している資料は、 応答ファイル内にもあります。
- 2. 応答ファイルを CD メディアから任意のディレクトリーにコピーし、インスト ール環境に必要な設定に合わせて変更します。
- 3. 変更した応答ファイルが格納されているディレクトリーに移動します。
- 4. 次のコマンドを発行します。

*CD\_drive\_letter*¥Launchpad¥AdapterCapacityPack¥setupwin32.exe -silent / -options adaptercp\_silent.txt

## <span id="page-98-0"></span>**Adapter Capacity Pack** のサイレント・アンインストール

Adapter Capacity Pack のサイレント・アンインストールの実行時に使用される応答 ファイルの名前は、adaptercp\_silent\_uninst.txt で、このファイルは、CD のデ ィレクトリー Launchpad¥AdapterCapacityPack に置かれています。

サイレント・アンインストールを実行するには、以下の手順を行います。

- 1. ディレクトリー *ProductDir*¥\_uninstAdapterCP44 に移動します。
- 2. 次のコマンドを発行します。

uninstaller.exe -silent

### **Collaboration Capacity Pack** のサイレント・インストール

Collaboration Capacity Pack のサイレント・インストールの実行時に使用される応答 ファイルの名前は、collabcp\_silent.txt で、このファイルは、CD のディレクト リー Launchpad¥CollabCapacityPack に置かれています。

サイレント・インストールを実行するには、以下の手順を行います。

- 1. 必要な前提条件やインストール・オプションを十分理解するため、 45 [ページの](#page-54-0) 『第 7 章 [WebSphere Business Integration Server Express Plus](#page-54-0) の Collaboration Capacity Pack [のインストール』に](#page-54-0)説明されている前提事項や GUI によるインス トール手順を熟読します。設定可能なオプションについて記述している資料は、 応答ファイル内にもあります。
- 2. 応答ファイルを CD メディアからコピーし、インストール環境に必要な設定に 合わせて変更します。
- 3. 変更した応答ファイルが格納されているディレクトリーに移動します。
- 4. 次のコマンドを発行します。

*CD\_drive\_letter*¥Launchpad¥CollabCapacityPack¥setupwin32.exe -silent / -options collabcp silent.txt

#### **Collaboration Capacity Pack** のサイレント・アンインストール

Collaboration Capacity Pack のサイレント・アンインストールを実行するには、次の 手順を実行します。

- 1. ディレクトリー *ProductDir*¥\_uninstCollabCP に移動します。
- 2. 次のコマンドを発行します。

uninstaller.exe -silent

## 特記事項

本書は米国 IBM が提供する製品およびサービスについて作成したものです。 本書 に記載の製品、サービス、または機能が日本においては提供されていない場合があ ります。日本で利用可能な製品、サービス、および機能については、日本 IBM の 営業担当員にお尋ねください。本書で IBM 製品、プログラム、またはサービスに 言及していても、その IBM 製品、プログラム、またはサービスのみが使用可能で あることを意味するものではありません。これらに代えて、IBM の知的所有権を侵 害することのない、機能的に同等の製品、プログラム、またはサービスを使用する ことができます。ただし、IBM 以外の製品とプログラムの操作またはサービスの評 価および検証は、お客様の責任で行っていただきます。 IBM は、本書に記載され ている内容に関して特許権 (特許出願中のものを含む) を保有している場合がありま す。本書の提供は、お客様にこれらの特許権について実施権を許諾することを意味 するものではありません。実施権についてのお問い合わせは、書面にて下記宛先に お送りください。

〒*106-0032* 東京都港区六本木 *3-2-31 IBM World Trade Asia Corporation Licensing*

以下の保証は、国または地域の法律に沿わない場合は、適用されません。IBM およ びその直接または間接の子会社は、本書を特定物として現存するままの状態で提供 し、商品性の保証、特定目的適合性の保証および法律上の瑕疵担保責任を含むすべ ての明示もしくは黙示の保証責任を負わないものとします。国または地域によって は、法律の強行規定により、保証責任の制限が禁じられる場合、強行規定の制限を 受けるものとします。この情報には、技術的に不適切な記述や誤植を含む場合があ ります。本書は定期的に見直され、必要な変更は本書の次版に組み込まれます。 IBM は予告なしに、随時、この文書に記載されている製品またはプログラムに対し て、改良または変更を行うことがあります。本書において IBM 以外の Web サイト に言及している場合がありますが、便宜のため記載しただけであり、決してそれら の Web サイトを推奨するものではありません。それらの Web サイトにある資料 は、この IBM 製品の資料の一部ではありません。それらの Web サイトは、お客様 の責任でご使用ください。IBM は、お客様が提供するいかなる情報も、お客様に対 してなんら義務も負うことのない、自ら適切と信ずる方法で、使用もしくは配布す ることができるものとします。本プログラムのライセンス保持者で、(i) 独自に作成 したプログラムとその他のプログラム (本プログラムを含む) との間での情報交換、 および (ii) 交換された情報の相互利用を可能にすることを目的として、本プログラ ムに関する情報を必要とする方は、下記に連絡してください。

#### *IBM Corporation*

*577 Airport Blvd., Suite 800 Burlingame, CA 94010 U.S.A*

本プログラムに関する上記の情報は、適切な使用条件の下で使用することができま すが、有償の場合もあります。本書で説明されているライセンス・プログラムまた はその他のライセンス資料は、IBM 所定のプログラム契約の契約条項、IBM プログ ラムのご使用条件、またはそれと同等の条項に基づいて、IBM より提供されます。 この文書に含まれるいかなるパフォーマンス・データも、管理環境下で決定された ものです。そのため、他の操作環境で得られた結果は、異なる可能性があります。 一部の測定が、開発レベルのシステムで行われた可能性がありますが、その測定値 が、一般に利用可能なシステムのものと同じである保証はありません。さらに、一 部の測定値が、推定値である可能性があります。実際の結果は、異なる可能性があ ります。お客様は、お客様の特定の環境に適したデータを確かめる必要がありま す。 IBM 以外の製品に関する情報は、その製品の供給者、出版物、もしくはその 他の公に利用可能なソースから入手したものです。IBM は、それらの製品のテスト は行っておりません。したがって、他社製品に関する実行性、互換性、またはその 他の要求については確証できません。IBM 以外の製品の性能に関する質問は、それ らの製品の供給者にお願いします。IBM の将来の方向または意向に関する記述につ いては、予告なしに変更または撤回される場合があり、単に目標を示しているもの です。本書には、日常の業務処理で用いられるデータや報告書の例が含まれていま す。より具体性を与えるために、それらの例には、個人、企業、ブランド、あるい は製品などの名前が含まれている場合があります。これらの名称はすべて架空のも のであり、名称や住所が類似する企業が実在しているとしても、それは偶然にすぎ ません。著作権表示: 本書には、様々なオペレーティング・プラットフォームでのプ ログラミング手法を例示するサンプル・アプリケーション・プログラムがソース言 語で掲載されています。お客様は、サンプル・プログラムが書かれているオペレー ティング・プラットフォームのアプリケーション・プログラミング・インターフェ ースに準拠したアプリケーション・プログラムの開発、使用、販売、配布を目的と して、いかなる形式においても、IBM に対価を支払うことなくこれを複製し、改変 し、配布することができます。このサンプル・プログラムは、あらゆる条件下にお ける完全なテストを経ていません。従って IBM は、これらのサンプル・プログラ ムについて信頼性、利便性もしくは機能性があることをほのめかしたり、保証する ことはできません。この情報をソフトコピーでご覧になっている場合は、写真やカ ラーの図表は表示されない場合があります。

### プログラミング・インターフェース情報

プログラミング・インターフェース情報 (提供されている場合) は、プログラムを使 用してアプリケーション・ソフトウェアを作成する際に役立ちます。一般使用プロ グラミング・インターフェースにより、お客様はこのプログラム・ツール・サービ スを含むアプリケーション・ソフトウェアを書くことができます。ただし、この情 報には、診断、修正、および調整情報が含まれている場合があります。診断、修 正、調整情報は、お客様のアプリケーション・ソフトウェアのデバッグ支援のため に提供されています。

警告**:** 診断、修正、調整情報は、変更される場合がありますので、プログラミン グ・インターフェースとしては使用しないでください。

#### 商標

以下は、IBM Corporation の商標です。 i5/OS IBM IBM ロゴ AIX **CICS** CrossWorlds D<sub>B2</sub> DB2 Universal Database IMS Informix iSeries Lotus Lotus Domino Lotus Notes MQIntegrator MQSeries MVS OS/400 Passport Advantage SupportPac WebSphere z/OS Microsoft、Windows、Windows NT および Windows ロゴは、Microsoft Corporation の米国およびその他の国における商標です。 MMX および Pentium は、Intel Corporation の米国およびその他の国における商標 です。 Java およびすべての Java 関連の商標およびロゴは、Sun Microsystems, Inc. の米国 およびその他の国における商標または登録商標です。 Linux は、Linus Torvalds の米国およびその他の国における商標です。 他の会社名、製品名およびサービス名等はそれぞれ各社の商標です。

WebSphere Business Integration Server Express および Express Plus には、Eclipse Project (http://www.eclipse.org/) が開発したソフトウェアが含まれています。

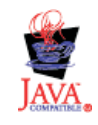

WebSphere Business Integration Server Express バージョン 4.4 および WebSphere Business Integration Server Express Plus バージョン 4.4。

## 索引

日本語, 数字, 英字, 特殊文字の 順に配列されています。なお, 濁 音と半濁音は清音と同等に扱われ ています。

# [ア行]

アップグレード [アップグレードされたバージョンの始](#page-94-0) 動 [85](#page-94-0) [アップグレード・バージョンのテスト](#page-95-0) [86](#page-95-0) [既存システムの準備](#page-71-0) 62 [検証](#page-94-0) 85 [サポートされるアップグレード・シナ](#page-70-0) [リオと前提事項の特定](#page-70-0) 61 [システムのシャットダウン](#page-77-0) 68 [システムのバックアップ](#page-76-0) 67 [システムを静止状態にする](#page-75-0) 66 [失敗のチェック](#page-94-0) 85 [Adapter Capacity Pack 81](#page-90-0) [Collaboration Capacity Pack 83](#page-92-0) [WebSphere Business Integration Server](#page-85-0) [Express Plus V4.3](#page-85-0) から Express Plus  $V4.3.1 \sim 76$  $V4.3.1 \sim 76$ [WebSphere Business Integration Server](#page-81-0) Express V4.3 から [Express V4.3.1](#page-81-0) へ [72](#page-81-0) [WebSphere Business Integration Server](#page-77-0) [Express V4.3.1](#page-77-0)  $\phi$ <sup>5</sup> Express Plus  $V4.3.1 \sim 68$  $V4.3.1 \sim 68$ [アップグレード、ソフトウェア前提条件の](#page-73-0) [64](#page-73-0) アンインストール [Adapter Capacity Pack 44](#page-53-0) [Collaboration Capacity Pack 48](#page-57-0) [WebSphere Business Integration Server](#page-42-0) Express および [Express Plus 33](#page-42-0) インストール [概要](#page-10-0) 1 [Adapter Capacity Pack 41](#page-50-0) [Collaboration Capacity Pack 45](#page-54-0) 応答ファイル [Adapter Capacity Pack](#page-98-0) のサイレント・ [アンインストール](#page-98-0) 89 [Adapter Capacity Pack](#page-97-0) のサイレント・ [インストール](#page-97-0) 88 [Collaboration Capacity Pack](#page-98-0) のサイレン [ト・インストール](#page-98-0) 89

応答ファイル *(*続き*)* [WebSphere Business Integration Server](#page-96-0) Express および [Express Plus](#page-96-0) のサイ [レント・インストール](#page-96-0) 87

# [カ行]

[「カスタム」インストール](#page-26-0) 17 管理 [InterChange Server Express 36](#page-45-0) [WebSphere Business Integration Server](#page-44-0) Express および [Express Plus 35](#page-44-0) 既存のユーザー・プロジェクトの保存 [アップグレード](#page-71-0) 62 起動 [Launchpad 4](#page-13-0) [「クイック・スタート・ガイド」、表示](#page-48-0) [39](#page-48-0)

# [サ行]

再始動、[InterChange Server Express](#page-46-0) の [37](#page-46-0) サイレント [Adapter Capacity Pack](#page-98-0) のアンインスト [ール](#page-98-0) 89 [Adapter Capacity Pack](#page-97-0) のインストール [88](#page-97-0) [Collaboration Capacity Pack](#page-98-0) のアンイン [ストール](#page-98-0) 89 [Collaboration Capacity Pack](#page-98-0) のインスト [ール](#page-98-0) 89 [WebSphere Business Integration Server](#page-97-0) Express および [Express Plus](#page-97-0) のアン [インストール](#page-97-0) 88 [WebSphere Business Integration Server](#page-96-0) Express および [Express Plus](#page-96-0) のイン [ストール](#page-96-0) 87 始動 [InterChange Server Express 35](#page-44-0) [System Manager 36](#page-45-0) [WebSphere Business Integration Server](#page-44-0) Express および [Express Plus 35](#page-44-0)

[ソフトウェア前提条件](#page-31-0) 22

# [タ行]

次のステップに進む [システムのアップグレード](#page-48-0) 39 次のステップに進む *(*続き*)* [ソフトウェア前提条件の検査およびイ](#page-14-0) [ンストール](#page-14-0) 5 [Adapter Capacity Pack](#page-48-0) のインストール [39](#page-48-0)[, 86](#page-95-0) [Collaboration Capacity Pack](#page-48-0) のインスト [ール](#page-48-0) 3[9, 44](#page-53-0)[, 86](#page-95-0) Launchpad [の基本機能の学習](#page-11-0) 2 [WebSphere Business Integration Server](#page-46-0) Express および [Express Plus](#page-46-0) インス [トールの検証](#page-46-0) 37 [WebSphere Business Integration Server](#page-43-0) Express および [Express Plus](#page-43-0) の始動 [34](#page-43-0) [データベース、インストールおよび構成](#page-32-0)  $23$ 登録、[InterChange Server Express](#page-45-0) の 36

# [ハ行]

パスワード、[InterChange Server Express](#page-46-0)、 [変更](#page-46-0) 37 [表記上の規則](#page-7-0) vi [「標準」インストール](#page-20-0) 11

# [ラ行]

リスナー、[WebSphere MQ](#page-38-0) サービスへの [追加](#page-38-0) 29 ログ・ファイル、[WebSphere Business](#page-40-0) [Integration Server Express](#page-40-0) および Express Plus [インストール](#page-40-0) 31

## **A**

Adapter Capacity Pack [アップグレード](#page-90-0) 81 [サイレント・アンインストール](#page-98-0) 89 [サイレント・インストール](#page-97-0) 88 GUI [を使用したアンインストール](#page-53-0) 44 GUI [を使用したインストール](#page-50-0) 41

## **C**

Capacity Pack [アダプター](#page-50-0) 41 [コラボレーション](#page-54-0) 45 Collaboration Capacity Pack [アップグレード](#page-92-0) 83 [サイレント・アンインストール](#page-98-0) 89

```
Collaboration Capacity Pack (続き)
  サイレント・インストール 89
  GUI を使用したアンインストール 48
  GUI を使用したインストール 45
Collaboration Enablement for Portal の構成
  58
```
## **D**

DB2 [最小基準](#page-33-0) 24

## **F**

Failed Event Manager [手動構成による](#page-66-0) Tomcat の使用 57 [ディレクトリーのロケーション](#page-41-0) 32 Web [サーバー使用時の構成](#page-62-0) 53 Web [サーバー不使用時の構成](#page-63-0) 54 First Steps[、起動および使用](#page-35-0) 26

## **I**

[IBM DB2 v8.2 Express 24](#page-33-0) InterChange Server Express [管理](#page-45-0) 36 [再始動](#page-46-0) 37 [始動](#page-44-0) 35 [登録](#page-45-0) 36 [パスワードの変更](#page-46-0) 37 [System Manager](#page-45-0) への接続 36

## **L**

Launchpad [「クイック・スタート・ガイド」の表](#page-48-0) 示 [39](#page-48-0) [Adapter Capacity Pack](#page-50-0) のインストール [41](#page-50-0) [Collaboration Capacity Pack](#page-54-0) のインスト [ール](#page-54-0) 45 [WebSphere Business Integration Server](#page-20-0) Express および [Express Plus](#page-20-0) のイン [ストール](#page-20-0) 11

## **M**

[Microsoft SQL Server 2000 25](#page-34-0) [最小基準](#page-34-0) 25

## **S**

System Manager [始動](#page-45-0) 36

System Manager *(*続き*)* [InterChange Server Express](#page-45-0) への接続 [36](#page-45-0) System Monitor [手動構成による](#page-65-0) Tomcat の使用 56 [ディレクトリーのロケーション](#page-41-0) 32 Web [サーバー使用時の構成](#page-62-0) 53 Web [サーバー不使用時の構成](#page-63-0) 54

## **T**

```
Tomcat
 Tomcat を使用するための Web ベー
   ス・ツールの構成 56
```
#### **W**

Web Deployment [ディレクトリーのロケーション](#page-41-0) 32 Web [サーバー使用時の構成](#page-62-0) 5[3, 54](#page-63-0) Web [サーバー不使用時の構成](#page-63-0) 54 Web [ブラウザーのインストール](#page-34-0) 25 Web ベース・ツール [System Monitor](#page-62-0)、Failed Event Manager、[Web Deployment](#page-62-0) の構成 [53](#page-62-0) [System Monitor](#page-61-0)、Failed Event Manager、[Web Deployment](#page-61-0)、および [Collaboration Enablement for Portal](#page-61-0) [による構成](#page-61-0) 52 WebSphere Business Integration Server Express および Express Plus [アップグレード](#page-70-0) 61 [インストールの検証](#page-48-0) 39 [管理](#page-44-0) 35 [サイレント・アンインストール](#page-97-0) 88 [サイレント・インストール](#page-96-0) 87 [始動](#page-44-0) 35 [ディレクトリー構造](#page-39-0) 30 GUI [を使用したアンインストール](#page-42-0) 33 [WebSphere Business Integration Server](#page-48-0) Express および [Express Plus](#page-48-0) のインスト [ールの検証](#page-48-0) 39 WebSphere MQ [リスナーの追加](#page-38-0) 29 Windows 2003 [で使用可能なコンポーネン](#page-18-0) [ト](#page-18-0) 9 Windows XP [で使用可能なコンポーネン](#page-19-0) ト [10](#page-19-0)

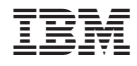

Printed in Japan